## HP QuickTest Professional

ソフトウェア・バージョン:10.00

## チュートリアル

製造部品番号:T6511-99023 文書発行日:2009 年 1 月(英語版) ソフトウェア・リリース日:2009 年 1 月(英語版)

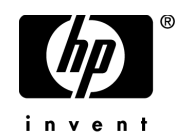

## 利用条件

#### 保証

HP の製品およびサービスの保証は、かかる製品およびサービスに付属する明示的な保証の声明 において定められている保証に限ります。本文書の内容は,追加の保証を構成するものではあり ません。HP は,本文書に技術的な間違いまたは編集上の間違い,あるいは欠落があった場合で も責任を負わないものとします。

本文書に含まれる情報は,事前の予告なく変更されることがあります。

#### 制限事項

本コンピュータ・ソフトウェアは,機密性があります。これらを所有,使用,または複製するに は, HP からの有効なライセンスが必要です。FAR 12.211 および 12.212 に従って,商用コン ピュータ ソフトウェア,コンピュータ ソフトウェアのドキュメント,および商用アイテムの技 術データは,HP の標準商用ライセンス条件に基づいて米国政府にライセンスされています。

#### サードパーティ Web サイト

HP は、補足情報の検索に役立つ外部サードパーティ Web サイトへのリンクを提供します。サイ トの内容と利用の可否は予告なしに変更される場合があります。HP は,サイトの内容または利 用の可否について,いかなる表明も保証も行いません。

#### 著作権

© 1992 - 2009 Hewlett-Packard Development Company, L.P.

#### 商標

Adobe® および Acrobat® は、Adobe Systems Incorporated の商標です。

Intel®, Pentium® および Intel® Xeon<sup>TM</sup> は, 米国およびその他の国における Intel Corporation また はその子会社の商標または登録商標です。

Java<sup>TM</sup> は, Sun Microsystems, Inc. の米国商標です。

Microsoft®, Windows®, Windows NT® および Windows XP® は, Microsoft Corporation の米国登 録商標です。

Oracle® は,カリフォルニア州レッドウッド市の Oracle Corporation の米国登録商標です。

Unix® は, The Open Group の登録商標です。

SlickEdit® は, SlickEdit Inc. の登録商標です。

## 文書の更新

本書のタイトル・ぺージには,次の識別情報が含まれています。

- ソフトウェアのバージョンを示すソフトウェア・バージョン番号
- ドキュメントが更新されるたびに更新されるドキュメント発行日
- 本バージョンのソフトウェアをリリースした日付を示す,ソフトウェア・リリース日付

最新のアップデートまたはドキュメントの最新版を使用していることを確認するには, **<http://h20230.www2.hp.com/selfsolve/manuals>** を参照します。

このサイトでは,HP Passport に登録してサインインする必要があります。HP Passport ID の登録 は、以下の Web サイトにアクセスしてください。

#### **<http://h20229.www2.hp.com/passport-registration.html>**

または,HP Passport のログイン・ページの[**New users - please register**]リンクをクリックし てください。

適切な製品サポート・サービスに登録すると,更新情報や最新情報も入手できます。詳細につい ては HP の営業担当にお問い合わせください。

## サポート

HP ソフトウェアのサポート Web サイトは、次の場所にあります。 **<http://www.hp.com/go/hpsoftwaresupport>**

HP ソフトウェアのオンライン・サポートは,インタラクティブな技術サポート・ツールにアク セスするための効率的な手段を提供します。サポート・サイトを利用することで、次のようなこ とができるメリットがあります。

- 関心のある内容の技術情報の検索
- サポート・ケースおよび機能強化要求の提出および追跡
- ソフトウェア・パッチのダウンロード
- サポート契約の管理
- HP サポートの連絡先の表示
- 利用可能なサービスに関する情報の確認
- ほかのソフトウェア顧客との議論の開始
- ソフトウェアのトレーニングに関する調査と登録

ほとんどのサポート・エリアは,HP Passport ユーザとしての登録およびサインインが必要です。 また多くは,サポート契約も必要です。アクセス・レベルの詳細情報については, **[http://h20230.www2.hp.com/new\\_access\\_levels.jsp](http://h20230.www2.hp.com/new_access_levels.jsp)** を参照してください。

HP Passport ID の登録は、次の場所で行います。 **<http://h20229.www2.hp.com/passport-registration.html>**

# 目次

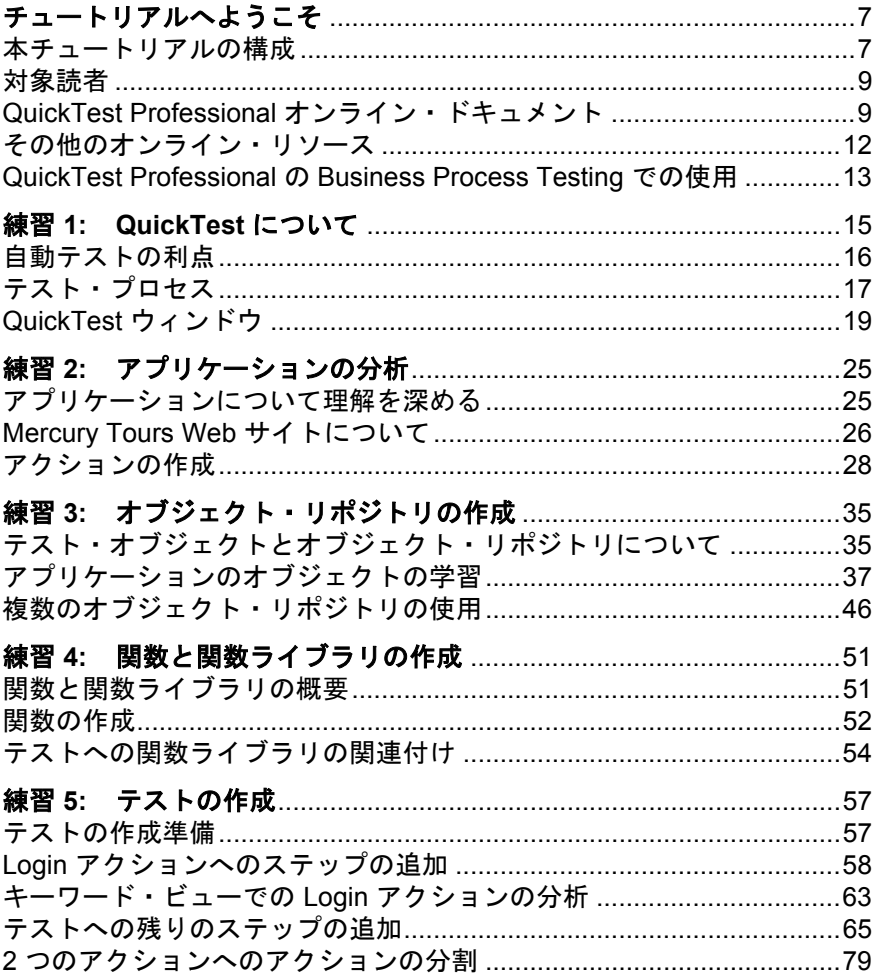

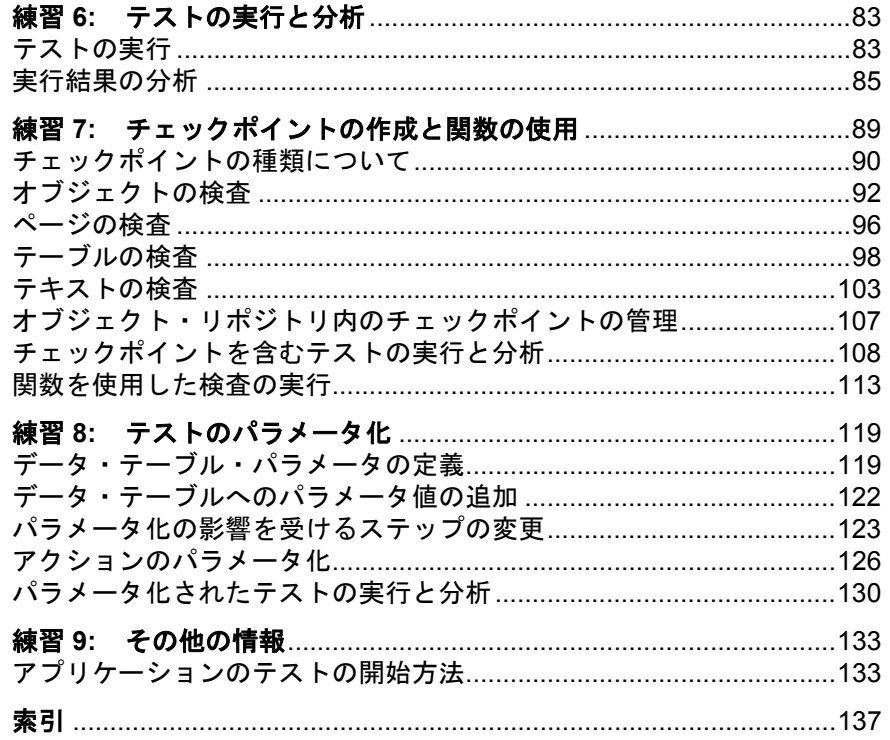

## <span id="page-6-0"></span>チュートリアルへようこそ

OuickTest Professional チュートリアルへようこそ。本書では、強力な機能テス ト・ソリューション,QuickTest を使ってアプリケーションをテストするための 基本的な方法をご自分のペースで学習できます。

このチュートリアルでは,自動テストの作成,実行,テスト結果の分析という 工程を学んでいきます。チュートリアルを完了すれば,学んだ技術を自分のア プリケーションや Web サイトに対して活用できます。

#### 本章では,次の項目について説明します。

- ▶ 本チュートリアルの構成 (7ページ)
- ▶ 対象読者 (9 ページ)
- ▶ QuickTest Professional オンライン・ドキュメント (9 ページ)
- ▶ その他のオンライン・リソース (12 ページ)
- ► QuickTest Professional の [Business Process Testing](#page-12-0) での使用 (13 ページ)

### <span id="page-6-1"></span>本チュートリアルの構成

このチュートリアルは複数の短い練習で構成されています。練習全体を通して, サンプルの Mercury Tours Web サイトを対象にテストを作成して実行します。

このチュートリアルに含まれる練習は以下のとおりです。

#### 練習 **1 [QuickTest](#page-14-1)** について

自動テストと手動テストの方法を比較します。QuickTest のテスト・プロセスを 紹介するとともに,QuickTest のユーザ・インタフェースとサンプルの Mercury Tours Web サイトの使い方に親しんでいきます。

ようこそ

#### 練習 **2** [アプリケーションの分析](#page-24-2)

アプリケーションのテストを開始する前に検討すべき事項を説明します。

#### 練習 **3** [オブジェクト・リポジトリの作成](#page-34-2)

オブジェクト・リポジトリの作成方法,およびそれらをテスト・アクションに 関連付ける方法を説明します。

#### 練習 **4** [関数と関数ライブラリの作成](#page-50-2)

関数と関数ライブラリの作成方法,およびそれらをテストに関連付ける方法を 説明します。

#### 練習 **5** [テストの作成](#page-56-2)

テスト・アクションにステップを追加する方法,および追加の結果作成される キーワード・ビューの表示の概要を説明します。

#### 練習 **6** [テストの実行と分析](#page-82-2)

テストを実行する方法,およびテスト結果を表示する方法を説明します。

#### 練習 **7** [チェックポイントの作成と関数の使用](#page-88-1)

さまざまなチェックポイントの種類について概要を説明し,アプリケーション の情報が期待どおりに表示されるかどうかを検証するためのチェックポイント をテストに追加する方法を説明します。

#### 練習 **8** [テストのパラメータ化](#page-118-2)

データ・テーブルのパラメータを使用してテストをパラメータ化し,複数の データ・セットに対してテストを実行して結果を分析する方法を説明します。

#### 練習 **9** [その他の情報](#page-132-2)

自分のアプリケーションのテストを始める方法を説明します。

## <span id="page-8-0"></span>対象読者

このチュートリアルは、OuickTest を初めて使用するユーザを対象としていま す。QuickTest の予備知識は必要ありません。テストのコンセプトや機能テスト のプロセスについての一般的な知識が役立つ場合もありますが、必ず必要とい うわけではありません。

## <span id="page-8-1"></span>**QuickTest Professional** オンライン・ドキュメント

QuickTest Professional には、次のオンライン・ドキュメントがあります。

「**最初にお読みください**」では,QuickTest に関する最新ニュースと最新情報を 入手できます。[スタート]>[プログラム]>[**QuickTest Professional**] >[**Readme**]を選択してください。

**『QuickTest Professional インストール・ガイド**』では, QuickTest のインス トールおよびセット・アップ方法を説明します。「ヘルプ]>「印刷用ドキュ メント]>「HP QuickTest Professional インストール ガイド]を選択してく ださい。

『**QuickTest Professional** チュートリアル』では,QuickTest の基本スキルを学 びアプリケーションを対象とするテストを設計する方法を説明します。[ヘル **プ**] > [QuickTest Professional チュートリアル]を選択してください。

「**製品の機能紹介ムービー**」(英語版)では、選択された OuickTest 機能の使用 方法について、概要および手順ごとに説明します。「ヘルプ]>「製品の機能 **紹介ムービー**]を選択してください。ほかと合わせて「選択します」→「選択 してください」と変更しました。

「**印刷用ドキュメント**」では,Adobe の PDF(Portable Document Format)で全ド キュメントを表示します。オンライン文書は Adobe Reader を使って読んだり印 刷したりできます。Adobe Reader は, Adobe の Web サイト ([http://www.adobe.com/jp/](http://www.adobe.com/jp)) からダウンロードできます。「ヘルプ] > 「印刷用 ドキュメント]を選択してください。ほかと合わせて「選択します」→「選択 してください」と変更しました。

『**QuickTest Professional** ヘルプ』には次の文書が含まれています。

- **►『QuickTest Professional の新情報**』では、最新バージョンの OuickTest で サポートされている環境,新機能および強化された点について説明します。
- **►『QuickTest Professional ユーザーズ・ガイド』では、QuickTest を使用し** てアプリケーションをテストする方法を説明します。
- ➤『**QuickTest Professional for Business Process Testing** ユーザーズ・ガイ ド』では、OuickTest を使用して、ビジネス・プロセス・テスティングで使 用する資産の作成および管理を行う方法を手順ごとに説明します。
- **►『QuickTest Professional アドイン・ガイド』**では、サポート対象の環境で QuickTest のアドインを使って作業する方法について説明し,環境に固有の 情報をアドインごとに示しています。
- **► 『QuickTest Obiect Model Reference**』(英語版)では、OuickTest テスト・ オブジェクトの説明,各オブジェクトに関連したメソッドおよびプロパティ の一覧、メソッドおよびプロパティの構文情報と使用例を示します。
- **► 『HP QuickTest Professional Advanced References』(英語版)には、次** の QuickTest COM および XML リファレンスに関するマニュアルが含まれて います。
	- **►『HP QuickTest Professional Automation』**(英語版)では、オートメー ション・オブジェクト,メソッドおよびプロパティの構文,詳細な情報, および例を提供しています。また、QuickTest のオートメーション・スク リプトを記述する際の詳しい概要も含まれます。オートメーション・オ ブジェクト・モデルは,QuickTest のほぼすべての機能の制御が可能なオ ブジェクト,メソッド,プロパティを提供することによって,テスト管 理の自動化を支援します。
	- **►『QuickTest Test Results Schema』**(英語版)では、テスト結果のカス タマイズに必要な情報を提供する,テスト結果の XML スキーマについ て説明します。
	- **▶『QuickTest Test Object Schema**』(英語版)では、各種環境でテスト・ オブジェクトのサポートを拡張するのに必要な情報を提供する,テス ト・オブジェクトの XML スキーマについて説明しています。
	- **▶ 『QuickTest Object Repository Schema』(英語版)では、XML にエク** スポートされたオブジェクト・リポジトリ・ファイルを編集するのに必 要な情報を提供する、オブジェクト・リポジトリの XML スキーマにつ いて説明しています。
- **▶ 『QuickTest Object Repository Automation』(英語版) では、QuickTest** の外部から QuickTest のオブジェクト・リポジトリやその内容を操作する のに必要な情報を提供する,オブジェクト・リポジトリ・オートメー ション・オブジェクト・モデルについて説明します。
- **►『VBScript Reference**』(英語版)には、VBScript, Script Runtime, および Windows Script Host を含む Microsoft VBScript のマニュアルが含まれています。

QuickTest Professional ヘルプにアクセスするには,[ヘルプ]>[**QuickTest Professional** ヘルプ]を選択します。選択した QuickTest ウィンドウおよびダ イアログ・ボックスをクリックして F1 キーを押すことで QuickTest Professional ヘルプにアクセスすることもできます。また,QuickTest テスト・オブジェク ト,メソッド,またはプロパティの上にカーソルを置いて F1 キーを押すこと で,それらの説明,構文,および例を参照できます。

## <span id="page-11-0"></span>その他のオンライン・リソース

**Mercury Tours** サンプル Web サイト(英語版)は,本書で説明する多くの例の 基礎となります。この Web サイトの URL は <http://newtours.demoaut.com> で す。[スタート]>[プログラム]>[**QuickTest Professional**]>[**Sample Applications**]>[**Mercury Tours Web Site**]を選択します。

**HP ソフトウェア Web サイト**では、HP ソフトウェア製品に関する最新情報を 提供しています。新しいソフトウェアのリリース,セミナー,展示会,カスタ マー・サポートなどの情報も含まれています。この Web サイトの URL は, <http://welcome.hp.com/country/jp/ja/prodserv/software.html> です。

次のオンライン・リソースは OuickTest Professional の「ヘルプ]メニューから 利用できます。

**「トラブルシューティング & ナレッジ ベース**】から,セルフ・ソルブ技術情報 を検索できる HP ソフトウェア・サポート Web サイトのトラブルシューティン グ・ページにアクセスできます。[ヘルプ]>[トラブルシューティング **&** ナ レッジ ベース]を選択します。この Web サイトの URL は, <http://h20230.www2.hp.com/troubleshooting.jsp> です。

**「HP ソフトウェア サポート**]からは、HP ソフトウェア・サポート Web サイト にアクセスします。このサイトで,セルフ・ソルブ技術情報を参照できます。 また,英語版のサイトでは,ナレッジ・ベースの参照,独自の項目の追加, ユーザ・ディスカッション・フォーラムへの書き込みや検索,パッチや更新さ れた文書のダウンロードなどを行うこともできます。[ヘルプ]>[**HP** ソフト ウェア サポート を選択します。この Web サイトの URL は [http://support.openview.hp.com/](http://www.hp.com/go/hpsoftwaresupport) です。

ほとんどのサポート・ページでは,HP Passport ユーザとして登録してログイン することを求められます。また,多くはサポート契約が必要です。

アクセス・レベルの詳細については,次を参照してください。

[http://h20230.www2.hp.com/new\\_access\\_levels.jsp](http://h20230.www2.hp.com/new_access_levels.jsp)

HP Passport ユーザ ID の登録は、次の場所で行います。

<http://h20229.www2.hp.com/passport-registration.html>

## <span id="page-12-0"></span>**QuickTest Professional** の **Business Process Testing** での使用

テストのほかに,Business Process Testing をサポートする Quality Center がイン ストールされていれば、QuickTest ではビジネス・プロセス・テストで使用する ビジネス・コンポーネントも作成できます。このチュートリアルではテストの 作成手順を説明しますが,大部分はビジネス・コンポーネントの作成手順にも 適用できます。ビジネス・コンポーネントおよび Business Process Testing の詳 細については『**HP QuickTest Professional for Business Process Testing** ユーザー ズ・ガイド』(英語版)および『**HP Business Process Testing User's Guide**』(英 語版)を参照してください。

ようこそ

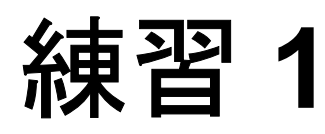

## <span id="page-14-1"></span><span id="page-14-0"></span>**QuickTest** について

この練習では,自動テストおよび QuickTest の概要を説明し,チュートリアル を使用した学習のための準備を行います。

いくつかの項では,テスト・ステップをコピーして QuickTest に貼り付けるよ う求めることがあるので,このチュートリアルのオンライン版を使用すること をお勧めします。このチュートリアルの PDF 版は,

< **QuickTest Professional** インストール・フォルダ> \**help** フォルダから開 くか, OuickTest で「ヘルプ] > 「印刷用ドキュメント]を選択して開きます。 このチュートリアルのオンライン版には,[ヘルプ]>[**QuickTest Professional チュートリアル**]を選択してアクセスできます。

この練習には次の内容が含まれます。

- ▶ 自動テストの利点 (16 ページ)
- ▶ テスト・プロセス (17 ページ)
- ► QuickTest ウィンドウ (19 ページ)

## <span id="page-15-0"></span>自動テストの利点

Web サイトやアプリケーションを手動でテストしたことがあれば、手動テスト の欠点にお気付きでしょう。手動テストは時間のかかる退屈な作業である上, 非常に多くの人的資源を必要とします。何よりも問題なのは,アプリケーショ ンがリリースされる前に手動ですべての機能を十分にテストすることが,時間 的に不可能な場合がしばしばあるということです。このことが,重大なバグが 検出されないままになっているのでないかという不安を抱かせるのです。

QuickTest を使ってテストを自動化すれば,テスト・プロセスにかかる時間を大 幅に短縮できるので,こうした問題に対処できます。Web サイトやアプリケー ションのあらゆる側面を検査するテストを作成でき,Web サイトやアプリケー ションが変更されるたびにそのテストを実行できます。

OuickTest でテストを実行すると, Web サイトやアプリケーション・ウィンドウ 上でマウスのカーソルを動かしたり,GUI(グラフィカル・ユーザ・インタ フェース)オブジェクトをクリックしたり、キーボード入力を行ったりといっ た、ユーザの操作がシミュレートされます。ただし、OuickTest は、実際のユー ザよりも速くこうした操作を行います。

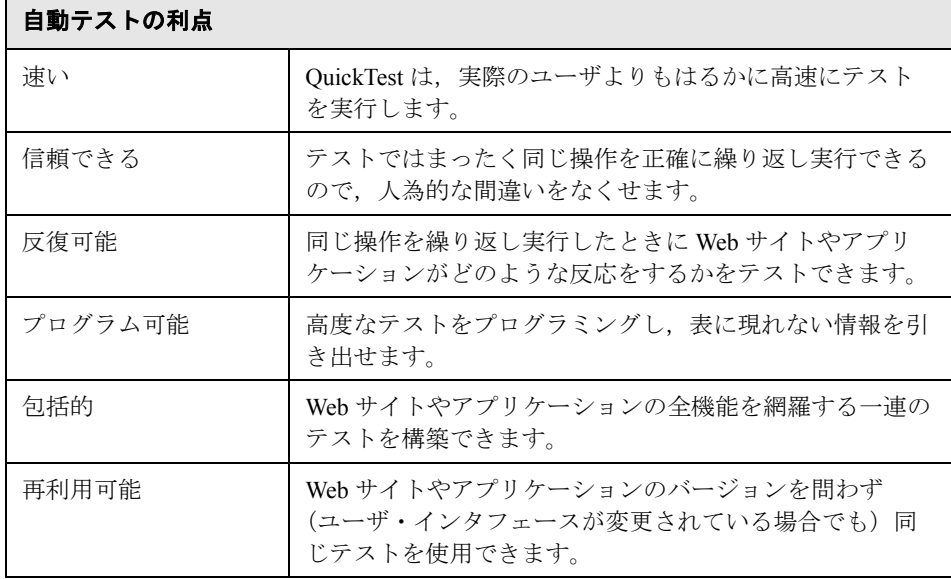

## <span id="page-16-0"></span>テスト・プロセス

QuickTest のテスト・プロセスは,以下の主要な段階で構成されます。

#### **1** アプリケーションの分析

テスト計画の最初のステップは,アプリケーションを分析してテストのニーズ を特定することです。

- ➤ アプリケーションの開発環境は何か(例:Web,Java,.NET)。これらの環 境向に対応した QuickTest アドインをロードして,QuickTest がアプリケー ションのオブジェクトを識別して対応できるようにする必要があります。
- ➤ テストの対象となるビジネス・プロセスと機能は何か。この答えを出すに は,顧客が特定のタスクを実行するためにアプリケーションで行うさまざま な作業を検討します。
- ▶ ビジネス・プロセスをより小さな単位に分割する方法を検討する。これらの タスクに基づいてアクションを作成していくことになります。アクションが 小さくモジュール性が高いほどテストの可読性が高くなり,結果として保守 も楽になります。

この段階で,すでにテストの骨組みを作成してアクションを追加できます。

#### **2** テストのインフラストラクチャの準備

テストのニーズに基づいて必要なリソースを特定し,それに応じてリソースを 作成します。リソースには、テスト・オブジェクト(アプリケーション内のオ ブジェクトを表すもの)を含んだ共有オブジェクト・リポジトリ,QuickTest の 機能を拡張する関数を含む関数ライブラリなどがあります。

テストを実行するたびに結果レポートを表示するなど QuickTest が必要なタス クを実行できるように,QuickTest の設定を行う必要もあります。

#### **3** テストの作成とステップの追加

テストのインフラストラクチャが準備できたら,テストの作成を開始できま す。1 つ以上の空のテストを作成してアクションを追加することで,テストの 骨組みを作成できます。オブジェクト・リポジトリを適切なアクションに関連 付け,関数ライブラリと回復シナリオを適切なテストに関連付けることで, キーワードを使用してステップを挿入できるようにします。また,この時点で テストの設定を行う必要があります。

#### **4** テストの拡張

テストにチェックポイントを挿入することで,ページ,オブジェクトまたはテ キスト文字列の特定の値を検索できます。これにより, Web サイトやアプリ ケーションが正常に機能しているかどうかを確認できます。

定数値をパラメータに置き換えることでテストの利用範囲が広がり,異なる多 数のデータを使った場合に,同じ動作をアプリケーションがどのように実行す るかを検査できます。

ロジックおよび条件文,またはループ文をテストに追加することで,高度な検 査をテストに追加できます。

#### 5 テストのデバッグ,実行,分析

テストが中断されることなくスムーズに動作することを確認するためにテストを デバッグします。テストが正常に動作したら,そのテストを実行してアプリケー ションの動作を検査します。テストの実行時には、OuickTest はアプリケーショ ンを開き、あるいは Web サイトに接続し、テストの各ステップを実行します。

アプリケーションの不具合を正確に特定するため,テスト結果を分析します。

#### **6** 不具合の報告

Quality Center がインストールされている場合には,発見した不具合をデータ ベースに報告できます。Quality Center は HP のテスト管理ソリューションです。

## <span id="page-18-0"></span>**QuickTest** ウィンドウ

テストの作成を開始する前に,QuickTest のメイン・ウィンドウについて説明し ます。

次の図は,テストの作成後に現れる QuickTest ウィンドウです。すべてのツー ルバーおよびデータ・テーブル枠とリソース枠が示されています。

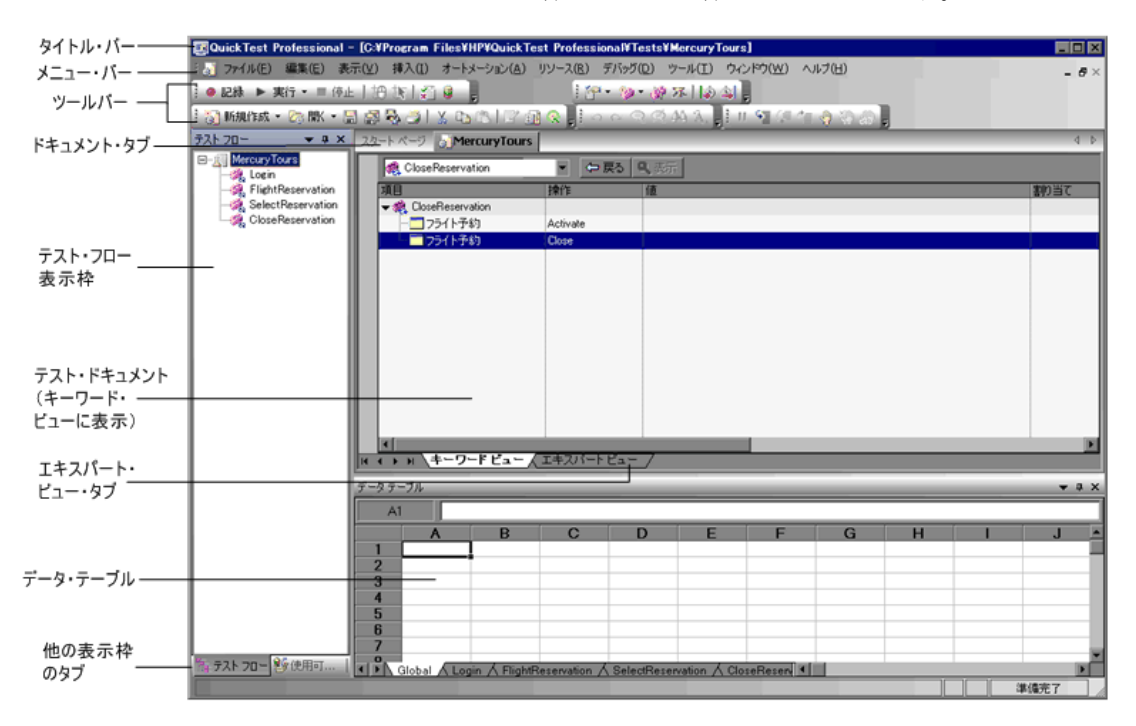

#### ドキュメント領域

QuickTest ウィンドウのドキュメント領域には次の情報が表示されます。

- **► テスト**[:キーワード・ビューま](#page-21-0)たは[エキスパート・ビューで](#page-21-1)テストを作成, 表 示,および変更できます。
- **► 関数ライブラリ**:テストで使用する関数(操作)を作成,表示,および変更で きます。
- ▶ スタート ページ: OuickTest の入り口で,「プロセス ガイダンス]へのリンクが 用意されています。ショートカット・ボタンを使用して,新しいドキュメント や既存のドキュメントを開くことができます。

#### **QuickTest** ウィンドウの主要な要素

ドキュメント領域のほかに,QuickTest ウィンドウには次の主要な要素があります。

- **► QuickTest タイトル・バー**: アクティブなドキュメントの名前が表示されま す。最後に保存されてからドキュメントに変更が加えられた場合,タイトル・ バーのドキュメント名の横にアスタリスク(**\***)が表示されます。
- ➤ メニュー・バー:QuickTest コマンド・メニューが表示されます。
- **► 標準ツールバー**:テスト管理を支援するボタンが含まれます。

: 53 新規作成 ▼ 乙。 駅 ▼ 日 【部 七】 X 『4』 『L】 『 13】 62 【 13】 62 【 13】 62 】

**► 表示ツールバー**:テスト・プロセスを支援するさまざまな表示枠を表示するボ タンが含まれます。

||作梦中用章88

**► ツール・ツールバー**:オプションの設定, 構文チェック, オブジェクト・スパ イでの作業を支援するボタンが含まれます。

 $\frac{1}{2}$  is  $\frac{1}{2}$  in  $\frac{1}{2}$ 

▶ オートメーション・ツールバー:テスト・プロセスを支援するボタンが含まれ ます。

| ● 記録 ▶ 実行 ▼ ■ 停止 | 把 ★ | 看 ●

**► 挿入ツールバー**:テストへのステップ, アクション, チェックポイント, およ び出力値の挿入を支援するボタンが含まれます。

 $||\mathbf{z}|| \mathbf{z}|| = ||\mathbf{z}||$ 

**► 編集ツールバー**:テスト・ステップの編集を支援するボタンが含まれます。

 $| \circ \circ \circ \otimes \otimes A|$ 

**► デバッグ・ツールバー**:デバッグ・テストを支援するボタンが含まれます。

主 Ⅱ ⊆ ∈ ∈ ⊕ 迦 卿

注:ツールバーおよびメニューのすべてのオプションの詳細については, 『**HP QuickTest Professional** ユーザーズ・ガイド』を参照してください。

▶ アクション・ツールバー:ボタンとアクション・リストが含まれており、個々 のアクションの詳細またはテスト・フロー全体を表示できます。

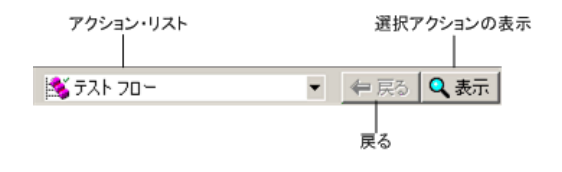

注:アクション・ツールバーは,キーワード・ビューにのみ表示されます。初 めて QuickTest を開いたときには表示されません。アクション・ツールバーを表 示するには, [**表示] > [ツールバー] > [アクション]** を選択します。再利用 可能なアクションあるいは外部アクションをテストに挿入した場合は,アク ション・ツールバーが自動的にキーワード・ビューに表示されます。詳細につ いては,『**HP QuickTest Professional** ユーザーズ・ガイド』を参照してください。

- **► ドキュメント・タブとスクロール矢印**: アクティブにする(フォーカスを当て る)ドキュメントのタブを選択することで,ドキュメント領域で開いているド キュメントに移動できます。ドキュメント領域にすべてのタブを同時に表示す る十分なスペースがない場合,左矢印または右矢印を使用して,開いているド キュメント間をスクロールできます。
- <span id="page-21-0"></span>> キーワード·ビュー:各ステップが含まれ、モジュール化されたアイコン形式 のテーブルでオブジェクトの階層が表示されます。
- <span id="page-21-1"></span>**► エキスパート・ビュー**: 各ステップが VBScript の行として表示されます。オブ ジェクト・ベースのステップでは、VBScript の行がオブジェクト階層を定義し ます。
- ▶ ステータス・バー: OuickTest アプリケーションのステータスおよびその他の関 連情報を表示します。

[表示]メニューで次の表示枠を表示または非表示にすることができます。

- **► テスト**: 「キーワード ビュー]と「エキスパート ビュー]のタブが含まれます。
- **► 関数ライブラリ**:テストで使用する関数(操作)を作成, 表示, および変更で きます。
- **► スタート・ページ**: OuickTest の入り口で,「プロセス ガイダンス]へのリンク が用意されています。ショートカット・ボタンを使用して,新しいドキュメン トや既存のドキュメントを開くことができます。
- **► ActiveScreen**:記録セッション中に特定のステップを実行したときのアプリ 书 ケーションの状態を示すスナップショットが表示されます(「プロセス ガイダ ンス]表示枠を表示するには,[表示]>[**ActiveScreen**]を選択するか, [**ActiveScreen**]ボタンをクリックします)。
- **► データ・テーブル**:テストのパラメータ化を支援します (「プロセス ガイダン 囲 ス]表示枠を表示するには, [表示] > [データ デーブル]を選択するか, 「**データ テーブル**]ボタンをクリックします)。
	- **► デバッグ・ビューア表示枠**:テストのデバッグを支援します。デバッグ・ ビューア表示枠には, 「ウォッチ], 「変数], および「コマンド] タブが含まれ ます(デバッグビューア表示枠は、初めて QuickTest を開いたときには表示さ れません。デバッグ・ビューアを表示するには, [**表示] > [デバッグ ビュー**  $7$ ] を選択します)。
- **► 情報表示枠**:テストや関数ライブラリ・スクリプト内に見つかった構文エラー の一覧を表示します(「情報]表示枠を表示するには,「**表示**]>「**情報**]を選 択します)。
- **► 欠落リソース表示枠**:未割り当ての共有オブジェクト・リポジトリ,共有オブ  $\mathbb{Z}$ ジェクト・リポジトリに関連するパラメータなど,テストで指定されていなが らも見つからないリソースの一覧が表示されます(「欠落リソース]表示枠は, 初めて QuickTest を開いたときには表示されません。[欠落リソース]表示枠を 表示するには,「**表示」>「欠落リソース**]を選択するか,「欠落リソース]ボ タンをクリックします)。
- ▶ プロセス·ガイダンス表示枠: QuickTest でのテスト作成など特定のプロセスの  $23$ 最適な実行方法について,手順と説明を示す 2 つの表示枠が表示されます。 [プロセス ガイダンスのアクティビティ]表示枠には,テストへのステップの 追加など,実行できるアクティビティが一覧表示されます。[プロセス ガイダ ンスの説明]表示枠には,選択したアクティビティに関して実行する必要があ るタスクが表示されます。また組織によっては,これらの表示枠からアクセス できるプロセス・ガイダンスを提供している場合があります(「プロセス ガイ ダンス]表示枠を表示するには, [表示] > [プロセス ガイダンス]を選択す るか, [**プロセス ガイダンス ウィンドウ**] ボタンをクリックします)。
- **► 使用可能なキーワード表示枠**:テストで使用可能なすべてのキーワードが表示 寥 されます。テストにオブジェクトまたは関数に対する呼び出しをドラッグ・ア ンド・ドロップできます([使用可能なキーワード]表示枠を表示するには, [表示]>[使用可能なキーワード]を選択するか,[使用可能なキーワード ウィンドウ]ボタンをクリックします)。
- **► テスト・フロー表示枠**:現在のテストでのアクションとアクションの呼び出し ħ. の階層,およびそれらの実行順序が表示されます(「テスト フロー]表示枠を 表示するには, [表示] > [テスト フロー] を選択するか, [テスト フロー ウィンドウ]ボタンをクリックします)。
- **► リソース表示枠**:現在のテストに関連付けられているすべてのリソースが表示 ø). されます。またそれらのリソースを管理できます「リソース]表示枠を表示す るには, [**表示**] > [**リソース**] を選択するか, [**リソース ウィンドウ**] ボタン をクリックします)。

ここに挙げた表示枠およびツールバー・オプションの一部については,以降の 練習で詳しく説明します。それら以外の表示枠およびツールバー・オプション の詳細については,『**HP QuickTest Professional** ユーザーズ・ガイド』を参照し てください。

多くのメニュー・コマンドは,ショートカット・キーを使用しても実行できま す。詳細については,『**HP QuickTest Professional** ユーザーズ・ガイド』の 「QuickTest の概要」の章を参照してください。

QuickTest のメイン・ウィンドウに慣れたところで,しばらくの間,ウィンドウ のこれらのコンポーネントを試しに動かしてみましょう。

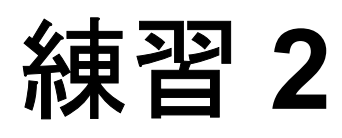

## <span id="page-24-2"></span><span id="page-24-0"></span>アプリケーションの分析

この練習では,アプリケーションを分析してテストの必要な部分を特定し, QuickTest でアクションを作成する方法について学習します。アクションとは, アプリケーションの特定の部分をテストすることに焦点を当てた,テスト内の 論理単位です。

#### この練習には次の内容が含まれます。

- ➤ [アプリケーションについて理解を深める\(](#page-24-1)25 ページ)
- ► [Mercury Tours Web](#page-25-0) サイトについて (26 ページ)
- ▶ アクションの作成 (28 ページ)

### <span id="page-24-1"></span>アプリケーションについて理解を深める

テストの作成を始める前に,アプリケーションの何をテストするのかを明確に しておく必要があります。そのためには,ビジネス・プロセス(顧客が特定の タスクを完了するためにアプリケーションで実行する個別の作業)の観点から アプリケーションを分析する必要があります。

このチュートリアルを進めるためには、Mercury Tours Web サイトになじむ必要 があります。Mercury Tours は、サンプルの Web アプリケーションで, Web ベースのフライト情報および航空券予約のサービスをシミュレートします。 Mercury Tours の Web サイトにはどの Web ブラウザを使用してもアクセスする ことができますが,このチュートリアルで学習を行うことができるのは Microsoft Internet Explorer のみです。

このアプリケーションをナビゲートしながら、次のことを考えてみてください。

- ➤ アプリケーションがどのように分割されているか。アクティビティごとに個別 の領域があるか。どのような領域があるか。どのようなアクティビティがある か。各アクティビティの期待結果は何か。
- ▶ 各領域でテストする必要がある画面は何か。各画面でテストする必要があるオ ブジェクトは何か。
- ▶ 複数のシナリオで使用される可能性があるアクティビティは何か(例:アプリ ケーションへのログオン)。これらは「再利用可能な」部分とみなします。

アプリケーションを部分ごとに分析すると,理解,デバッグ,そして長期にわ たる保守がしやすい小さなモジュール単位でテストを構成でき,テストの設計 に役立ちます。

- ➤ ユーザがこのアプリケーションを使用して実行するのはどのビジネス・プロセ スか。このチュートリアルで説明するシナリオの 1 つは航空券の予約です。そ の他のシナリオには,クルーズやホテルの予約,さらには Web サイトでの登録 もあります。
- ➤ テストのためにどの開発環境をサポートする必要があるか検討してください。 QuickTest にはアドインが用意されており,多くのテスト環境をサポートしま す。これらのアドインは QuickTest を開いたときにロードします。Mercury Tours は Web アプリケーションのサンプルなので,このチュートリアルを進めるにあ たっては,Web アドインをロードする必要があります。アプリケーションに よっては、Java またはその他のアドインのロードが必要な場合があります。

## <span id="page-25-0"></span>**Mercury Tours Web** サイトについて

このチュートリアルを開始する前に, Mercury Tours Web サイトを開いてしばら く操作してみます。サイトをナビゲートしてその内容になじむ過程で、前項で 提示した質問を考えてみてください。

**Mercury Tours は、次の手順で実行します。** 

 **1 Mercury Tours Web** サイトを開きます。

Microsoft Internet Explorer ブラウザで次の URL を入力します[。](http://newtours.demoaut.com) <http://newtours.demoaut.com>

Mercury Tours のホームページが開きます。

### **2 Mercury Tours** にログインする。

[Find a Flight]領域で,[**User Name**]と[**Password**]の両方のボックスに 「**tutorial**」と入力し,[**Sign-In**]をクリックします。

「FLIGHT FINDER」ページが表示されます。

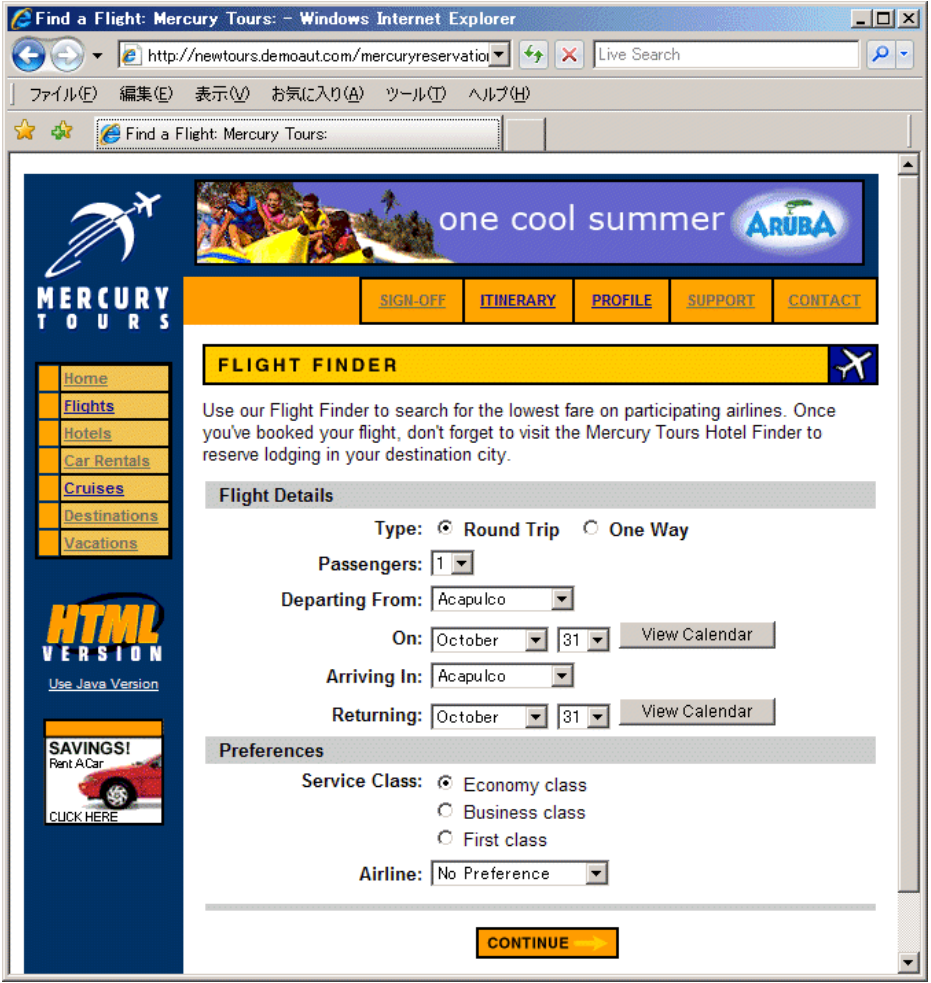

#### **3 Mercury Tours** サイトを探索する。

「Flight Finder」ページから始まる画面の指示に従い,フライト情報を取得し航 空券を予約します。

アプリケーションをナビゲートしながら,テストする項目と,作成する各テス トに含める必要があるページおよびオブジェクトを検討します。

「BOOK A FLIGHT」ページには、実際の個人情報やクレジット・カード情報を 入力する必要はありません。「**Passengers**」セクションと「**Credit Card**」セ クションに含まれる必須の情報(赤字部分)だけを入力します (架空の情報で 構いません)。

#### **4 Mercury Tours** セッションを終了する。

Mercury Tours Web サイトを一通り操作したら,「FLIGHT CONFIRMATION」 ページの「LOG OUT<sup>」ボタンをクリックするか、各ページの一番上にある</sup> [**SIGN-OFF**]ボタンをクリックします。

再度サインオンするには,「SIGN-ON」ページまたは Mercury Tours ホームページ で,[**User Name**]および[**Password**]ボックスに「**Tutorial**」と入力します。

#### **5 Web** ブラウザを閉じる。

これで、本チュートリアルを開始して、QuickTest で Mercury Tours Web サイト のテストを作成する準備ができました。

### <span id="page-27-0"></span>アクションの作成

各 QuickTest テストはアクションへの呼び出しで構成されています。アクショ ンは,テストを論理的な単位に分割する構成単位です。新規作成したテストに は,アクションに対する呼び出しが 1 つ含まれています。テストを複数のアク ション呼び出しに分割することにより,モジュール化されたさらに効率的なテ ストを設計できます。

OuickTest では、テストにさまざまなタイプのアクションを挿入できます。内部 アクションは,ローカル・テスト(ソース・テストとも呼ばれます)に格納さ れるアクションです。外部アクションは、別のテストに格納されているアク ションに対する参照呼び出しです。たとえば,複数のテストで使用するアク ションがあるとします。このアクションをあるテストに内部アクションとして 格納し,ほかのテストにはそのアクションへの呼び出しを挿入します。ほかの テストでは,このアクションを外部アクションとして利用することになります。

新しいアクションへの呼び出しを挿入するとき, そのアクションは標準で**再利** 用可能となるので,任意のテストにこのアクションへの呼び出しを挿入できま す。アプリケーションへのログインなど,いくつかのテストに含める必要のあ るプロセスや,ユーザがアプリケーションのセキュリティ保護された部分にア クセスしようとするたびに開くユーザ認証情報のダイアログ・ボックスへの入 力など、同じテストに数回挿入しておく必要のあるプロセスがある場合、再利 用可能なアクションは特に便利です。内部アクション,外部アクションのどち らも再利用が可能です。

既存の(再利用可能な)アクションへの呼び出しを挿入した場合,そのアク ションは呼び出し元のテストでは読み取り専用となります。変更を加えるに は,アクションが格納されているテストで変更を加えます。

既存のアクションへの呼び出しを挿入すれば,アクションのテスト・ステップ の作成や強化は一度の作業で済み,複数のテストから同じアクションを呼び出 せます。これにより,アプリケーションに変更が加えられた場合,元のテスト に格納されている既存のアクションを更新するだけで済むので,テストの維持 が簡単になります。また,これらのアクションに変更を加えると,これらのア クションへの呼び出しを含むすべてのテストが更新されるので,テストの保守 も楽になります。これにより,アクションのテスト・ステップの作成や拡張は 一度だけで済み,必要に応じて任意のテストに既存のアクションへの呼び出し を挿入できます。多くのテストで同じアクションまたは類似したアクションを 使用する場合は,再利用可能なアクションを格納するためにテスト・リポジト リの作成を検討してください。その後,これらの再利用可能な既存アクション をソース・テストにリンクすることで,ほかのテストにそれらのアクションへ の呼び出しを挿入できます。

また,アクション・ステップに変更を加える場合は,テストにアクションのコ ピーを挿入できます。これは、現在のテストに内部アクションを挿入します。 コピーしたアクションはソース・テストにはリンクされていません。そのため 既存のアクションのコピーへの呼び出しを挿入した場合,コピー元のアクショ ンに変更を加えても,加えた変更は,ほかのテストに影響を与えたり,ほかの テストの影響を受けたりすることはありません。

アクションが任意のテストに再利用されないようにする場合, アクションを**再** 利用不可能にできます。再利用不可能なアクションは、一度のみ使用できる内 部アクションです。

本項では,新しいテストを作成してアクション名を変更し,このテストを目に しただれもがアクションの目的がわかるようにします。以降の練習では,この アクションを使用することになります。

29

### $\Box$

#### **1 QuickTest** を開始し,新しいテストを開きます。

**▶OuickTest がまだ開いていなければ,「スタート**】メニューから「QuickTest **Professional**]プログラム・グループを開き,[**QuickTest Professional**] を選択します。

[アドイン マネージャ]で,**Web** アドインが選択されていることを確認し, そのほかのアドインはすべてオフにします。[**OK**]をクリックして[アドイ ン マネージャ]を閉じて、QuickTest を開きます。選択したアドインを OuickTest がロードしている間, QuickTest のスプラッシュ画面が表示されま す。これには数秒かかる場合があります。

注: OuickTest の開始時に「アドイン マネージャ]が開かない場合は, 「ツール]>「オプション]を選択します。「一般]タブで「起動時にアドイ ン マネージャを表示する]を選択します。QuickTest を終了してもう一度開 始すると,[アドイン マネージャ]が開きます。

#### 新規テストを次のいずれかの方法で作成します。

- **►「スタート ページ**]ウィンドウが表示されたら, [ようこそ]領域で「新 **規テスト**]ボタンをクリックします。
- > それ以外の場合には, 「ファイル]> [新規作成]> [テスト] >を選択 するか, [新規作成] ボタンの下矢印をクリックして「テスト]を選択し ます。すでにテストが開いている場合は、ツールバーの「**新規作成**] ツールバー・ボタンをクリックすると新規のテストが開きます。

空のテストが開きます。

**▶ OuickTest がすでに開いている場合は, 「ヘルプ」>「QuickTest Professional のバージョン情報**]を選択してどのアドインがロードされて いるか確認します。**Web** アドインがロードされていなければ,QuickTest を 終了してもう一度開始する必要があります。「アドイン マネージャ]が開い たら,**Web** アドインを選択し,そのほかのアドインはすべてオフにします。

뤫

注: QuickTest の開始時に [アドイン マネージャ]が開かない場合は, [ツール] > [オプション] を選択します。[一般] タブで [起動時にアドイ ン マネージャを表示する]を選択します。QuickTest を終了してもう一度開 始すると,[アドイン マネージャ]が開きます。

#### **2 Action1** の名前をわかりやすい論理名に変更します。

- a [テスト フロー] タブをクリックして, [テスト フロー]表示枠を表示しま す。[テスト フロー] タブが表示されていない場合は, [**表示**] > [テスト フロー]を選択するか, 「テスト フロー表示枠] ボタンをクリックして表示 します。
- **b** 「テスト フロー]表示枠で Action1 を選択し, 「**編集**] > 「アクション]> 「アクション名の変更]を選択します。確認ボックスで「はい]をクリック します。

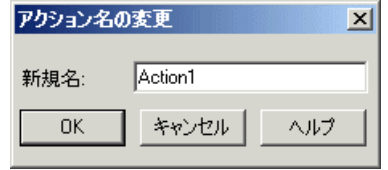

fte.

- c [新規名] ボックスに,「Login」と入力します。
- **d**[**OK**]をクリックして変更内容を保存します。

 **3 FlightFinder** という名前の新しいアクションを作成します。

<span id="page-31-0"></span>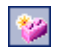

a [**挿入] > [新規アクションの呼び出し**] を選択するか, [新規アクションの Fidusを挿入]ボタンをクリックします。[新規アクションの呼び出しを 挿入]ダイアログ・ボックスが開きます。

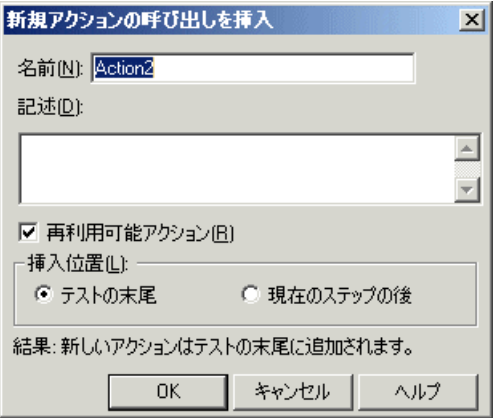

b 「名前]ボックスに「FlightFinder」と入力し, 「再利用可能アクション]と [テストの末尾]の両方が選択されていることを確認して[**OK**]をクリック します。[新規アクションの呼び出しを挿入]ダイアログ・ボックスが閉じ, テストの最後に **FlightFinder** アクションが追加されます。

#### **4** 追加アクションに対する呼び出しを作成します。

手順3を繰り返して、次のアクションを追加します。

- ➤ **SelectFlight**
- ➤ **BookFlight**

これで,チュートリアルの開始に必要なすべてのアクションがテストに含まれ ました。

#### **5** テストを保存します。

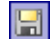

- a [ファイル] > [保存]を選択するか, [保存] ボタンをクリックします。保 存先として Tests フォルダが指定された「テストの保存]ダイアログ・ボッ クスが開きます。
- **b**「 Tutorial」という名前のフォルダを作成して選択し,[保存]をクリックし ます。
- **c**[ファイル名]フィールドに「MercuryTours」と入力します。
- **d**[**Active Screen** ファイルの保存]が選択されていることを確認します。
- **e**[保存]をクリックします。QuickTest のメイン画面のタイトル・バーにテス ト名 (MercuryTours) とパスが表示されます。

注:テストが変更され,まだ保存されていない場合には,タイトル・バーのテ スト名にはアスタリスクが表示されます。

#### アクション呼び出しを挿入する他の方法

アクションへの呼び出しはいつでもテストに挿入できます(テストの実行中を 除く)。前項では,後述の最初のオプションを使用して新しいアクションへの 呼び出しを挿入しました。アクションをテストに追加するには,以下のメ ニュー・オプションのいずれか,あるいはツールバー・ボタンを利用します。

▶「挿入]>「新規アクションの呼び出し]を選択するか,「新規アクションの呼  $\left\vert \psi \right\vert$  . び出しを挿入]ボタンをクリックします。

このオプションにより、テストに新しい空のアクションが挿入されます。

(後述のように,下向き矢印をクリックして「**アクションのコピーの呼び出し**] または「既存アクションの呼び出し]を選択することもできます。)

**►「編集]>「アクション]>「アクションの分割**]を選択するか,「アクション Ŵ **の分割**] ボタンをクリックします。

> このオプションにより, 指定したステップの既存のアクションが2つの別々の アクションに分割されます。

**►「挿入]>「アクションのコピーの呼び出し**】を選択するか、アクションを右 クリックして「アクションのコピーへの呼び出しを挿入]を選択します。

このオプションにより、テストに既存のアクションのコピーが挿入されます。 このアクションは、アクションのコピー元となったソース・テストにはリンク していません。

**►「挿入]>「既存アクションの呼び出し**】を選択するか, アクションを右ク リックして [既存アクションへの呼び出しを挿入] を選択します。

このオプションにより、テストに既存のアクションへの呼び出しが挿入されま す。現在のテストに格納されているアクションへの呼び出しを挿入できます (たとえば同じアクションを 2 度挿入する場合)。または,別のテストのアク ションへの呼び出しを挿入することもできます。このアクションは,アクショ ンのコピー元となったソース・テストにリンクしています。

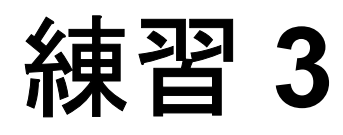

## <span id="page-34-2"></span><span id="page-34-0"></span>オブジェクト・リポジトリの作成

この練習では,テスト・オブジェクトと実行環境オブジェクトについて説明し ます。また共有オブジェクト・リポジトリの作成方法を説明します。

#### この練習には次の内容が含まれます。

- ➤ [テスト・オブジェクトとオブジェクト・リポジトリについて\(](#page-34-1)35 ページ)
- ▶ アプリケーションのオブジェクトの学習 (37 ページ)
- ➤ [複数のオブジェクト・リポジトリの使用\(](#page-45-0)46 ページ)

### <span id="page-34-1"></span>テスト・オブジェクトとオブジェクト・リポジトリについて

テストを作成する前に,テストで使用するリソースを設定する必要がありま す。あらゆるテストにとって最も重要なリソースの 1 つがオブジェクト・リポ ジトリです。オブジェクト・リポジトリは,テストで使用するテスト・オブ ジェクト(およびその他のオブジェクト・タイプ)の貯蔵庫です。

テスト・オブジェクトは、アプリケーション内の実際のオブジェクト(または コントロール)の格納可能な表現形式です。QuickTest は,アプリケーション内 のオブジェクトの特定のプロパティと値のセットを学習してテスト・オブジェ クトを作成します。QuickTest は学習した情報を使用して,アプリケーション内 で実行環境オブジェクトを一意に識別します。

各テスト・オブジェクトは,特定のテスト・オブジェクト階層に属します。た とえば,Link オブジェクトは Browser/Page/Link 階層に属します。Browser オブ ジェクトなどの最上位オブジェクトは,Frame オブジェクトや Page オブジェク トなどの下位レベルオブジェクトを含めることができるため,コンテナ・オブ ジェクトと呼ばれます。

注:オブジェクト・リポジトリには,チェックポイント・オブジェクトを含め ることもできます。このオブジェクト・タイプについては,練習 7[「チェック](#page-88-1) [ポイントの作成と関数の使用」を](#page-88-1)参照してください。

実行環境オブジェクトは,オブジェクト・クリエータ(Microsoft Internet Explorer オブジェクトの場合は Microsoft, Netscape Browser オブジェクトの場合 は Netscape, ActiveX オブジェクトの場合は製品開発者など)によって実行 セッション中に作成され,維持されます。実行セッション中,QuickTest は,実 行環境オブジェクトを対象に,指定されたテスト・オブジェクト・メソッドを 実行します。実行環境オブジェクトは,実行セッション中にのみ利用可能なの で,オブジェクト・リポジトリに格納されません。

この練習の後半では,[オブジェクト スパイ]ダイアログ・ボックスを使用し て,アプリケーション内のオブジェクトのプロパティと操作を表示します。

#### オブジェクト・リポジトリ

QuickTest では,学習するテスト・オブジェクトを共有とローカルの 2 種類のオ ブジェクト・リポジトリ・ファイルに格納できます。

共有オブジェクト·リポジトリには、複数のアクションで使用できるテスト· オブジェクトが格納されます。共有オブジェクト・リポジトリにはこのような 汎用性があるため,テスト・オブジェクトの格納および保守にはこのリポジト リ・タイプお勧めします。共有オブジェクト・リポジトリをアクションに関連 付けることにより,リポジトリ内のテスト・オブジェクトをアクションで使用 できるようになります。共有オブジェクト・リポジトリ内のオブジェクトに対 する保守はすべて,そのオブジェクトを使用するすべてのステップに反映され ます。

ローカル・オブジェクト・リポジトリには,1 つの特定のアクションにおいて のみ使用できるテスト・オブジェクトが格納されます。このタイプのリポジト リに格納されているオブジェクトは,ほかのアクションでは使用できません。 ローカル・オブジェクト・リポジトリは,テスト・オブジェクトのバックアッ プや,1 つ以上のオブジェクトを学習する際に便利です。
オブジェクト・リポジトリを作成するときは,テストに必要なオブジェクトだ けを含めるようにします。これによりオブジェクト・リポジトリが比較的小さ く保たれ,保守やオブジェクトの選択が簡単になります。また,テストの作成 または変更時に他の人が正しいオブジェクトを簡単に選択できるように、オブ ジェクトには必ず論理名をつけてください。

実行セッション中, OuickTest はアプリケーションの対応するオブジェクトに対 して操作を実行するために,関連付けられたオブジェクト・リポジトリに格納 されているテスト・オブジェクトを参照します。

# アプリケーションのオブジェクトの学習

本項では、OuickTest の「ナビゲートして学習]オプションを使用して, Mercury Tours Web サイトのオブジェクトを共有オブジェクト・リポジトリに追 加します。その後,オブジェクト・リポジトリをテストに関連付けます。

#### **1 QuickTest** を開始します。  $\mathbb{R}^n$

QuickTest をまだ開いていなければ,30 [ページの手順](#page-29-0) 1 の説明に従って開き, Web アドインのみがロードされていることを確認します。

- **2** まだ開いていない場合は,練習 **2**[「アクションの作成」](#page-27-0)で作成した **Mercury Tours** テストを次のいずれかの方法で開きます。
	- **►「ファイル]>「開く]>「テスト**]を選択し, MercuryTours テストに移 動して「開く]ボタンをクリックします。
- E.
- **► [テストを開く**] ボタンまたは [開く] 下向き矢印ボタンをクリックします。 [テストを開く]ダイアログ・ボックスが開きます。**MercuryTours** テスト に移動し, [開く] ボタンをクリックします。
- **3 QuickTest** の学習設定を設定します。
	- **a**[オートメーション]>[記録と実行環境設定]を選択します。[記録と実行 環境設定]ダイアログ・ボックスが開きます。
	- **b**[Web]タブで[記録または実行セッションを開始する時、次のアドレスを 開く] を選択します。
	- **c** 最初のボックス内の URL が <http://newtours.demoaut.com> であることを確認 し,2 番目のボックスでテスト・セッションを実行するブラウザを選択しま す。このチュートリアルで使用するブラウザは Microsoft Internet Explorer です。

d [既に開かれているブラウザでは記録または実行しない]と[テストを終了 する時、ブラウザを閉じる]が選択されていることを確認します。

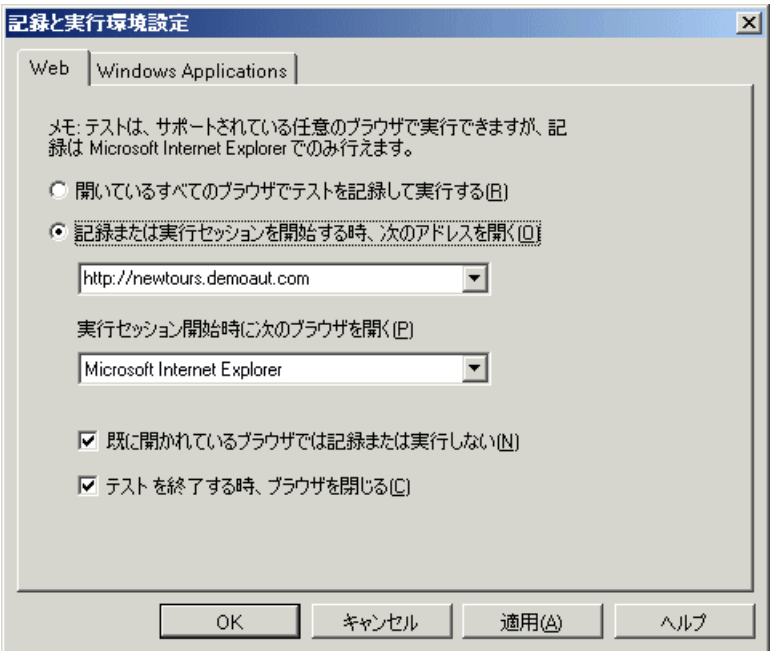

 **e**[**OK**]をクリックします。テストを実行すると,ブラウザが開き Mercury Tours Web サイトが表示されます。実行セッションが終了すると,ブラウザ が閉じます。

#### **4 Mercury Tours Web** サイトを開きます。

Internet Explorer を開き, Mercury Tours サイト (<http://newtours.demoaut.com>) を参照します。

### **5 Mercury Tours Web** サイトでいくつかのオブジェクトのプロパティと操作を表 示します。

- a QuickTest で, 「**ツール**] > 「**オブジェクト スパイ**] を選択します。「オブ ジェクト スパイ]ダイアログ・ボックスが開きます。
- **b** 「オブジェクト スパイ]ダイアログ・ボックスを画面の右側にドラッグしま す。そうすることで,調査の対象となるオブジェクトをはっきりと見ること ができます。[スパイ中にオブジェクト スパイを前面に表示します]チェッ ク・ボックスが選択されていることを確認します。

**c** 指差しボタンをクリックします。QuickTest が非表示になり, Mercury Tours Web サイトの「WELCOME」ページの上に[オブジェクト スパイ]ダイア ログ・ボックスが表示されます。

 $r^2 \overline{r}$ 

 $\overline{\mathbf{Y}}$ 

- **d** マウスのカーソルをページのさまざまなオブジェクトの上に移動し,[オブ ジェクト スパイ]ダイアログ・ボックスで何が起こるかを見守ります。
- e 「User Name]エディット·ボックス内にマウスのカーソルを置きます(ク リックはしないでください)。このオブジェクトのテスト・オブジェクト階 層が表示されます。階層ボックスにオブジェクトの名前が「WebEdit」と表 示されています。これはオブジェクトのクラス・タイプです。
- **f**[**User Name**]エディット・ボックスをクリックします。QuickTest が再度開 きます。階層ボックスにオブジェクトのクラスと名前が表示されていること に注目してください(**WebEdit:userName**)。
- **g** [閉じる] をクリックして, 「オブジェクト スパイ] ダイアログ・ボックス を閉じます。

#### **6**[オブジェクト フィルタの定義]を設定して,ナビゲートして学習するプロセ スを開始します。

- **a OuickTest で, 「<b>リソース**]>「オブジェクト リポジトリ マネージャ]を選 択します。[オブジェクト リポジトリ マネージャ] ウィンドウが開きます。
- **b**「オブジェクト リポジトリ マネージャ]ウィンドウで, 「**オブジェクト**]> [ナビゲートして学習]を選択します。QuickTest と[オブジェクト リポジ トリマネージャ]の両方が非表示になります。
- c「ナビゲートして学習]ツールバーの「**オブジェクト フィルタの定義**]ボタ ンをクリックします。[オブジェクト フィルタの定義] ダイアログ・ボック スが開きます。

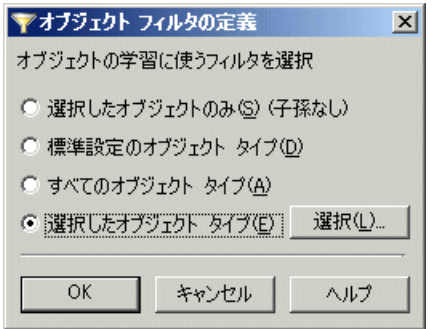

d [オブジェクト フィルタの定義] ダイアログ・ボックスの [選択したオブ ジェクト タイプ] ラジオ・ボタンを選択し, [選択] をクリックします。 [オブジェクト タイプの選択] ダイアログ・ボックスが開きます。

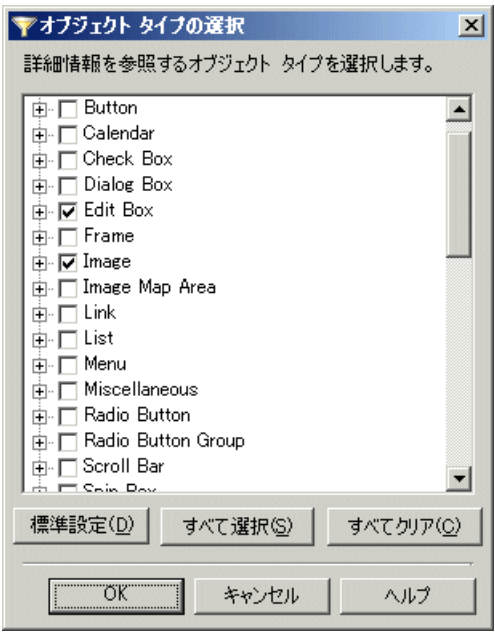

- e<sup>[すべてクリア]ボタンをクリックすると、すべてのチェック・ボックスが</sup> クリアされます。その後で[**Edit Box**]および[**Image**]チェックボックス を選択し,[**OK**]をクリックします。この操作は QuickTest に対して,テス トに必要なオブジェクトのみを学習しそれらをオブジェクト・リポジトリに 追加するように指示します (オブジェクト・リポジトリの保守を最小限に 抑えるのに役立ちます)。
- **f**[オブジェクト フィルタの定義]ダイアログ・ボックスで,[**OK**]をクリッ クします。

#### **7 Mercury Tours Web** サイトの「**WELCOME**」ページで選択したオブジェクト・ タイプを学習します。

この手順では、Mercury Tours Web サイトの「WELCOME」ページでフィルタに 合致するすべてのオブジェクトを学習し,それらを共有オブジェクト・リポジ トリに追加するように QuickTest に指示します。

- **a** Mercury Tours Web サイトの「WELCOME」ページでタイトルをクリックし てページにフォーカスを当てます。
- **b**「ナビゲートして学習]ツールバーで,[学習]ボタンをクリックします。 QuickTest が Web ページ上のオブジェクトを新しいオブジェクト・リポジト リに追加し始めると,Web ページがちらつき,[オブジェクトを追加してい ます]メッセージ・ボックスが表示されます。オブジェクトの追加には数秒 かかります。[ナビゲートして学習]の実行中は Web ページを操作しないで ください。ナビゲートして学習がオブジェクト・リポジトリへのオブジェク トの追加を完了すると、ちらつきが止まり,「オブジェクトの追加]ボック スが閉じます。
- **c**[ナビゲートして学習]ツールバーで,[閉じる]ボタンをクリックします。 「ナビゲートして学習]ツールバーが閉じると, OuickTest および「オブジェ クト リポジトリ マネージャ]ウィンドウが再び表示されます。

#### **8** オブジェクト・リポジトリから不要なオブジェクトを削除します。

前の手順で,選択したフィルタに合致するすべてのオブジェクトが QuickTest によってオブジェクト・リポジトリに追加されました。このテストで必要なオ ブジェクトはごく少数なので,この手順で余計なオブジェクトを削除します。

a [オブジェクト リポジトリ マネージャ] ウィンドウで, テストオブジェクト ツリーのオブジェクトを展開します。次のようなオブジェクトのリストが表 示されます。

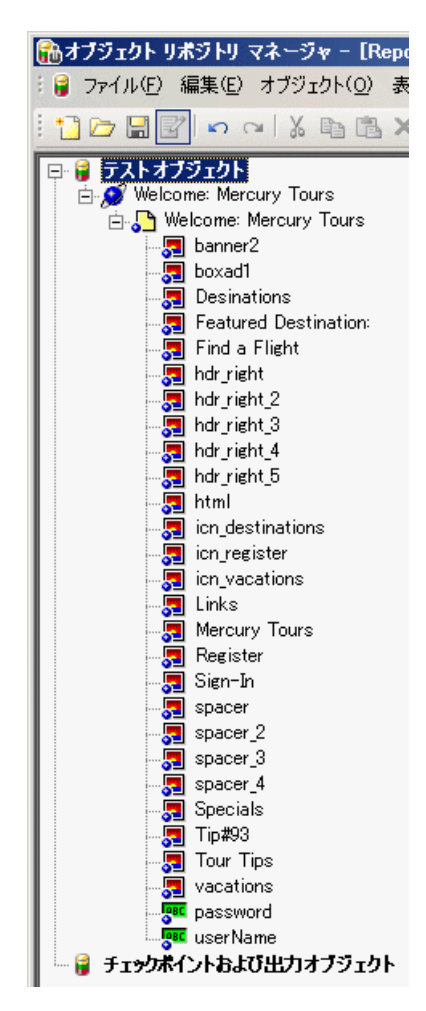

 $\boldsymbol{\times}$ 

 **b Sign-In**,**password**,および **userName** を「除く」すべての画像テスト・ オブジェクトを削除するには、対象オブジェク トを選択し, [編集] > [削除]を選択するか [削除] ボタンをクリックし ます。SHIFT キーおよび CTRL キーを使用すれば,一度に複数のオブジェク トを選択できます。確認ボックスで「**はい**]をクリックします。

余計なオブジェクトを削除すると,ツリーは次のようになります。

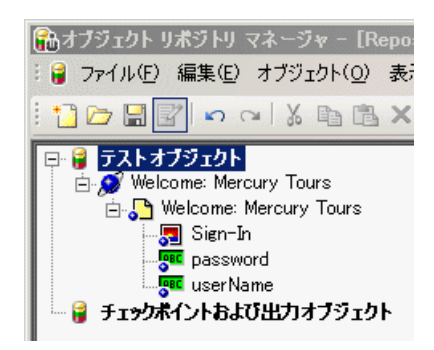

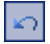

ヒント:誤って **Sign-In**,**password**,または **userName** を削除してしまった 場合は、[元に戻す]をクリックして削除したオブジェクトを回復します。

#### **9 QuickTest** がオブジェクトについて学習した内容を確認します。

テストオブジェクトツリーで,**userName** オブジェクトを強調表示します。右 側の表示枠にこのオブジェクトのプロパティが表示されます。これらは, QuickTest が実行セッション中にオブジェクトの識別に使用する記述的プロパ ティです。

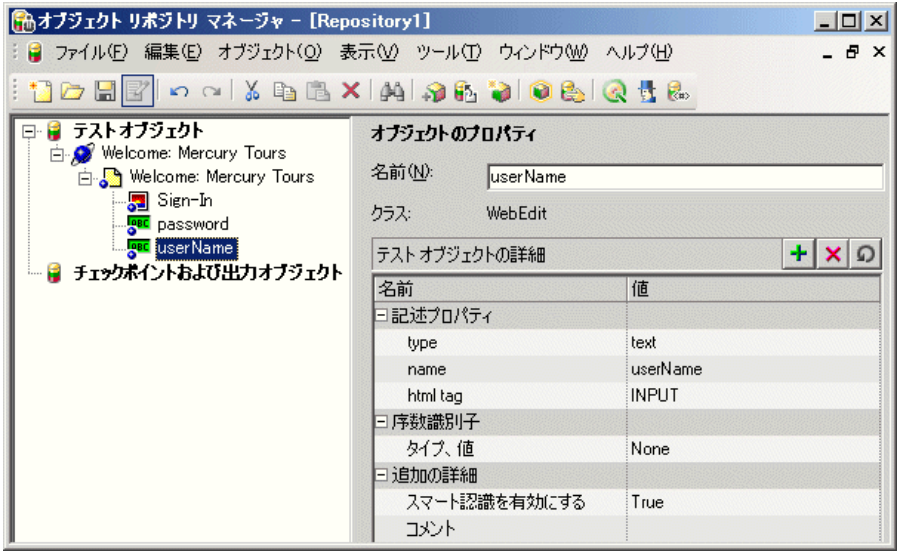

#### **10** オブジェクト・リポジトリを保存します。

- **a**「オブジェクトリポジトリ マネージャ]ウィンドウで,「ファイル]>「上 書き保存]を選択するか, 「上書き保存] ボタンをクリックします。「共有オ ブジェクト リポジトリの保存]ダイアログ・ボックスが開きます。
	- **b** オブジェクト・リポジトリを保存する場所を表示し, Tutorial ObjectRepositories という名前のフォルダを作成してダブルクリッ クします。[ファイル名]ボックスに「MercuryToursLogin.tsr」と入力し, 「保存」をクリックします。

 $\boxed{5}$ 

#### **11** このオブジェクト・リポジトリと **Login** アクションを関連付けます。

- 囹
- **a** QuickTest ウィンドウに切り替え, [リソース] 表示枠がまだ開いていなけれ ば [表示] > [リソース]を選択するか [リソース] ボタンをクリックして 開きます。
- **b** [リソース]表示枠で Login アクションを右クリックし, [リポジトリとアク ションの関連付け]を選択します。[共有オブジェクトリポジトリを開く] ダイアログ・ボックスが開きます。
- **c MercuryToursLogin.tsr** 共有オブジェクト・リポジトリを見つけて選択し, [開く]をクリックします。オブジェクト・リポジトリが **Login** アクション に関連付けられ、このアクションの子として [リソース]表示枠に表示され ます。

オブジェクト・リポジトリをアクションに関連付けることにより,関連付け たアクションの任意のステップでリポジトリの任意のオブジェクトを使用で きるようになります。

#### **12** テストを保存します。

**R** 

「**ファイル**]>「**保存**]を選択するか, 「**保存**]ボタンをクリックします。

**注**:テストが変更され,まだ保存されていない場合には,タイトル・バーのテ スト名にはアスタリスクが表示されます。

お疲れさまでした! 以上で共有オブジェクト・リポジトリを作成し,テストの アクションに関連付けることができました。

# 複数のオブジェクト・リポジトリの使用

前項では, Mercury Tours Web サイトの「WELCOME」ページ用の共有オブジェ クト・リポジトリを作成しました。今度は,サイトの残りの各ページ用の共有 オブジェクト・リポジトリを作成します。

ヒント:必ず Web サイトのページごとに,またはアプリケーションの領域ごと に,個別の共有オブジェクト・リポジトリを作成することをお勧めします。そ うすることで,テスト・ステップの追加または変更時,もしくはアプリケー ションのオブジェクトの追加,削除,または変更時の保守作業の際に,正しい オブジェクトが見つけやすくなります。

このチュートリアルでは、各ページのすべてのオブジェクトを学習するように QuickTest に指示します。この時点では,オブジェクト・リポジトリを特定のア クションに関連付ける必要はありません。

- **1** まだ開いていなければ,**Mercury Tours Web** サイトにログインします。
	- **a**[**User Name**]ボックスと[**Password**]ボックスに,「**tutorial**」と入力し ます。
	- **b**[**Sign-In**]をクリックします。「Flight Finder」ページが開きます。

#### **2** 新しい共有オブジェクト・リポジトリを作成します。

- **a**「オブジェクト リポジトリ マネージャ]が閉じている場合, QuickTest で 「リソース]>「オブジェクト リポジトリ マネージャ]を選択して開きま す。「オブジェクト リポジトリ マネージャ]ウィンドウが開きます。
- **b**「オブジェクト リポジトリ マネージャ]ウィンドウで, 「**ファイル**]>「**新 規作成**]を選択します。空の共有オブジェクト・リポジトリが開きます。

#### **3**[オブジェクト フィルタの定義]を設定して,ナビゲートして学習するプロセ スを開始します。

**a「オブジェクト リポジトリ マネージャ]ウィンドウで,「<b>オブジェクト**]> [ナビゲートして学習]を選択します。QuickTest と[オブジェクト リポジ トリ マネージャ]の両方が非表示になります。

- $\overline{\mathbf{Y}}$
- **b** [ナビゲートして学習] ツールバーで, [オブジェクト フィルタの定義] ボ タンをクリックします。[オブジェクト フィルタの定義]ダイアログ・ボッ クスが開きます。

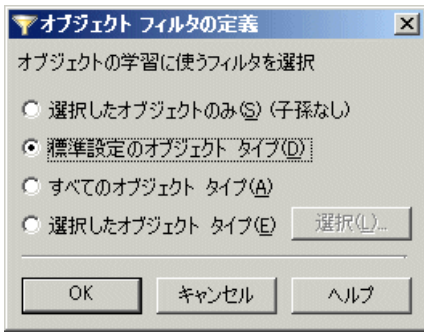

 **c**[オブジェクト フィルタの定義]ダイアログ・ボックスで[すべてのオブ ジェクト タイプ]を選択し,[**OK**]をクリックします。

#### **4 Mercury Tours Web** サイトの「**FLIGHT FINDER**」ページのすべてのオブジェ クトを学習します。

この手順では、Mercury Tours Web サイトの「FLIGHT FINDER」ページでフィ ルタに合致するすべてのオブジェクトを学習し,それらを共有オブジェクト・ リポジトリに追加するように QuickTest に指示します。

- **a**「**Find a Flight**」ページのタイトル・バーをクリックして,フォーカスを [ナビゲートして学習]ツールバーから QuickTest による学習の対象となる Web ページに変更します。
- **b** 「ナビゲートして学習] ツールバーで, 「**学習**] ボタンをクリックします。 QuickTest が Web ページ上のオブジェクトを新しいオブジェクト・リポジト リに追加し始めると, Web ページがちらつき, [オブジェクトを追加してい ます]メッセージ・ボックスが表示されます。オブジェクトの追加には数秒 かかります。「ナビゲートして学習]の実行中は Web ページを操作しないで ください。
- c 「ナビゲートして学習] ツールバーで, 「**閉じる**] ボタンをクリックします。 [ナビゲートして学習]ツールバーが閉じると, QuickTest および [オブジェ クト リポジトリ マネージャ]ウィンドウが再び表示されます。

#### **5** 共有オブジェクト・リポジトリを保存します。

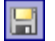

- **a**「オブジェクト リポジトリ マネージャ]ウィンドウで, 「**ファイル**]>「**上** 書き保存]を選択するか,「上書き保存]ボタンをクリックします。「共有オ ブジェクト リポジトリの保存]ダイアログ・ボックスが開きます。
- **b** Tutorial ObjectRepositories フォルダを見つけて選択します。「**ファイル名**] ボックスに「MercuryToursFlightFinder.tsr」と入力し, [保存] をクリック します。

#### <span id="page-47-0"></span> **6** 新しい共有オブジェクト・リポジトリを作成し,オブジェクトを追加してリポ ジトリを保存します。

- **a**「FLIGHT FINDER」ページで,[**Continue**]をクリックします。「SELECT FLIGHT」ページが開きます。以上で,このページのオブジェクトを追加す る準備ができました。
- **b** 「オブジェクト リポジトリ マネージャ]ウィンドウに切り替えて, 「ファイ  $|U| >$  [新規作成] を選択します。空の共有オブジェクト・リポジトリが開 きます。
- **c**「オブジェクト リポジトリ マネージャ]ウィンドウで, 「**オブジェクト**]> 「**ナビゲートして学習**] を選択します。QuickTest と「オブジェクト リポジ トリ マネージャ]の両方が非表示になります。
- **d**「**SELECT FLIGHT**」ページのタイトル・バーをクリックして,フォーカス を[ナビゲートして学習]ツールバーから QuickTest による学習の対象とな る Web ページに変更します。
- e「ナビゲートして学習]ツールバーで,「学習]ボタンをクリックします。 QuickTest が Web ページ上のオブジェクトを新しいオブジェクト・リポジト リに追加し始めると、Web ページがちらつき、「オブジェクトを追加してい ます]メッセージ・ボックスが表示されます。オブジェクトの追加には数秒 かかります。「ナビゲートして学習]の実行中は Web ページを操作しないで ください。
- **f**[ナビゲートして学習]ツールバーで,[閉じる]ボタンをクリックします。 「ナビゲートして学習]ツールバーが閉じると, QuickTest および「オブジェ クト リポジトリ マネージャ]ウィンドウが再び表示されます。
- $\blacksquare$
- **g「オブジェクト リポジトリ マネージャ]ウィンドウで, 「ファイル]>「上** 書き保存]を選択するか, 「上書き保存] ボタンをクリックします。「共有オ ブジェクト リポジトリの保存]ダイアログ・ボックスが開きます。
- **h** Tutorial ObjectRepositories フォルダを見つけて選択します。[**ファイル名**] ボックスに「MercuryToursSelectFlight.tsr」と入力し, [保存] をクリック します。
- **7** 残りの **Web** ページごとに新しい共有オブジェクト・リポジトリを作成します。
	- **a** 手順6を繰り返し,次の各ページの共有オブジェクト・リポジトリを作成し ます。
		- ➤ **Book a Flight**

<span id="page-48-0"></span>囹

- ➤ **Flight Confirmation**
- **b** オブジェクト・リポジトリはそれぞれ MercuryToursBookFlight.tsr および MercuryToursFlightConfirmation.tsr という名前にします。

#### **8 MercuryToursFlightFinder.tsr** オブジェクト・リポジトリを **FlightFinder** アク ションに関連付けます。

- **a** OuickTest に切り替え, 「リソース]表示枠がまだ開いていなければ「**表示**] > [リソース] を選択するか [リソース ウィンドウ] ボタンをクリックし て開きます。
- **b** [リソース] 表示枠で FlightFinder アクションを右クリックし, [リポジト **リとアクションの関連付け**]を選択します。「共有オブジェクトリポジトリ を開く]ダイアログ・ボックスが開きます。
- **c MercuryToursFlightFinder.tsr** 共有オブジェクト・リポジトリを見つけて 選択し, [**開く**] をクリックします。オブジェクト・リポジトリが **FlightFinder** アクションに関連付けられ,このアクションの子として[リ ソース]表示枠に表示されます。

#### **9** 残りのオブジェクト・リポジトリを適切なアクションに関連付けます。

手順 [8](#page-48-0) を繰り返し、次の作業を行います。

- **► MercuryToursSelectFlight.tsr を SelectFlight** アクションに関連付けます。
- ➤ 次のリポジトリを **BookFlight** アクションに関連付けます。
	- ➤ **MercuryToursBookFlight.tsr**
	- ➤ **MercuryToursFlightConfirmation.tsr**

以上で、各アクションに後でステップを加える際に、必要なすべてのテスト・ オブジェクトが利用できます。

### **10** テストを保存します。

[ファイル] > [保存]を選択するか, [保存] ボタンをクリックします。  $\blacksquare$ 

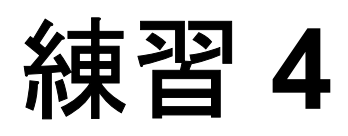

# 関数と関数ライブラリの作成

QuickTest には,テストの多くのニーズを満たす組み込み関数と組み込みメソッ ドが用意されています。しかし,適切なメソッドがないタスクを実行しなけれ ばならない場合があります。たとえば,テキスト・ファイルを生成してファイ ル・システムに保存したり, Microsoft Excel ワークシートのデータにアクセス するステップを追加したりする場合です。このタスクを実行するユーザ定義関 数を作成し、それを関数ライブラリ・ファイルに保存しておき、以降このタス クを実行する必要があるたびにその関数をステップとして挿入することが可能 です。

#### この練習には次の内容が含まれます。

- ▶ 関数と関数ライブラリの概要 (51 ページ)
- ▶ 関数の作成 (52 ページ)
- ▶ テストへの関数ライブラリの関連付け (54 ページ)

## <span id="page-50-0"></span>関数と関数ライブラリの概要

この練習では、QuickTest 関数ライブラリ・ウィンドウを使用し、関数を作成し てテストに関連付けます。関数ライブラリをテストに関連付ければ,テストか ら関数ライブラリ内の任意の関数が呼び出せるようになります。

**関数**は、特定のタスクを実行するコード化されたステップのセットです。ユー ザ定義関数を独自に作成することで,特定のテスト・オブジェクト・クラスを 対象に,通常ならば使用できない操作を実行できます。この練習では, Mercury Tours Web サイトによって生成されたページの日付の形式を検査する関 数を作成します。

# <span id="page-51-0"></span>関数の作成

この練習では,後でテストから呼び出す関数を作成します。この関数は,日付 が MM/DD/YYYY という形式で表示されているかどうかを検査します。また, 月の値が 12 を超えないことや、日の値が 31 を超えないことなど、日付が潜在 的に有効であることを検証します。

#### **1 QuickTest** を開始し新しい関数ライブラリを作成します。 43

- **a** QuickTest をまだ開いていなければ,30 [ページの手順](#page-29-0) 1 の説明に従って開き, Web アドインのみがロードされていることを確認します。
- **b** 新規関数ライブラリを作成します。

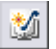

- ▶ [スタートページ]ウィンドウが表示されたら, [ようこそ]領域で [新 規関数ライブラリ]をクリックします。
- ▶ 「スタート ページ]ウィンドウが表示されない場合は, 「ファイル]> 「新規作成]>「関数ライブラリ]を選択するか,「新規作成]下向き矢 印ボタンをクリックして「関数ライブラリ]を選択します。

#### **2** 次の関数を関数ライブラリ・ウィンドウに貼り付けます。

## ' 次の関数は,日付文字列(**dateStr**)が '**MM/DD/YYYY** を表す **10** 文字で構成されていることを検査します。 Function check data validity( dateStr ) Dim firstSlashPos, secondSlashPos Dim mmPart, ddPart, yyyyPart firstSlashPos = inStr( dateStr , "/" ) secondSlashPos = inStrRev( dateStr, "/" ) If ( firstSlashPos <> 3 or secondSlashPos <> 6 ) Then reporter.ReportEvent micFail,"Format check", "Date string is missing at least one slash  $( / )$ ." check\_data\_validity = False Exit function End If mmPart = mid( dateStr, 1,2 ) ddPart = mid ( dateStr, firstSlashPos+1, 2 ) yyyyPart = mid( dateStr, secondSlashPos +1 , 4 ) If mmPart > 12 Then reporter.ReportEvent micFail, "Format Check" , "The month value is invalid. It exceeds 12." check\_data\_validity = False Exit function End If If ddPart > 31 Then reporter.ReportEvent micFail, "Format Check" , "The date value is invalid. It exceeds 31." check\_data\_validity = False Exit function End If If yyyyPart < 2000 Then reporter.ReportEvent micFail, "Format Check" , "The year value is invalid. (Prior to 2000)" check\_data\_validity = False Exit function End If check\_data\_validity = True End Function

- **3** 関数ライブラリを保存します。
- **a「ファイル]>「保存**]を選択するか,「**保存**】ボタンをクリックします。  $\mathbf{E}$ [関数ライブラリを保存]ダイアログ・ボックスが開きます。
	- **b** 関数ライブラリを CheckDateFunction.qfl という名前で,提示された場所に 保存します。
	- **4** 関数ライブラリを閉じます。

a [ファイル] > [閉じる] を選択します。

# <span id="page-53-0"></span>テストへの関数ライブラリの関連付け

関数を作成して関数ライブラリに格納したので,今度は関数ライブラリをテス トに関連付けて,テストでライブラリ内の関数を使用できるようにする必要が あります。関数ライブラリをテストに関連付けたら,正常に関連付けられたこ とを確認します。

- **1** まだ開いていない場合は,練習 **2**[「アクションの作成」](#page-27-0)で作成した **Mercury Tours** テストを次のいずれかの方法で開きます。
	- **►「ファイル]>「開く]>「テスト**]を選択し, MercuryTours テストに移 動して「開く]ボタンをクリックします。
	- **►「開く**]ボタンまたは「開く]下向き矢印ボタンをクリックします。「テスト を開く]ダイアログ・ボックスが開きます。**MercuryTours** テストに移動 し, [開く] ボタンをクリックします。
- **2 CheckDateFunction.qfl** を **Mercury Tours** テストに関連付けます。
	- **a** OuickTest で「リソース]表示枠をまだ開いていなければ,「**表示**]>「**リ** ソース]を選択するか [リソース ウィンドウ] ボタンをクリックして開き ます。
	- **b「リソース]表示枠で 「関連付けられている関数ライブラリ**]ノードを右ク リックし,「**関数ライブラリの関連付け**]を選択します。「関数ライブラリを 開く]ダイアログ・ボックスが開きます。

运

囹

c CheckDateFunction.qfl 関数ライブラリを見つけて選択し, [**開く**] をクリッ クします。[自動関連パス変換] ダイアログ・ボックスで [はい] をクリッ クします。これでパスが相対パスに変換されます (相対パスを使用すると, テストやその他のファイルを含むフォルダを,ある場所から別の場所に移動 しても,フォルダ階層が同じである限りパスの有効性が保たれます)。

これで関数ライブラリが **Mercury Tours** テストに関連付けられ,[関連付け **られている関数ライブラリ**]ノードの子として [リソース] 表示枠に表示さ れます。

 **3** 関数ライブラリがテストに関連付けられたことを確認します。

[リソース] > [関連付けのある関数ライブラリ] を選択し, [**CheckDateFunction.qfl**]がメニューに表示されることを確認します。

 **4** テストを保存します。

**EI** 

「ファイル]>「保存]を選択するか,「保存]ボタンをクリックします。

練習 **4** • 関数と関数ライブラリの作成

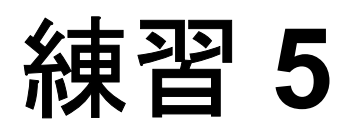

# テストの作成

必要な自動化インフラストラクチャを作成したので,テストを作成する準備が 整いました。

#### この練習には次の内容が含まれます。

- ▶ テストの作成準備 (57 ページ)
- **► Login アクションへのステップの追加 (58 ページ)**
- ➤ [キーワード・ビューでの](#page-62-0) Login アクションの分析(63 ページ)
- ➤ [テストへの残りのステップの追加\(](#page-64-0)65 ページ)
- ➤ 2 [つのアクションへのアクションの分割\(](#page-78-0)79 ページ)

# <span id="page-56-0"></span>テストの作成準備

テストの作成を開始する前に,自分のアプリケーションと QuickTest がテスト の目的に合うように設定されているか確認します。チュートリアルを進める前 に,次を実行します。

- **► Microsoft Internet Explorer で, ユーザ名とパスワードの[オートコンプリート]** オプションをクリアします(「ツール]>「インターネットオプション]> 「コンテンツ]タブ>「オートコンプリート]ボタンを選択します)。
- ▶ 開始する前にすべてのブラウザを閉じます。
- ▶ 適切な Web ページ / フレームのオプションを設定します。OuickTest を開き, [ツール]>[オプション]を選択して[**Web**]>[ページ **/** フレーム]ノード をクリックします。「**次に対して新規ページ テスト オブジェクトを作成**】で 「異なる URL またはデータ転送における変更]を選択し,最初の4つのチェッ ク・ボックスを選択します。

# <span id="page-57-0"></span>**Login** アクションへのステップの追加

ステップは,アプリケーションを対象に実行する操作を表します。たとえば, 画像をクリックするステップやエディット・ボックスへ値を挿入するステップ が考えられます。

練習2[「アプリケーションの分析」](#page-24-0)では, Mercury Tours Web サイトのほとんど のページに対して個別のアクションを作成し,テストに追加しました。これに より,テストで各アクションを再利用できます。たとえば,Login アクション を複数のテストで使用できます。

この項では、さまざまな方法でステップを追加して、Mercury Tours Web サイト でニューヨークからサンフランシスコまでの航空券を予約します。最初のアク ションにステップを追加したら,ステップを分析してキーワード・ビューの理 解を深めます。

#### **1 QuickTest** を開始し,**Mercury Tours** テストを開きます。  $\mathbb{Z}^n$

- **a** QuickTest をまだ開いていなければ,30 [ページの手順](#page-29-0) 1 の説明に従って開き, Web アドインのみがロードされていることを確認します。
- **b MercuryTours** テストを見つけて開きます。

#### **2** キーワード・ビューで **Login** アクションを開きます。

- **a**[テスト フロー]タブをクリックして,[テスト フロー]表示枠を表示しま す。[テスト フロー] タブが表示されていない場合は, [**表示**] > [テスト フロー]を選択するか, [テスト フロー表示枠] ボタンをクリックして表示 します。
- **b** キーワード・ビューが表示されていることを確認します。

エキスパート・ビューが表示されている場合は, [キーワード ビュー] タブ をクリックします。

 **c**[テスト フロー]表示枠で,**Login** アクションをダブルクリックします。 **Login** アクションが開きます。

fe-

#### **3 Mercury Tours Web** サイトへのログインに必要な最初のステップを追加します。

a キーワード・ビューで, [**挿入] > [ステップの新規作成]** を選択します。 [項目]リストが開き,関連付けられている **Login** 共有オブジェクト・リポ ジトリの最上位(親)テスト・オブジェクト(**Welcome: Mercury Tours** ブラウザ・オブジェクト)が表示されます。操作の対象となるオブジェクト に対してのみステップを挿入する必要があるので,このオブジェクトに対し てはステップを挿入する必要はありません。

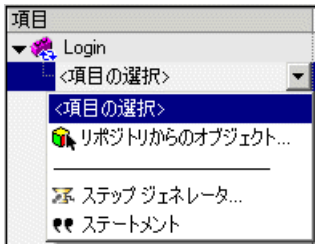

**b「リポジトリからのオブジェクト**]を選択して「ステップでオブジェクトを 選択]ダイアログ・ボックスを開き,テスト・オブジェクト・ツリーを展開 します。

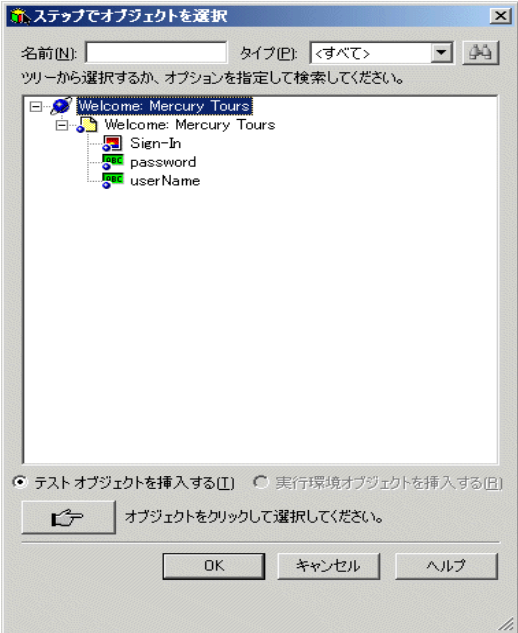

 **c userName** を選択し,[**OK**]をクリックします。

[ステップでオブジェクトを選択]ダイアログ・ボックスが閉じます。キー ワード・ビューには 3 行追加されますが,アクションにはステップが 1 つ追 加されます (QuickTest は親テスト・オブジェクトごとに行を追加します が,オブジェクトに対する操作は実行しません。したがって,これらの行は ステップが実行されるオブジェクトへのパスの一部です)。実行セッション 中, OuickTest は、親オブジェクトを利用して操作を実行する必要がある実 際の対象オブジェクトを識別します。

この手順で,選択した **userName** WebEdit テスト・オブジェクトが[項目] セルに,標準メソッド **Set** が[操作]セルに追加されます。しかしステップ にはまだ「値]セルに必要な値が欠けているので,「注釈]セルには注釈が 追加されません。

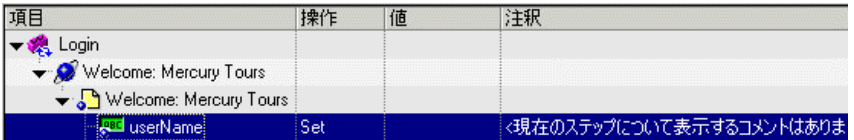

d [値] セルに tutorial と入力します。

この値を挿入するとステップが完成します。キーワード・ビューで別の領域 をクリックすると, [**注釈**] セルに普通の言葉でステップの注釈が表示され ます。

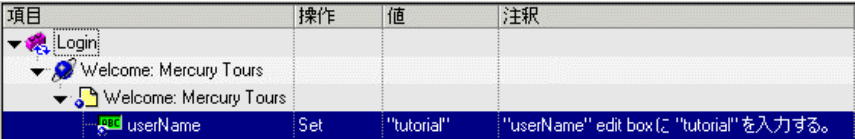

e「エキスパート ビュー]タブをクリックして, VBScript で書かれたステップ の構文を表示します。

Browser("Welcome: Mercury Tours").Page("Welcome: Mercury Tours").WebEdit("userName").Set "tutorial"

このステップは WebEdit(エディット・ボックス)テスト・オブジェクトを 対象に実行されます。次の点に注目してください。

▶ WebEdit (エディット・ボックス) テスト・オブジェクトの前に、このテ スト・オブジェクトの階層が表示されています。

- ▶ テスト・オブジェクトの直後に、オブジェクトに対して実行されるメ ソッドが表示されています。
- ▶ ステップの各部分は終止符 (ピリオド) で分けられています。
- **f**[キーワード ビュー]タブをクリックして,キーワード・ビューに戻ります。

#### **4** 次のステップを追加します。

**a 再度「挿入]>「新規ステップの作成**]を選択し,次のステップを挿入し ます。

[**項目**] リストが開き, 前のステップのテスト・オブジェクトの兄弟オブ ジェクトが一覧表示されます。

**b** 「項目] リストから password を選択します。

**password** WebEdit テスト・オブジェクトが「**項目**]セルに,標準メソッド Set が「操作]セルに追加されます。パスワードは暗号化する必要があるの で,このメソッドを変更します。また,ステップにはまだ必要な値が欠けて いるので, [注釈] セルには注釈が追加されません。

 **c**[操作]セルをクリックして下向き矢印を表示し,下向き矢印をクリックし て,選択したテスト・オブジェクトで利用可能なメソッドのリストを表示し ます。リストから[**SetSecure**]を選択します。このメソッドで暗号化され たテキストが使用できるようになります。暗号化されたテキストを生成して [値] セルに挿入する必要があります。

#### **5** 暗号化されたパスワードを生成します。

 **a** Windows メニューの[スタート]>[プログラム]>[**QuickTest Professional**]>[**Tools**]>[**Password Encoder**]を選択します。[パ スワード エンコーダ]ダイアログ・ボックスが開きます。

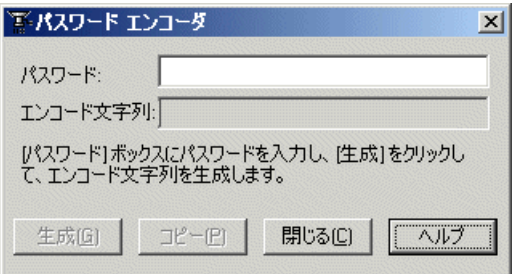

- b<sup>[パスワード]ボックスに,「tutorial」と入力します。</sup>
- **c**[生成]をクリックします。[パスワード エンコーダ]によってパスワード が暗号化され,暗号化された値が「エンコード文字列]フィールドに表示さ れます。
- d [コピー]をクリックします。暗号化した値を password ステップの [値] セ ルに貼り付けます。

値を挿入するとこのステップが完成します。[注釈]セルにこのステップの 注釈が表示されます。

e「**閉じる**]をクリックして、[パスワード エンコーダ]を閉じます。

この時点でアクションを実行すると、次に示すように QuickTest が Mercury Tours Web サイトを自動的に開き、指定した値が「User Name<sup>]</sup>および [**Password**]ボックスに挿入されます。

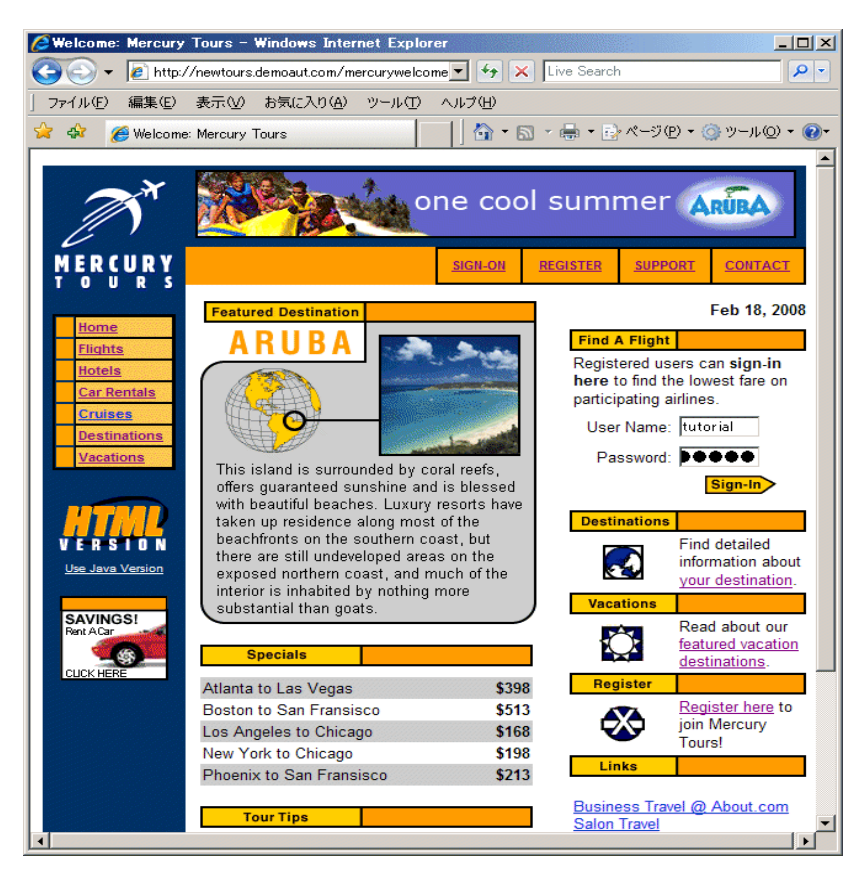

 **6 Login** アクションに最後のステップを挿入します。

**a** 最後のステップの下の [**項目**] カラムをクリックして, 次のステップを挿入 します。

[項目]リストが開き,前のステップのテスト・オブジェクトの兄弟オブ ジェクトが一覧表示されます。

 **b**[項目]リストから **Sign-In** を選択します。

このステップで,[**Sign-In**]ボタンをクリックするように QuickTest に指示 します。

#### **7** テストを保存します。

**R** 

「ファイル]>「保存]を選択するか,「保存]ボタンをクリックします。

## <span id="page-62-0"></span>キーワード・ビューでの **Login** アクションの分析

最初のアクションのステップを見てみます。各ステップは Web ブラウザで実行 される操作を表します。

キーワード・ビューのカラムには,以下のように各ステップの異なる情報が示 されます。

- ▶ 項目:階層的なアイコン・ベースのツリーに表示されるステップの項目(テス ト・オブジェクト,ユーティリティ・オブジェクト,関数呼び出し,またはス テートメント)です。
- **► 操作**:項目に対して行う操作(Click または Select など)を表示します。
- ▶ 値:選択された操作に対する引数の値です(必要な場合。例:画像をクリック する時に使うマウス・ボタンなど)。
- **► 注釈**:ステップの動作を理解しやすい文章に自動的に文書化します(例: "Sign-In" 画像をクリックする)。
- **► 割り当て**:変数への値の割り当て,または変数からの値の割り当てです。これ により,後でテストの中でその値を使うことができます。このカラムは,標準 設定では非表示です。
- ▶ コメント:ステップに関して追加したいテキスト形式の情報です(例:テスト の最初のステップで使われたページに戻る)。このカラムは,標準設定では非 表示です。

注:キーワード・ビューの上部のカラムを右クリックして,リストからカラム 名を選択することにより,個々のカラムを隠したり表示したりすることができ ます。

キーワード・ビューの [項目] カラムで、矢印をクリックして各 Web ページの ステップを展開したり閉じたりできます。[表示] > [すべて展開]を選択す れば,各アクションを展開できます。

アクションを展開すると,次のような内容が表示されます。

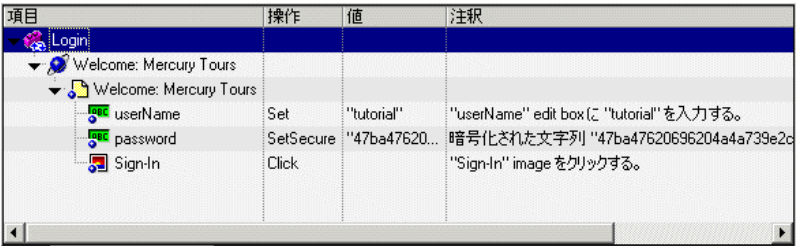

次の表に,前出のキーワード・ビューのアクションに表示される各ステップの 説明を示します。

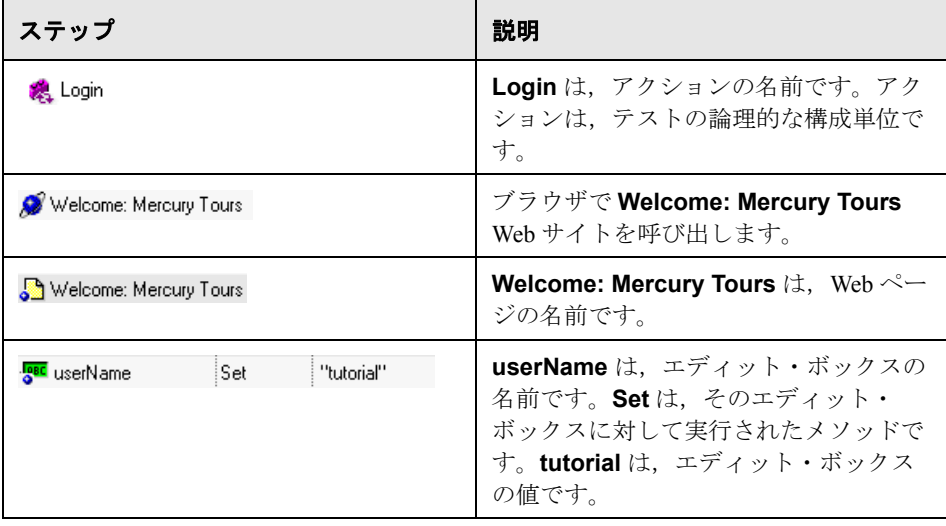

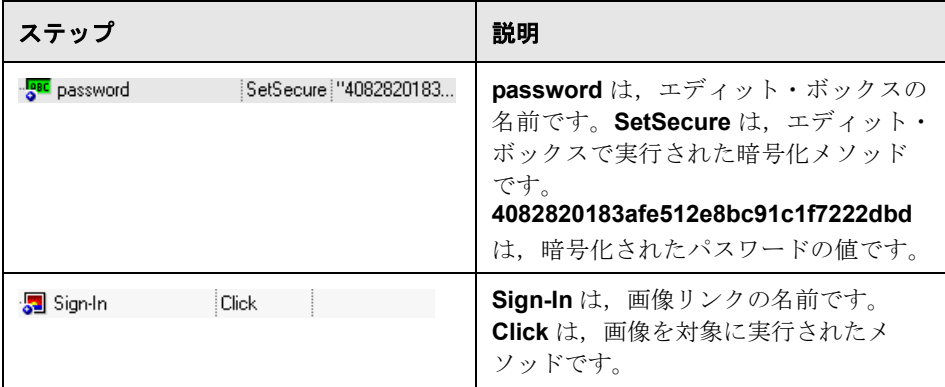

しばらくの間,このアクションの作成中に行ったステップをたどりながら,も う少し詳しくこのキーワード・ビューを確認してみましょう。

キーワード・ビューの詳細については,『**QuickTest Professional** ユーザーズ・ ガイド』を参照してください。

# <span id="page-64-0"></span>テストへの残りのステップの追加

これでキーワード・ビューに慣れたので,引き続きステップをテストに追加で きます。次の作業を行います。

- ▶ 65 ページ「FlightFinder [アクションへのステップの追加」](#page-64-1)
- ▶ 71 ページ「SelectFlight [アクションへのステップの追加」](#page-70-0)
- <span id="page-64-1"></span>▶ 73 ページ「BookFlight [アクションへのステップの追加」](#page-72-0)

#### **FlightFinder** アクションへのステップの追加

前項では,**Login** アクションにステップを追加しました。この時点でテストを 実行すると,最後のステップが Mercury Tours Web サイトで「FLIGHT FINDER」 ページを開きます。

次に,「FLIGHT FINDER」ページで作成した **FlightFinder** アクションにステッ プを記録します。追加するステップでは,関連付けられている **MercuryToursFlightFinder** 共有オブジェクト・リポジトリのテスト・オブ ジェクトを使用します。

#### **1 QuickTest** で **Mercury Tours** テストを開きます(開いていない場合)。

- **a** QuickTest がまだ開いていなければ,[スタート]メニューから[**QuickTest Professional**]プログラム・グループを開き,[**QuickTest Professional**] を選択します。
	- ▶ [スタート ページ] ウィンドウが開いたら, [テストを開く] をクリック します。
	- ▶ [スタートページ] ウィンドウが表示されずに QuickTest が開いた場合は, 「ファイル]>「開く]>「テスト]を選択するか,「開く] ボタンの下 矢印をクリックし、[テスト]を選択します。
- **b**[テストを開く]ダイアログ・ボックスで,「**MercuryTours**」という名前の テストを選択し、「開く]をクリックします。

#### **2 FlightFinder** アクションを開きます。

- a [テスト フロー] タブをクリックして, [テスト フロー]表示枠を表示しま す。[テスト フロー] タブが表示されていない場合は, [**表示**] > [テスト フロー]を選択するか, [テスト フロー表示枠] ボタンをクリックして表示 します。
- **b**[テスト フロー]表示枠で,**FlightFinder** アクションをダブルクリックしま す。FlightFinder アクションが開きます。

#### **3 Mercury Tours Web** サイトを起動し「**FLIGHT FINDER**」ページを開きます。

**a** Microsoft Internet Explorer で, 次の URL を入力します[。](http://newtours.demoaut.com) <http://newtours.demoaut.com>

Mercury Tours のホームページが開きます。

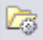

Te-

**b** [Find a Flight] 領域で, [User Name] と [Password] の両方のボックス に「**tutorial**」と入力し, [**Sign-In**]をクリックします。 「FLIGHT FINDER 」 ページが表示されます。

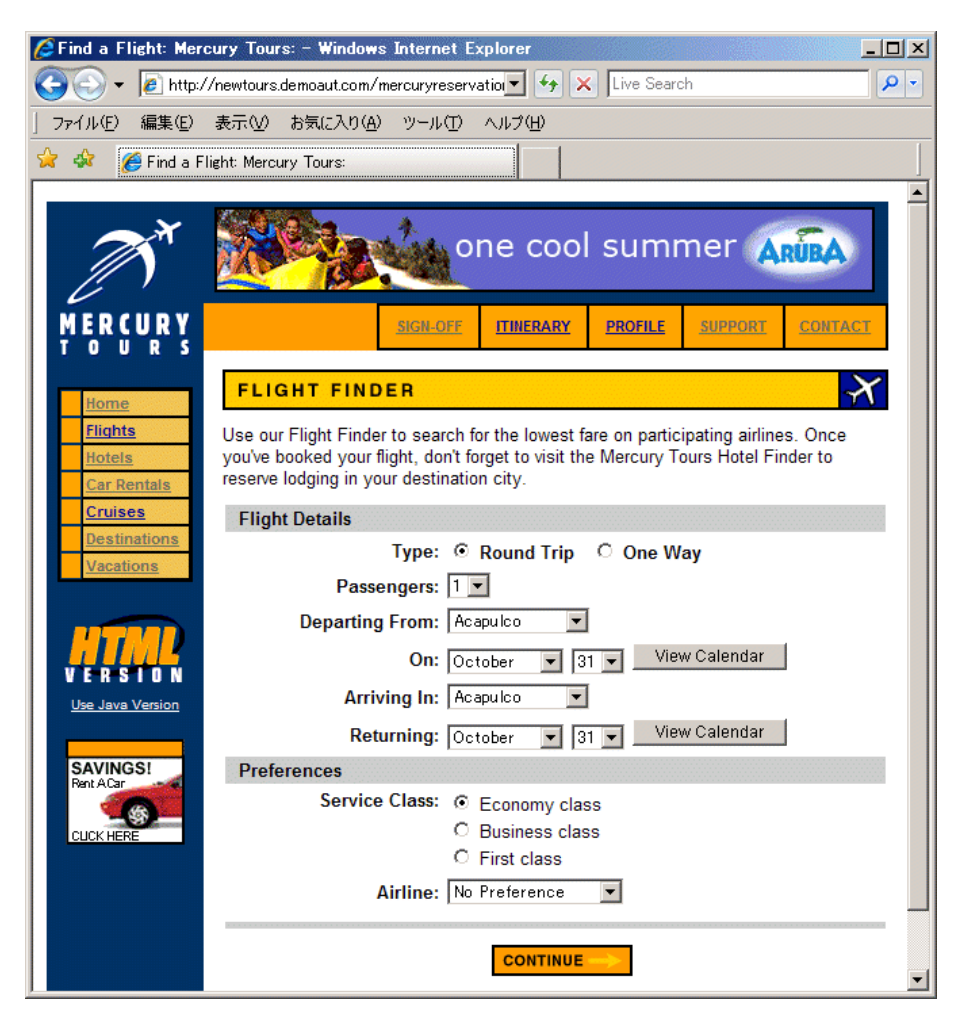

c QuickTest で, [オートメーション] > [記録と実行環境設定] を選択しま す。[記録と実行環境設定]ダイアログ・ボックスが開きます。

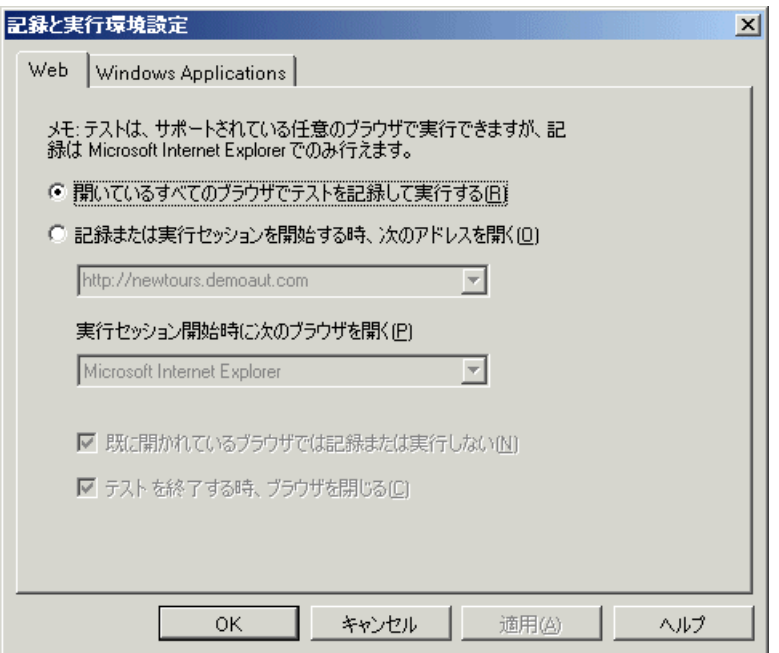

- 「Web] タブで「開いているすべてのブラウザでテストを記録して実行する] を選択し,[**OK**]をクリックします。これにより,QuickTest は開いている Web ページの記録ができます。
- d QuickTest で, 「オートメーション]> [記録]を選択するか, [記録] ボタ ンをクリックします。QuickTest が記録を開始すると,ブラウザに Mercury Tours Web サイトの「FLIGHT FINDER」ページが表示されます (Web ペー ジを大きく表示するように QuickTest のサイズを変更できます)。

次の選択内容をドロップダウン・リストで選択して変更します (カレンダ・ オプションは使用しないでください)。

- ➤ Departing From: **New York**
- ➤ On: **December 29**
- ➤ Arriving In: **San Francisco**
- ➤ Returning: **December 31**

注: OuickTest は、アプリケーション内で変更が行われるときの操作を記録 します。標準設定の値を受け入れる場合(または標準設定の値を選択しなお す場合)は、QuickTest はこれを操作として記録しません。したがって、こ のチュートリアルを 12 月に行っているかその他の月の 29 日か 31 日に行っ ている場合は,ステップが確実に記録されるよう,記録中に別の月または日 付を選択してから前述の月または日付を選択してください。記録を停止する 場合は,必要ない月または日付の含まれる余計なステップをテストから削除 してください。

そのほかについては標準設定の選択内容をそのまま受け入れて [**CONTINUE**]をクリックします。「SELECT FLIGHT」ページが開きます。

e OuickTest で, オートメーション・ツールバーの「停止]をクリックすると 記録プロセスが停止されます。

これで、ニューヨークからサンフランシスコ行きの架空のチケットを予約で きました。QuickTest には、[記録]ボタンをクリックしてから「停止]ボタ ンをクリックするまでの Web ブラウザでの操作が記録されました。

f QuickTest で, [オートメーション] > [記録と実行環境設定] を選択して, 必要な実行環境設定を復元します。[記録と実行環境設定]ダイアログ· ボックスが開きます。

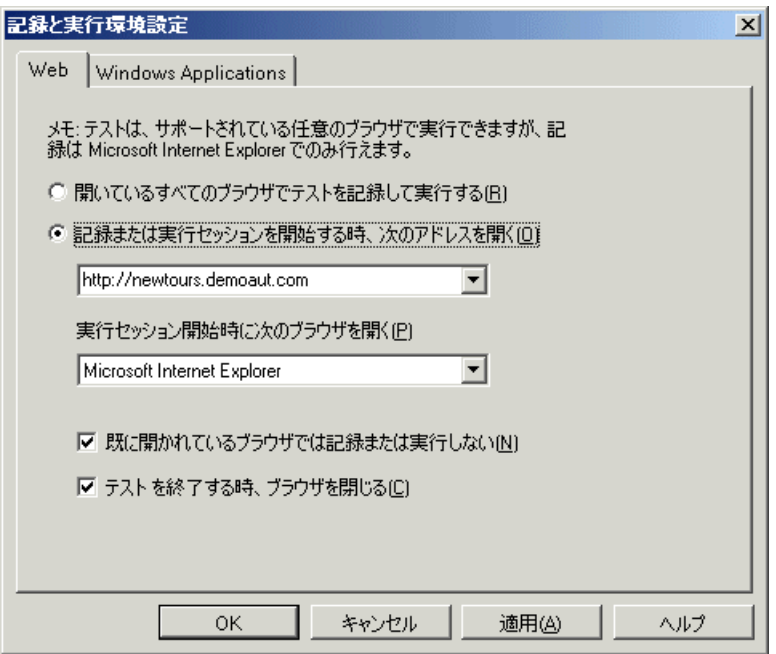

[Web] タブで,次の設定をします。

- ▶「記録または実行セッションを開始する時、次のアドレスを開く]を選択 します。
- **► 最初のボックス内の URL が <http://newtours.demoaut.com> であることを確** 認し,2 番目のボックスでテスト・セッションを実行するブラウザを選択 します。このチュートリアルで使用するブラウザは Microsoft Internet Explorer です。
- ▶「既に開いているブラウザでは記録または実行しない」と[テストを終了 する時、ブラウザを閉じる]が選択されていることを確認します。
- **▶ [OK**] をクリックし、変更を保存してダイアログ・ボックスを閉じます。
- **4** テストを保存します。

「**ファイル**】>「**保存**]を選択するか, 「**保存**]ボタンをクリックします。

 $\blacksquare$ 

### <span id="page-70-0"></span>**SelectFlight** アクションへのステップの追加

前の項では,**FlightFinder** アクションにステップを追加しました。この時点で テストを実行すると,最後のステップが Mercury Tours Web サイトで「Select Flight」ページを開きます。

このチュートリアルでは「Select Flight」ページを変更する必要はありません が,標準設定を受け入れて次のページに進むように QuickTest に指示する必要 があります。したがってこのアクションには,[**CONTINUE**]ボタンをクリッ クするよう QuickTest に指示するステップを追加します。

#### **1 SelectFlight** アクションを開きます。

fe.

- **a「テスト フロー**]タブをクリックして,「テスト フロー]表示枠を表示しま す。[テスト フロー] タブが表示されていない場合は, [**表示**] > [テスト フロー]を選択するか, 「テスト フロー表示枠] ボタンをクリックして表示 します。
- **b**[テスト フロー]表示枠で,**SelectFlight** アクションをダブルクリックしま す。**SelectFlight** アクションが開きます。

#### **2**[項目]カラムをクリックして,**SelectFlight** アクションにステップを追加し ます。

a アクション名の下の [項目] カラムをクリックして、次のステップを挿入し ます。

[項目]リストが開き,**MercuryToursSelectFlight** 共有オブジェクト・リポ ジトリの最上位の親オブジェクトが一覧表示されます。

**b**[リポジトリからのオブジェクト]を選択して[ステップでオブジェクトを 選択] ダイアログ・ボックスを開き,テスト・オブジェクト・ツリーを展開 します。練習 3[「オブジェクト・リポジトリの作成」で](#page-34-0)余計なオブジェクト を削除しなかったため,このオブジェクト・リポジトリには **MercuryToursLogin** リポジトリよりもはるかに多くのオブジェクトがあり ます。

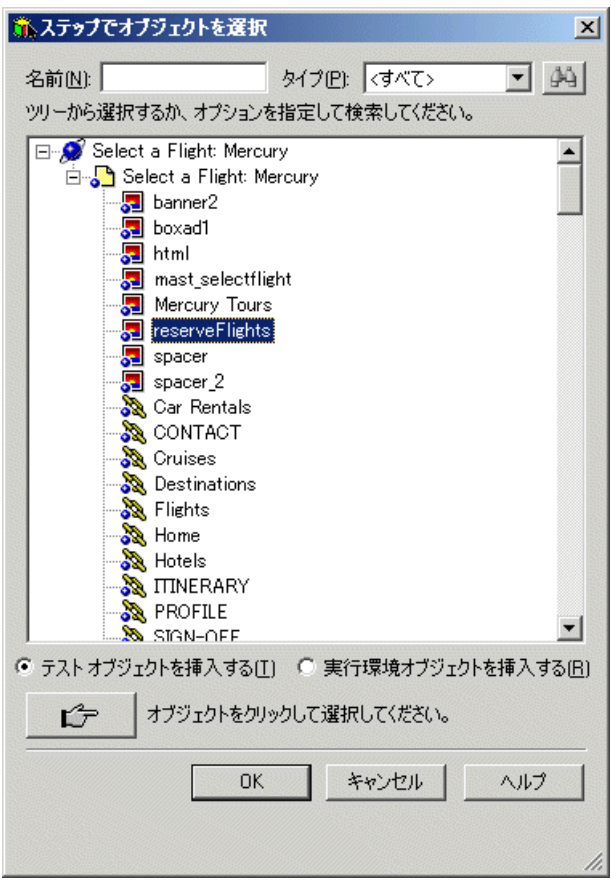

 **c reserveFlights** を選択し,[**OK**]をクリックします。

選択した画像テスト・オブジェクトが標準メソッド **Click** とともにステップ に追加されます。[注釈] セルに普通の言葉でステップの動作が示されます。 親テスト・オブジェクトはステップの一部なので,この場合もこのステップ がキーワード・ビューの 3 つの行に表示されます。
エキスパート・ビューでは,このステップは次のように表示されます。

Browser("Select a Flight: Mercury").Page("Select a Flight: Mercury").Image("reserveFlights").Click

#### **3** テストを保存します。

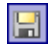

「**ファイル**]>「**保存**]を選択するか, 「**保存**]ボタンをクリックします。

#### **BookFlight** アクションへのステップの追加

前項では,**SelectFlight** アクションにステップを追加しました。この時点でテ ストを実行すると,最後のステップが Mercury Tours Web サイトで「BOOK A FLIGHT」ページを開きます。

ここでは,アクションにステップを作成するもう 1 つの方法であるエキスパー ト・ビューに内容を貼り付けることによってステップを作成します。貼り付け られたステップには値は含まれません。その後,キーワード・ビューを使用し て各ステップに値を挿入します。

最後に,ステップ・ジェネレータを使用して 1 つのステップを挿入します。ス テップ・ジェネレータでは,キーワード・ビューのさまざまなカラムにステッ プの個別の部分を挿入する方法の代わりに,1 つのダイアログ・ボックスでス テップ全体を定義できます。

#### **1 BookFlight** アクションを開きます。

- **a「テスト フロー**]タブをクリックして, 「テスト フロー]表示枠を表示しま す。「テスト フロー] タブが表示されていない場合は, 「**表示**] >「テスト フロー]を選択するか, [テスト フロー表示枠] ボタンをクリックして表示 します。
- **b**[テスト フロー]表示枠で,**BookFlight** アクションをダブルクリックしま す。**BookFlight** アクションが開きます。
- **2 BookFlight** アクションにステップを追加します。
	- a「エキスパート ビュー]タブをクリックして,「エキスパート ビュー]を表 示します。

 **b** 次のステップをコピーして貼り付けます。

Browser("Book a Flight: Mercury").Page("Book a Flight: Mercury").WebEdit("passFirst0").Set Browser("Book a Flight: Mercury").Page("Book a Flight: Mercury").WebEdit("passLast0").Set Browser("Book a Flight: Mercury").Page("Book a Flight: Mercury").WebList("creditCard").Select Browser("Book a Flight: Mercury").Page("Book a Flight: Mercury").WebEdit("creditnumber").Set Browser("Book a Flight: Mercury").Page("Book a Flight: Mercury").WebList("cc\_exp\_dt\_mn").Select Browser("Book a Flight: Mercury").Page("Book a Flight: Mercury").WebList("cc\_exp\_dt\_yr").Select Browser("Book a Flight: Mercury").Page("Book a Flight: Mercury").Image("buyFlights").Click

#### **3** 欠落しているステップの詳細を入力します。

**BOOK A FLIGHT** 

a [キーワード ビュー] タブをクリックして, [**注釈**] カラムに注目します。 ほとんどのステップに注釈がありません。これは,挿入したステップの値が 欠けているためです。たとえば,最初のステップでは,乗客のファースト・ ネームの値の入力が必要です。以下の例において丸で囲んである部分の詳細 を追加する必要があります。

8

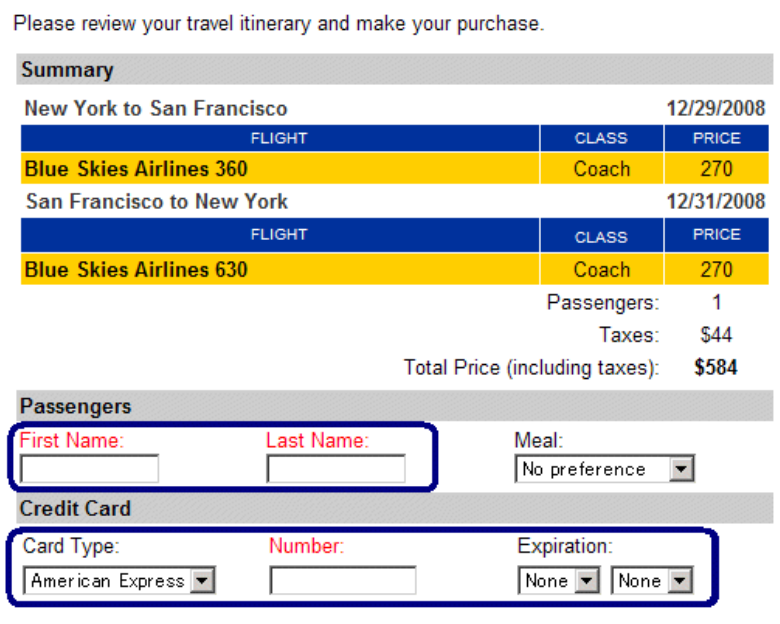

 **b** キーワード・ビューで該当ステップの[値]セルに次のように入力します。

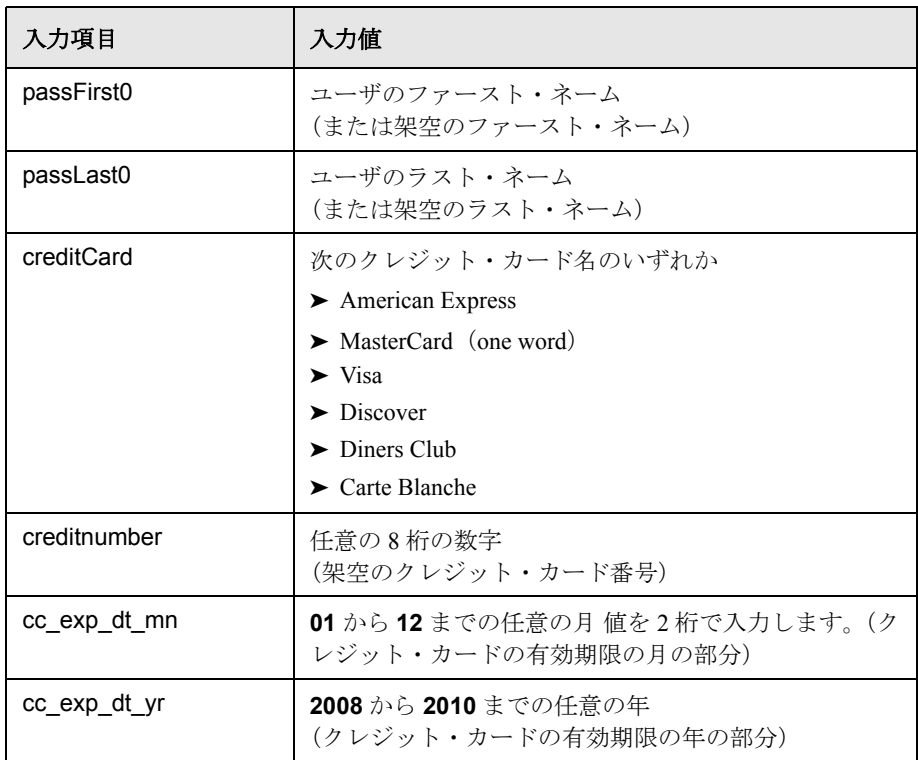

## **4** ステップ・ジェネレータを使用してステップを追加し,予約を確認して,ホー ム・ページに戻ります。

貼り付けたステップの最後のステップは,「BOOK A FLIGHT」ページの [**SECURE PURCHASE**]ボタンをクリックします。実行セッション中,この 操作で Mercury Tours Web サイトの「FLIGHT CONFIRMATION」ページが開き ます。

ステップ・ジェネレータを使用して,今度はキーワード・ビューのさまざまな カラムでステップの個別の部分を挿入する方法の代わりに,1 つのダイアロ グ・ボックスでステップ全体を定義します。

- a 最後のステップの下の [項目] カラムをクリックして、このアクションの最 後の既存ステップの後に次のステップが挿入されることを確認します。
- **b「挿入]>「ステップ ジェネレータ**]を選択します。「ステップ ジェネレー タ]ダイアログ・ボックスが開きます。

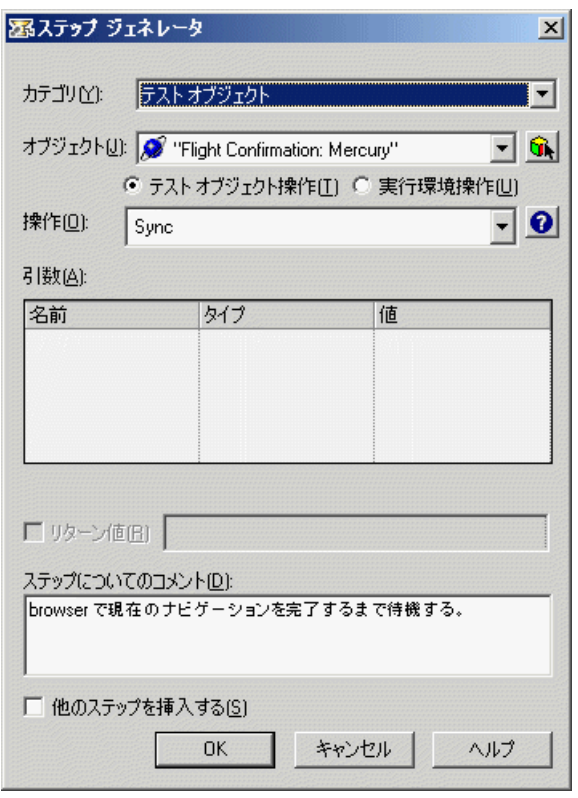

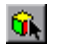

 **c** [オブジェクトの選択]ボタンをクリックします。[ステップでオブジェクト を選択]ダイアログ・ボックスが開きます。ツリーの **Flight Confirmation: Mercury** ノードを展開します。

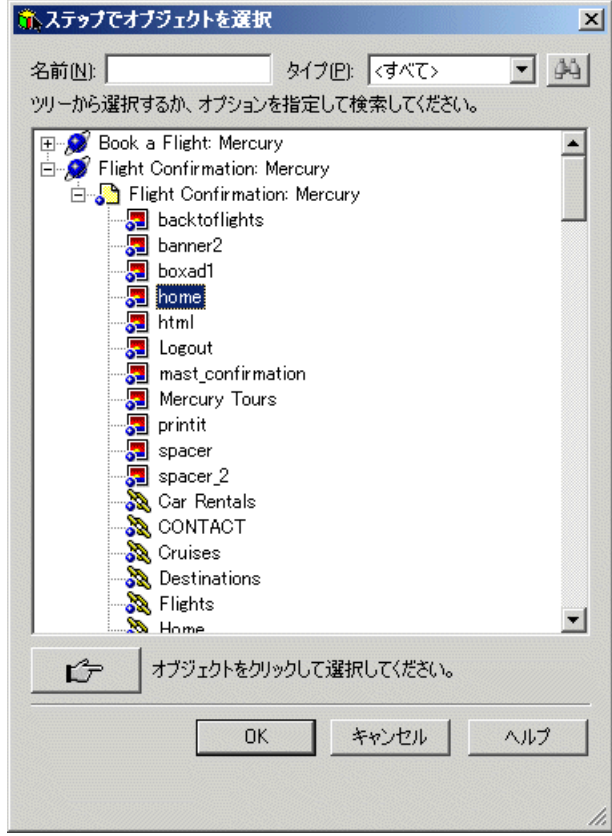

 **d home** 画像オブジェクトを選択し,[**OK**]をクリックします。ステップ・ ジェネレータに,**home** テスト・オブジェクトの標準設定のオプションが表 示されます。

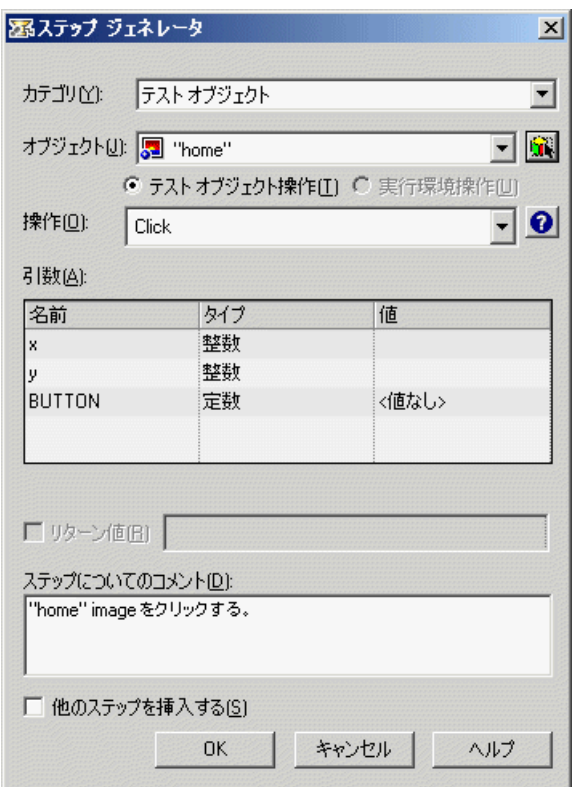

キーワード・ビューのカラムと同じように,ステップ・ジェネレータで引数 と値を次のように定義します。

- > [カテゴリ] および [オブジェクト] ボックスを使用して、キーワード· ビューの[項目]カラムの値を定義します。
- ▶ [操作] セルを使用して, [操作] カラムの値を定義します。このステッ プでは,**home** テスト・オブジェクトの標準設定の操作である **Click** が 「操作]ボックスに表示されます。下向き矢印をクリックすればこのテス ト・オブジェクトに対して別の操作を選択することも可能ですが,この ステップに必要な操作は **Click** です。
- ▶ [引数] ボックスを使用して、キーワード・ビューの [値] カラムの引数 の値を定義します。引数が必須項目である場合、赤いアスタリスクが引 数名の横に表示されます。このステップには必須の引数がないので,値 を定義する必要はありません。
- ▶ 「ステップについてのコメント]ボックスにこのステップに対する指示が 表示されます。キーワード・ビューの[注釈]セルに表示されるものと 同様です。
- **▶ 別のステップを追加する場合,「他のステップを挿入する**]チェック・ ボックスを選択します (このアクションで必要なステップはこのステッ プだけなので,このチェック・ボックスを選択する必要はありません)。
- **a**[**OK**]をクリックします。ステップ・ジェネレータが閉じ,キーワード・ ビューにステップが追加されます。
- **b「エキスパート ビュー**]タブをクリックします。同じステップが次のように 表示されます。

Browser("Flight Confirmation: Mercury").Page("Flight Confirmation: Mercury").Image("home").Click

#### **5** テストを保存します。

團

[ファイル]>[保存]を選択するか, [保存] ボタンをクリックします。

## **2** つのアクションへのアクションの分割

現在 BookFlight アクションには航空券の購入とホーム・ページに戻るという 2 つの主要なプロセスが含まれているため,アクションを別々のアクションに分 割すると有用です。分割することで,航空券の購入後にホーム・ページに戻ら ない,別のテストを作成できます。たとえば,航空券予約とホテル予約の両方 を実行し,その後ホーム・ページに戻るテストを作成できます。

#### **1 2** 番目のアクションを開始するページを選択します。

- **a** キーワード・ビューで,必要に応じて **BookFlight** アクション行(アクショ ンの先頭の行)を右クリックして **BookFlight** アクションを展開し,[サブ ツリーを展開]を選択します。
- **b Flight Confirmation: Mercury** 行を選択して強調表示します。

#### **2** テストを **2** つのアクションに分割します。

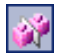

a [編集] > [アクション] > [アクションの分割] を選択するか, [アクショ **ンの分割**]ボタンをクリックします。現在のアクションが 2 つのアクション に分割されます。新しいアクションは,現在選択されている行の「**Flight Confirmation: Mercury**」ページで開始されます。

**b** メッセージ・ボックスで [はい] をクリックします。別のテストから呼び出 されている再利用可能なアクションを 2 つのアクションに分割すると,いく つかのステップが欠落するためそのテストに悪影響を及ぼす可能性がありま す。このアクションへの呼び出しを別のテストには含めていないので,この アクションは分割しても問題ありません。

「アクションの分割]ダイアログ・ボックスが開きます。

 **c**[アクションの分割]ダイアログ・ボックスに,2 つのアクションの名前と 説明を入力します。

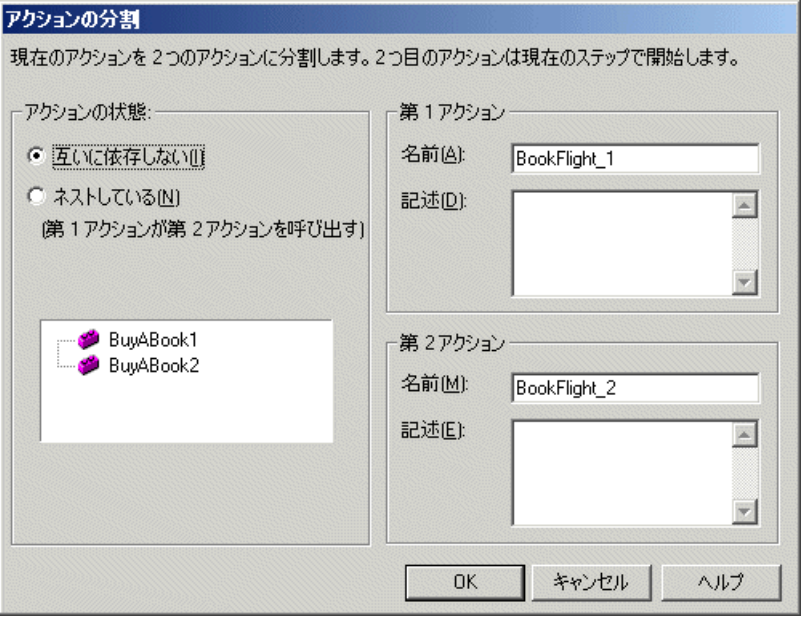

- **▶ [第1アクション]**の [名前] ボックスは「BookFlight」のままにしま す (アクション名から **\_1** を削除します)。
- **► [第1アクション]**の [記述] ボックスに「フライトを購入する」と入力 します。
- **► [第2アクション**]の[名前]ボックスに「FlightConfirmation」と入力し ます。
- **▶ [第2 アクション]**の [記述] ボックスに「購入を確認してホーム・ペー ジに戻る」と入力します。.
- **a**[**OK**]をクリックして,そのほかについては標準の選択内容をそのまま受け 入れて「アクションの分割」ダイアログ・ボックスを閉じます。キーワー ド・ビューおよび[テスト フロー]表示枠に 2 つのアクションが表示され ます。
- **3** テストを保存します。

 $\blacksquare$ 

#### [ファイル] > [保存]を選択するか, [保存] ボタンをクリックします。

#### **4 Mercury Tours Web** サイトを開いていたブラウザを閉じます。

お疲れさまでした! 最初のテストが作成できたので,そのテストを実行する準 備が整いました。

練習 **5** • テストの作成

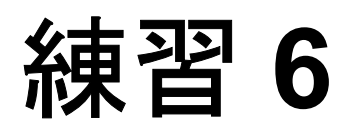

# テストの実行と分析

テストを実行すると,QuickTest によって適切なアプリケーションが開かれ,テ ストの各ステップが順番に実行されます。QuickTest によるテストの実行が終わ ると,実行結果が表示されます。

#### この練習には次の内容が含まれます。

- ▶ テストの実行 (83 ページ)
- ➤ [実行結果の分析\(](#page-84-0)85 ページ)

# <span id="page-82-0"></span>テストの実行

この練習では,1 つ前の練習で準備したテストを実行します。

 $\overline{\mathbb{L}^{\mathcal{B}}}$  **1 QuickTest** を開始し,**Mercury Tours** テストを開きます。

- **a** QuickTest をまだ開いていなければ,30 [ページの手順](#page-29-0) 1 の説明に従って開き, Web アドインのみがロードされていることを確認します。
- **b MercuryTours** テストを見つけて開きます。

#### **2** すべての画像がテスト結果に保存されることを確認します。

QuickTest では,画像をテスト結果として保存するタイミングを選択できます。 この練習では,画像を常にテスト結果に保存することにします。

「ツール]> [オプション]を選択するか, [オプション] ボタンをクリック 国 し, その後 [実行] > [画面キャプチャ] ノードをクリックします。[静止画 像キャプチャをテスト結果へ保存]オプションで「常に]を選択します。 [**OK**]をクリックして[オプション]ダイアログ・ボックスを閉じます。

- **3** テストの実行を開始します。
	- a [実行] をクリックするか, [オートメーション] > [実行] を選択します。 [実行] ダイアログ・ボックスが開きます。
	- b [新規実行結果フォルダ]を選択します。結果フォルダ名をそのまま受け入 れます。
	- **c**[**OK**]をクリックして[実行]ダイアログ・ボックスを閉じます。

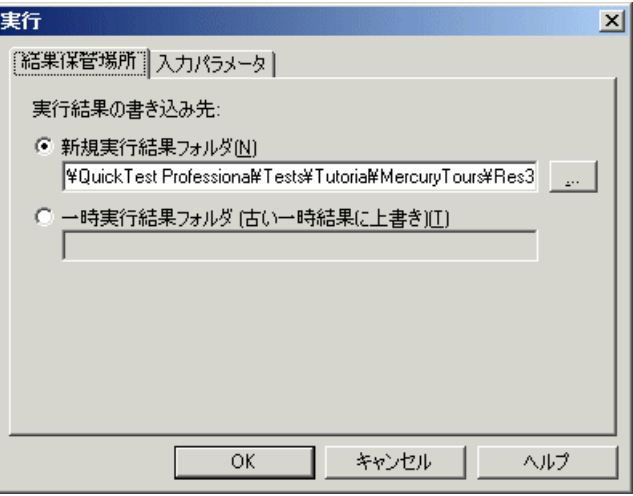

QuickTest によってブラウザが開かれ,テストの実行が開始されるので,その様 子を注意深く観察します。自分が挿入した各ステップが QuickTest によってブ ラウザで実行される様子を見ることができます。キーワード・ビューの左マー ジンにある黄色い矢印は、QuickTest によって現在実行されているステップを示 します。

# <span id="page-84-0"></span>実行結果の分析

QuickTest によるテストの実行が終わると,[テスト結果]ウィンドウが開きます。

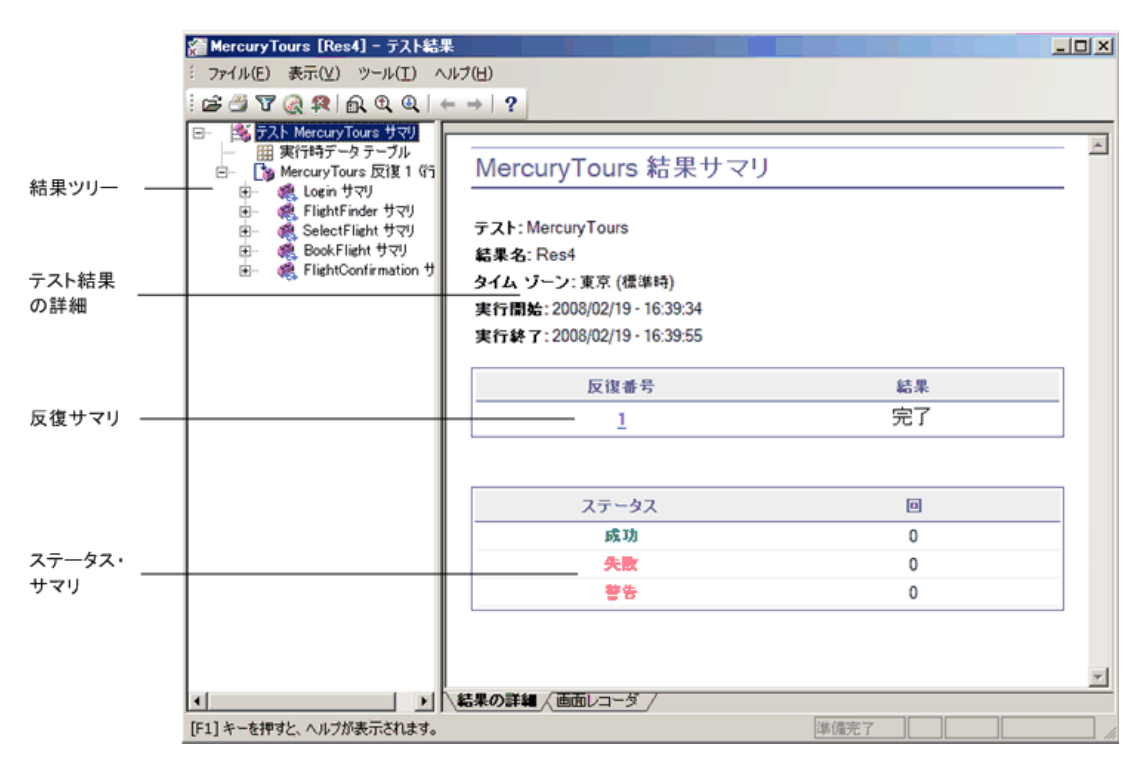

[テスト結果]ウィンドウには,最初は、テスト実行の主な要素が表示される 2 つの表示枠があります。

- ➤ 左側の表示枠には,テストの実行中に実施されたステップをアイコンで示す 結果ツリーが表示されます。結果ツリーは,アクションとテストの実行中に アクセスした Web ページに応じて構成されており,展開(+)すると各ス テップを表示できます。テスト実行中に実施されたステップはツリー上では アイコンとして表示されます。実行ごとに異なるデータ・セットを使用して テストやアクションを複数回実行するように QuickTest に指示することもで きます。テストの各実行を「反復」といい,反復にはそれぞれ番号が付けら れます(今回実行したテストの反復回数は 1 回です)。
- ▶ 右側の表示枠には、実行結果の詳細が表示されます。反復サマリ・テーブル は,どの反復が成功し,どれが失敗したかを示します。ステータス・サマ リ・テーブルには,テスト中に,成功,失敗,または警告が発せられた チェック・ポイントまたはレポートの数が表示されます。

QuickTest テストは追加したステップのとおりに Mercury Tours サイトをナビ ゲートできたので,このテストは成功となります。ここでは,テストの実行中 に QuickTest によって実行されたステップを確認し、ステップが実行されたと きのアプリケーション・ウィンドウの状態を確認します。

#### **1** ステップの結果を表示します。

結果ツリーで「+」をクリックして,「**FlightFinder Summary**」>「**Find a Flight: Mercury**」>「**Find a Flight: Mercury**」まで展開し,「FLIGHT FINDER」ページに対して実行されたすべてのステップを表示します。

結果ツリーの「**fromPort:Select**」を選択して強調表示します。

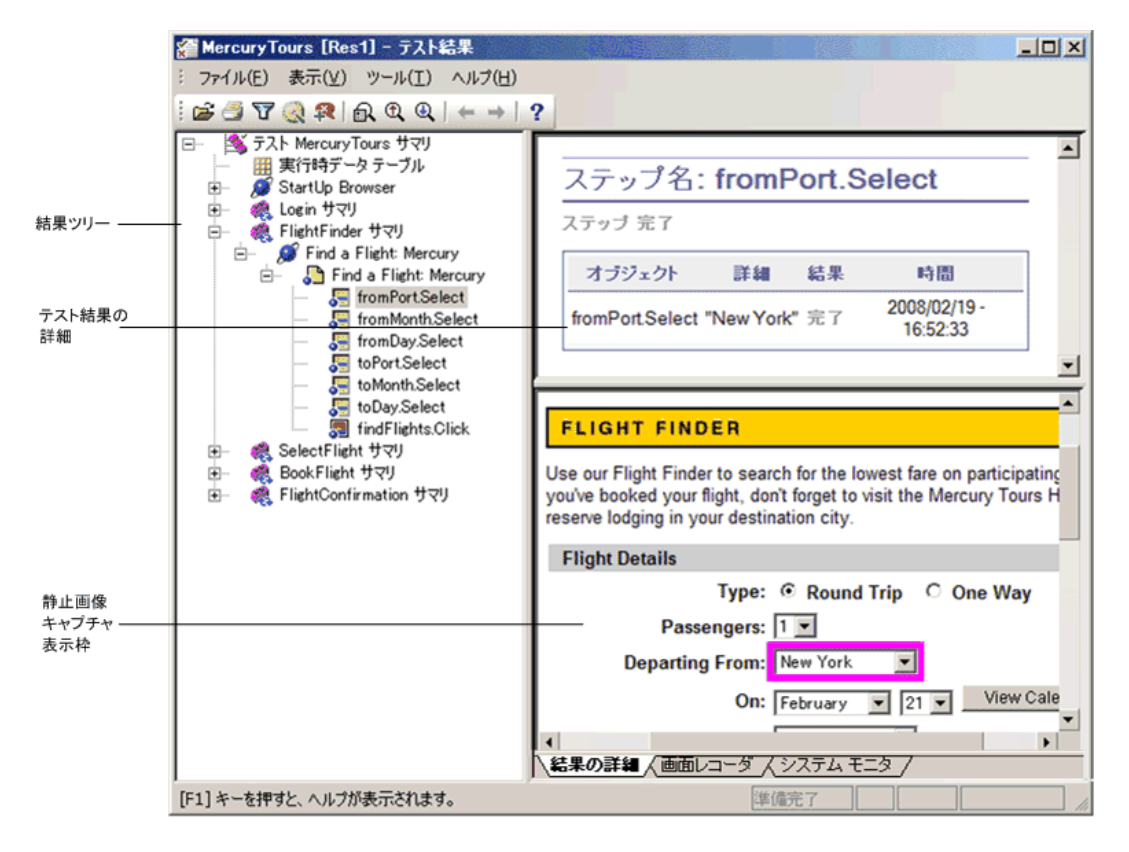

[テスト結果]ウィンドウに以下の 3 つの表示枠が表示されます。

- ➤ ある 1 つのステップが強調表示されている結果ツリー。
- ➤ 強調表示されたステップのテスト結果詳細。
- ▶ ステップが実行された Web ページの画面キャプチャが表示された静止画像 キャプチャ表示枠。

QuickTest の結果ツリーでページをクリックすると,アプリケーション・ ビューには対応するページが表示されます。結果ツリーのステップ(オブ ジェクトに対して実行された操作)をクリックすると,アプリケーション・ ビューの中で,対応するオブジェクトが強調表示されます。この例では, [**Departing From**]テキスト・ボックスが強調表示されています。

#### **2**[テスト結果]ウィンドウを閉じます。

[ファイル] > [終了] を選択します。

これでニューヨークからサンフランシスコ行きの航空券を予約するテストを無 事に作成し,実行することができました。

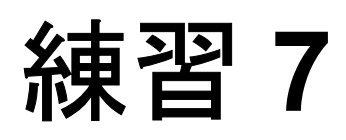

# チェックポイントの作成と関数の使用

1つ前の練習では,Mercury Tours Web サイトにおける一連のステップがスムー ズに実行されるかどうかを検査するテストを作成し,実行しました。チェック ポイントは,テストの実行中に,アプリケーション内で期待どおりの情報が表 示されるかどうかを検証します。

この練習では、チェックポイントを挿入し、関数を使用して、Mercury Tours Web サイトの一部のオブジェクトの有効性を検査します。

#### この練習には次の内容が含まれます。

- ▶ チェックポイントの種類について (90 ページ)
- ▶ オブジェクトの検査 (92 ページ)
- ▶ ページの検査 (96 ページ)
- ▶ テーブルの検査 (98 ページ)
- ▶ テキストの検査 (103 ページ)
- ➤ [オブジェクト・リポジトリ内のチェックポイントの管理\(](#page-106-0)107 ページ)
- ▶ チェックポイントを含むテストの実行と分析 (108ページ)
- ▶ 関数を使用した検査の実行 (113 ページ)

# <span id="page-89-0"></span>チェックポイントの種類について

QuickTest Professional には、次の種類のチェックポイントがあります。

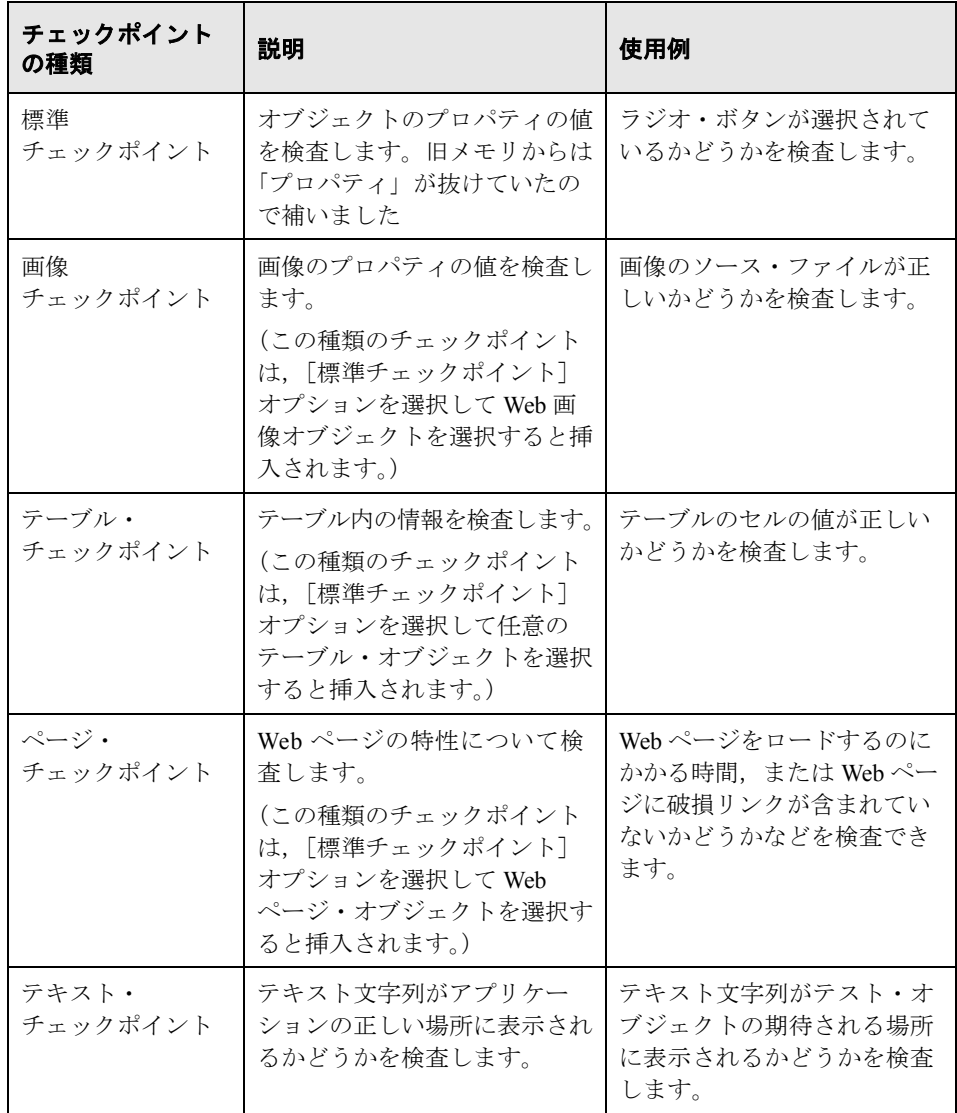

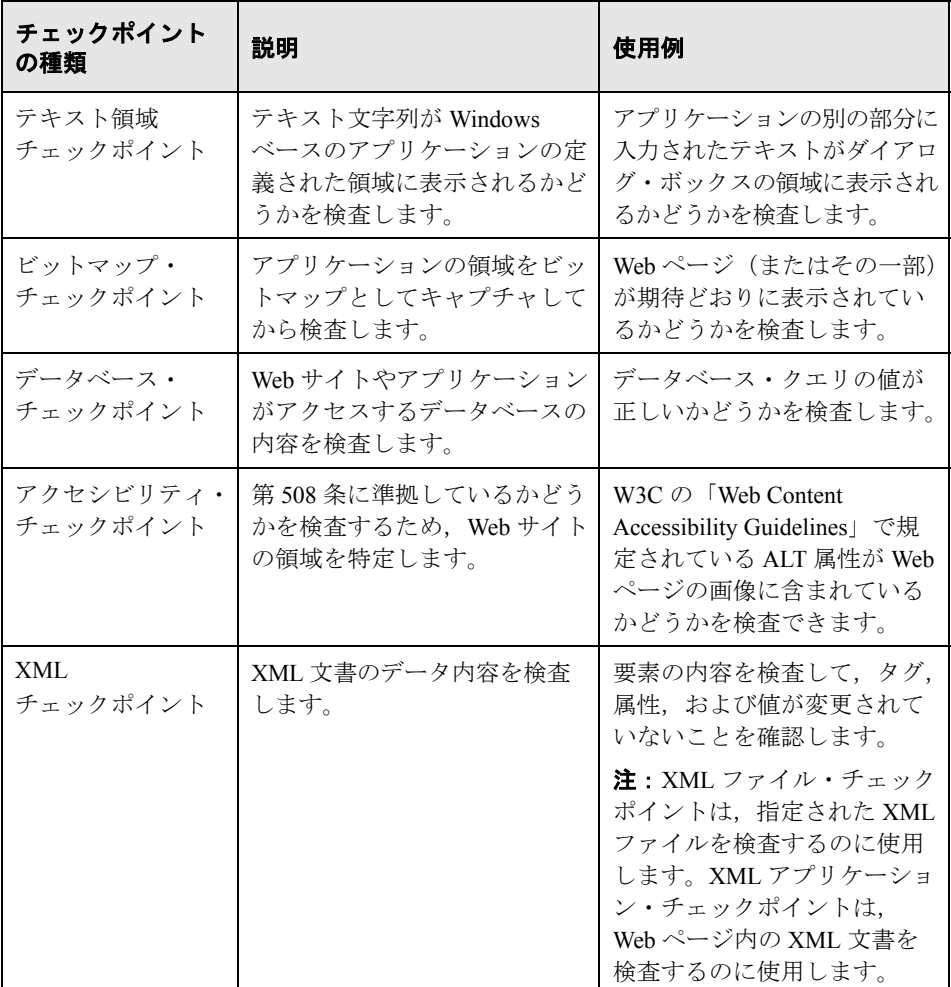

ほとんどのチェックポイントは,ステップの挿入中にも記録中にも追加できま す。以降の各項では、58ページ「Login [アクションへのステップの追加」](#page-57-0)で作 成したテストに,上記のチェックポイントのいくつかを作成する方法について 説明します。

注: OuickTest によって作成されるチェックポイントの名前は、チェック対象の 値など,チェックポイント内部の情報に基づいて割り当てられます。基となっ た情報がその後変更されても,チェックポイント名は変わりません。[キー ワード ビュー]でチェックポイントを探すときにはこの点に留意してくださ い。また,[キーワード ビュー]に表示されている名前は,QuickTest によって 短くされている場合があります。

チェックポイントの作成の詳細については,『**QuickTest Professional** ユーザー ズ・ガイド』を参照してください。

# <span id="page-91-0"></span>オブジェクトの検査

 $\Box$ 

ここでは,「BOOK A FLIGHT」ページに標準チェックポイントを追加します。 このチェックポイントは,乗客のファースト・ネームが入ったボックスの値を 検証します。

チェックポイントを挿入するには、Mercury Tours アプリケーションでチェック ポイントを挿入するページを開く必要があります。

#### **1 QuickTest** を開始し,**Mercury Tours** テストを開きます。

- **a** QuickTest をまだ開いていなければ,30 [ページの手順](#page-29-0) 1 の説明に従って開き, Web アドインのみがロードされていることを確認します。
- **b MercuryTours** テストを見つけて開きます。

#### **2** テストを「**Checkpoint**」という名前で保存します。

[ファイル] > [名前を付けて保存]を選択します。テストを「Checkpoint」 という名前で保存します。

#### **3** 標準チェックポイントを追加する対象となるアクションを表示します。

乗客の名前の入力後に[**First Name**]エディット・ボックスのプロパティの値 を検査するチェックポイントを追加します。

- a 「テスト フロー]タブをクリックして, [テスト フロー]表示枠を表示しま す。「テスト フロー]タブが表示されていない場合は, 「表示] > 「テスト フロー]を選択するか, [テスト フロー表示枠] ボタンをクリックして表示 します。
- **b**[テストフロー]表示枠で, BookFlight アクションをダブルクリックします。

#### <span id="page-92-0"></span> **4 Mercury Tours** アプリケーションで「**BOOK A FLIGHT**」ページを開きます。

 **a** Mercury Tours Web サイトにログインします。<http://newtours.demoaut.com>

[**User Name**]ボックスと[**Password**]ボックスに,「**tutorial**」と入力し ます。

[**Sign-In**]をクリックします。「Flight Finder」ページが開きます。

 **b** フライトの詳細を入力します。

次の選択内容をドロップダウン・リストで選択して変更します (カレンダ・ オプションは使用しないでください)。

- ➤ Departing From: **New York**
- ➤ On: **December 29**
- ➤ Arriving In: **San Francisco**
- ➤ Returning: **December 31**

そのほかについては標準設定の選択内容をそのまま受け入れて [**CONTINUE**]をクリックします。「SELECT FLIGHT」ページが開きます。

 **c**「SELECT FLIGHT」ページで,標準のフライト設定をそのまま受け入れて [**CONTINUE**]をクリックします。「BOOK A FLIGHT」ページが開きます。

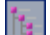

 **5** 標準チェックポイントを作成します。

- **LOBC**
- **a** キーワード・ビューの[項目]カラムで,**passFirst0** 行を強調表示します。
- b [挿入] > [チェックポイント] > [標準チェックポイント] を選択します。 「チェックポイントのプロパティ]ダイアログ・ボックスが開きます。

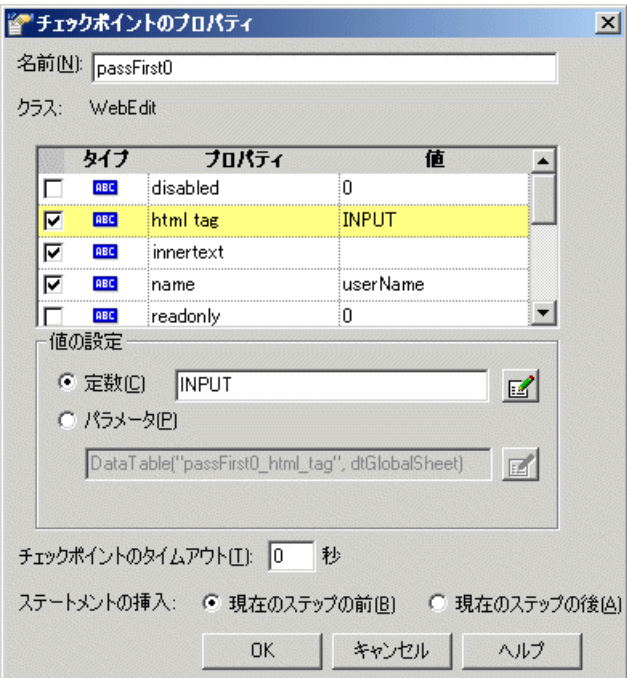

このダイアログ・ボックスにはオブジェクトのプロパティが表示されます。

- ▶ [名前] は、Web ページの HTML コードで定義されているオブジェクトの 名前です。
- **►「クラス**]はオブジェクトの種類です。「WebEdit」はオブジェクトがエ ディット・ボックスであることを示します。
- **►「タイプ**]カラムの「ABC]アイコンは、プロパティの値が定数であるこ とを示します。

それぞれのオブジェクト・クラスについて,QuickTest では標準のプロパ ティ検査が用意されています。次の表は,WebEdit クラスの標準設定の検査 を示します。

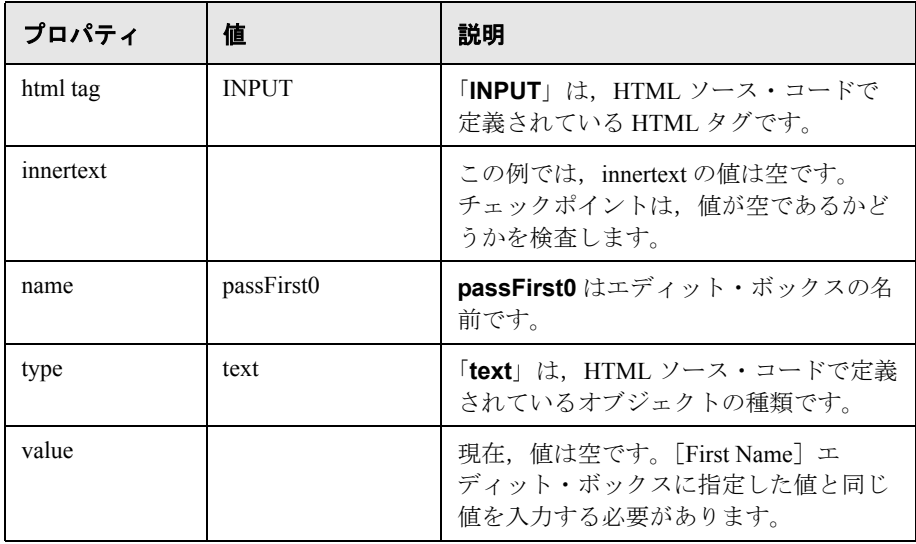

- **c**[名前]ボックスに,新規チェックポイント名として「**CheckName**」を入 力します。
- **d** オブジェクト・プロパティの領域をスクロール・ダウンし,「**value**」とい う名前のプロパティが含まれている行を選択します。実際のステップに入力 した値と一致する値を入力する必要があります。これを行うには, [定数] ボックスをクリックしてファースト・ネームの値を入力します。
- **e**[チェックポイントのプロパティ]ダイアログ・ボックスの[ステートメン トの挿入]領域で,「現在のステップの後]を選択します。これにより, **passFirst0 Set**... ステップの後にチェックポイントが挿入されます (乗客の ファースト・ネームが[**First Name**]ボックスに入力されるステップです)。
- **f** その他の設定については標準の設定をそのまま受け入れて[**OK**]をクリッ クします。選択したステップの下に QuickTest によって標準チェックポイン ト・ステップが追加されます。

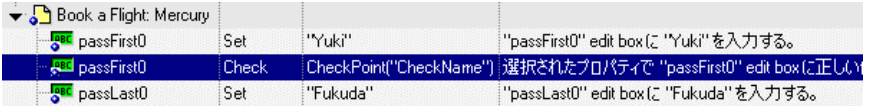

#### **6** テストを保存します。

[ファイル]>[保存]を選択するか,[保存]ボタンをクリックします。  $\blacksquare$ 

このような方法で多数のチェックポイントを挿入できます。いくつかの特別な チェックポイントについては,以降の各項で説明します。

## <span id="page-95-0"></span>ページの検査

ここでは、さらにページ・チェックポイントをテストに追加します。ページ・ チェックポイントでは,テスト実行時のページ内のリンク数と画像数が,テス トにステップを挿入する対象となったオブジェクトを QuickTest が学習したと きと同じかどうかが検査されます。

#### **1** ページ・チェックポイントを追加する対象となるページを指定します。

[テストフロー]表示枠で BookFlight アクションをダブルクリックします(ま J. だ開いていなければ)。キーワード・ビューの[項目]カラムで,**Book a Flight: Mercury** 行を強調表示します (この行は,**passFirst0** を表示している 行のすぐ上にあります)。

- **2** ページ・チェックポイントを作成します。
	- a [挿入] > [チェックポイント] > [標準チェックポイント] を選択します。 「ページチェックポイントのプロパティ」ダイアログ・ボックスが開きます。

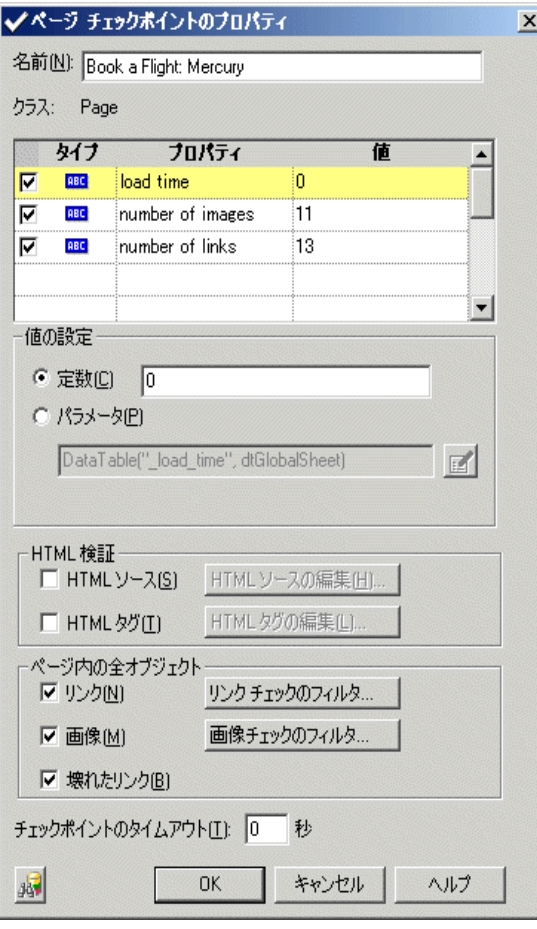

テストを実行すると,ダイアログ・ボックス上部の表示枠に表示されている ように、Web ページのリンク数と画像数およびロード時間が OuickTest に よって検査されます。QuickTest のタグの位置が違っていたので訳を編集し ましたページのロード時間は使用するコンピュータによって異なり、結果 が上記の画像と一致しない場合があります。

また, QuickTest では、各リンクのリンク先 URL や各画像のソースも検査さ れます。旧版メモリの訳から「テスト」という単語を削除しました

- **b**[名前]ボックスに,新規チェックポイント名として「**CheckLinks**」を入 力します。
- **c** 「タイプ] カラムで3 つすべてのチェックボックスが選択されていない場合 は,これらを選択します。
- **d** その他の設定については標準の設定をそのまま受け入れて[**OK**]をクリッ クします。

ページ・チェックポイントが QuickTest のテストに追加されます。これは [**Book a Flight: Mercury**]ページの最初の操作であるため,この操作は既 存の[**Book a Flight: Mercury**]ページ・ノードに直接追加されます。追加 されたチェックポイントは,「**Book a Flight: Mercury**」ページでのチェッ クポイント操作としてキーワード・ビューに表示されます。

→ Shook a Flight: Mercury [Check ]CheckPoint("CheckLinks") |選択されたプロパティで "Book a Flight: Mercury" \

#### **3** テストを保存します。

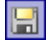

「**ファイル**]>「**保存**]を選択するか, 「**保存**]ボタンをクリックします。

## <span id="page-97-0"></span>テーブルの検査

ここでは,テーブル・チェックポイントを追加して,「**Book a Flight: Mercury**」ページに表示される往路の航空券の料金が正しく表示されるかどう かを検査します。

#### **1** テーブル・チェックポイントを追加するページを指定します。

- **a**[テスト フロー]表示枠で **BookFlight** アクションをダブルクリックします (まだ開いていなければ)。アクションがキーワード・ビューに表示されます。
- **b passFirst0** のステップ(乗客のファースト・ネームを[**First Name**]エ ディット・ボックスに入力するステップ)を強調表示にします。

#### **2 Mercury Tours Web** サイトで「**BOOK A FLIGHT**」ページを開きます。

**a** Mercury Tours Web サイト (<http://newtours.demoaut.com>) の [User Name] ボックスと[**Password**]ボックスに,「**tutorial**」と入力します (Mercury Tours Web サイトは,93 [ページの手順](#page-92-0) 4 で開きました)。

[**Sign-In**]をクリックします。「Flight Finder」ページが開きます。

 **b** フライトの詳細を入力します。

次の選択内容をドロップダウン・リストで選択して変更します (カレンダ・ オプションは使用しないでください)。

- ➤ Departing From: **New York**
- ➤ On: **December 29**
- ➤ Arriving In: **San Francisco**
- ➤ Returning: **December 31**

そのほかについては標準設定の選択内容をそのまま受け入れて [**CONTINUE**]をクリックします。「SELECT FLIGHT」ページが開きます。

 **c**「SELECT FLIGHT」ページで,標準のフライト設定をそのまま受け入れて [**CONTINUE**]をクリックします。「BOOK A FLIGHT」ページが開きます。

## **3** 開いているブラウザ・ページを記録するように **QuickTest** を設定します。

a QuickTest で, [オートメーション] > [記録と実行環境設定] を選択しま す。[記録と実行環境設定]ダイアログ・ボックスが開きます。

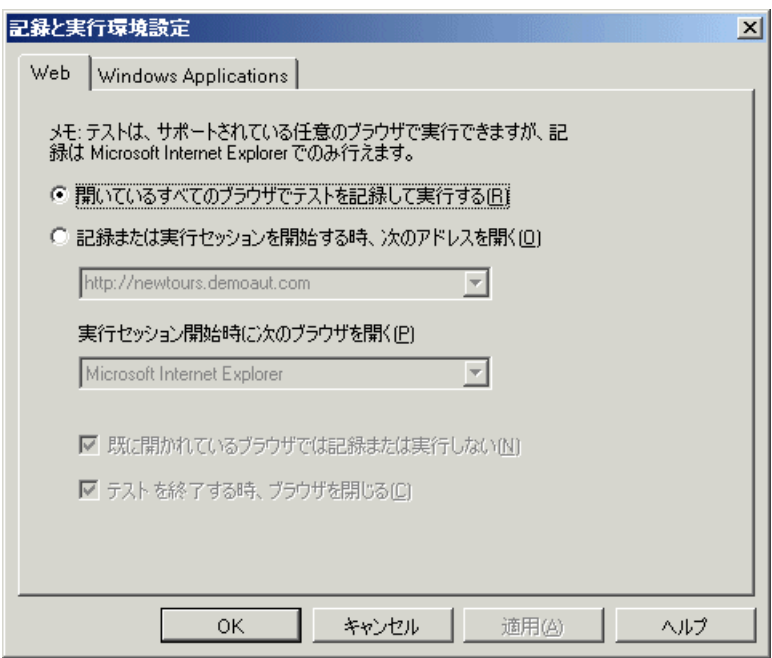

**b** [開いているすべてのブラウザでテストを記録して実行する] ラジオ・ボタ ンを選択して [OK] をクリックし、ダイアログ·ボックスを閉じます。

#### **4** テーブル・チェックポイントを作成します。

- **a** Mercury Tours Web サイトの「Book Flight」ページで,フライト出発日と [**Price**]の下の「**270**」を強調表示します(ニューヨークとサンフランシス コ間の往路の運賃です)。
- **b** QuickTest で, [記録] ボタンをクリックするか, [オートメーション] > [記録]を選択します。QuickTest がセッションの記録を開始します。
- **c**[挿入]>[チェックポイント]>[標準チェックポイント]を選択します。 OuickTest ウィンドウが非表示になり、ポインタが指差し型に変わります。
- **d** 強調表示された文字列「**270**」をクリックします。[オブジェクトの選択 チェックポイントのプロパティ]ダイアログ・ボックスが開きます。

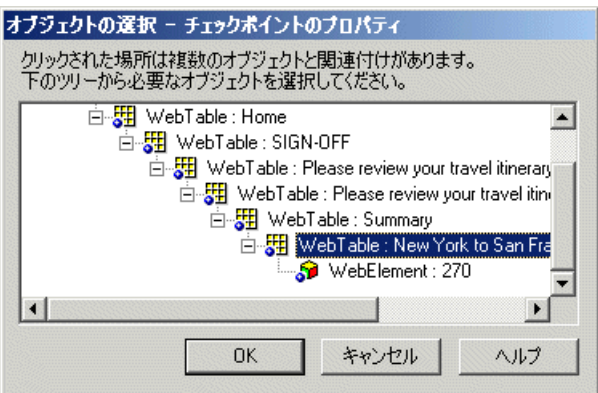

「**WebTable: New York to San Francisco**」を選択し,[**OK**]をクリックし ます。

「テーブルチェックポイントのプロパティ]ダイアログ・ボックスが開き, テーブルのカラムと行が表示されます。

**e** [テーブルチェックポイントのプロパティ] ダイアログ・ボックスの [名前] ボックスに,新しいチェックポイントの名前として「**CheckCost**」と入力 します。

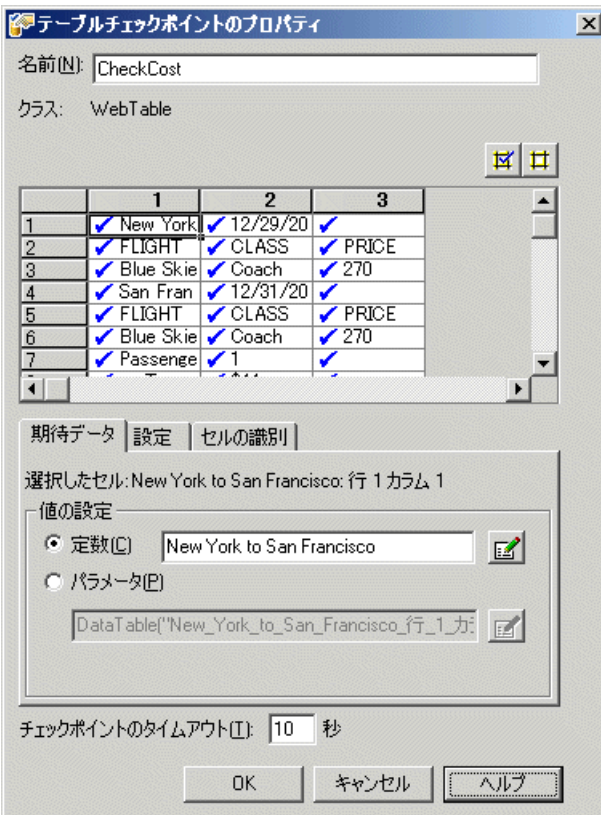

標準では,すべてのセルにチェック・マークが入ります。セルをダブルク リックしてセルの選択を切り替えるか,行またはカラムのヘッダーをダブル クリックして選択した行やカラムにあるすべてのセルの選択を切り替えるこ とができます。

 **f** 各カラムのヘッダーをダブルクリックして,すべてのチェック・マークを外 します。**3** 番目のカラムの **3** 行目のセルの値を検査するために,このセルを ダブルクリックします (QuickTest は,チェック・マークが入ったセルのみ 検査します)。

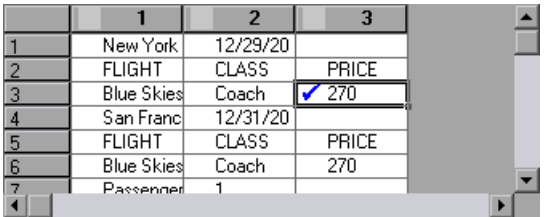

Ħ

行とカラムをスクロールし,**3** 番目のカラムの **3** 行目のセルだけがチェック されていることを確認します。他のセルがチェックされている場合には, チェックされている各セルを選択し「チェックの削除]ボタンをクリックし ます。

ヒント:カラムの幅や行の高さは,カラム・ヘッダーや行ヘッダーの境界線 をドラッグすれば変更できます。

g その他の設定については標準の設定をそのまま受け入れて [OK] をクリッ クします。

QuickTest のテストに,テーブル・チェックポイントが追加されます。追加 されたチェックポイントは,新しいステップとして,キーワード・ビューで 「**Book a Flight: Mercury**」ページの下に表示されます。

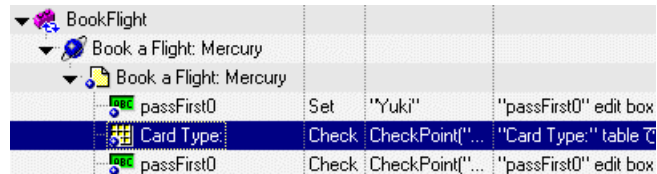

#### **5** セッションの記録を停止します。

[停止]ボタンをクリックして記録を停止します。

 **6** テストを保存します。

**EI** 

[ファイル]>[保存]を選択するか, [保存] ボタンをクリックします。

#### **7 Mercury Tours Web** サイトは開いたままにしておきます。

次項では、Mercury Tours Web サイトの次のページ, 「FLIGHT CONFIRMATION」に移動する必要があります。そのため, Mercury Tours Web サイトで現在のページを開いたままにしておきます。

# <span id="page-102-0"></span>テキストの検査

ここでは,「**New York**」が「**FLIGHT CONFIRMATION**」ページに表示されて いるかどうかを検査するテキスト・チェックポイントをテストに追加します。

## **1** テキスト・チェックポイントを追加する対象となるページを見つけます。

- **a**[テスト フロー]表示枠で,**FlightConfirmation** アクションをダブルクリッ クします。アクションがキーワード・ビューに表示されます。
- **b** キーワード・ビューで,「**Flight Confirmation: Mercury**」を表示している 最初の行を強調表示します。

#### **2 Mercury Tours Web** サイトで「**FLIGHT CONFIRMATION**」ページを開きます。

注:Mercury Tours Web サイトですでに「BOOK A FLIGHT」ページを開いてい る場合は,手順 [d](#page-103-0) に進みます。

**a** Mercury Tours Web サイト「 <http://newtours.demoaut.com>」にログインします。

[**User Name**]ボックスと[**Password**]ボックスに,「**tutorial**」と入力し ます。

[**Sign-In**]をクリックします。「Flight Finder」ページが開きます。

 **b** フライトの詳細を入力します。

次の選択内容をドロップダウン・リストで選択して変更します (カレンダ・ オプションは使用しないでください)。

➤ Departing From: **New York**

- ➤ On: **December 29**
- ➤ Arriving In: **San Francisco**
- ➤ Returning: **December 31**

そのほかについては標準設定の選択内容をそのまま受け入れて [**CONTINUE**]をクリックします。「SELECT FLIGHT」ページが開きます。

- **c**「SELECT FLIGHT」ページで,標準のフライト設定をそのまま受け入れて [**CONTINUE**]をクリックします。
- **d**「BOOK A FLIGHT」ページで[**SECURE PURCHASE**]をクリックします。 「FLIGHT CONFIRMATION」ページが開きます。

#### <span id="page-103-0"></span> **3** 開いているブラウザ・ページを記録するように **QuickTest** を設定します。

a QuickTest で, [オートメーション] > [記録と実行環境設定] を選択しま す。[記録と実行環境設定]ダイアログ・ボックスが開きます。

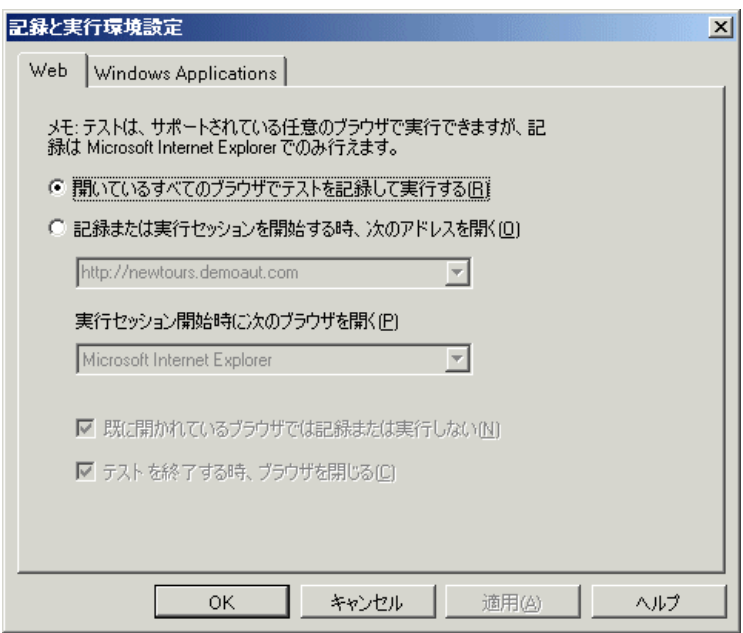

b [**開いているすべてのブラウザでテストを記録して実行する** [任意の開いて いるブラウザを対象にテストを記録および実行]という訳もあり]ラジオ・ ボタンが選択されていることを確認して[**OK**]をクリックし,ダイアロ グ・ボックスを閉じます。

- **4** テキスト・チェックポイントを作成します。
	- **a**「FLIGHT CONFIRMATION」ページで,[**Departing**]の下の「**New York**」 (後ろのスペースを含む)を強調表示します。
	- b [記録] ボタンをクリックするか, [オートメーション] > [記録] を選択し ます。QuickTest がセッションの記録を開始します。
	- **c**[挿入]>[チェックポイント]>[テキスト チェックポイント]を選択し ます。QuickTest ウィンドウが非表示になり、ポインタが指差し型に変わり ます。
	- **d** 強調表示されたテキスト文字列「**New York**」をクリックします。[テキスト チェックポイントのプロパティ]ダイアログ·ボックスが開きます。

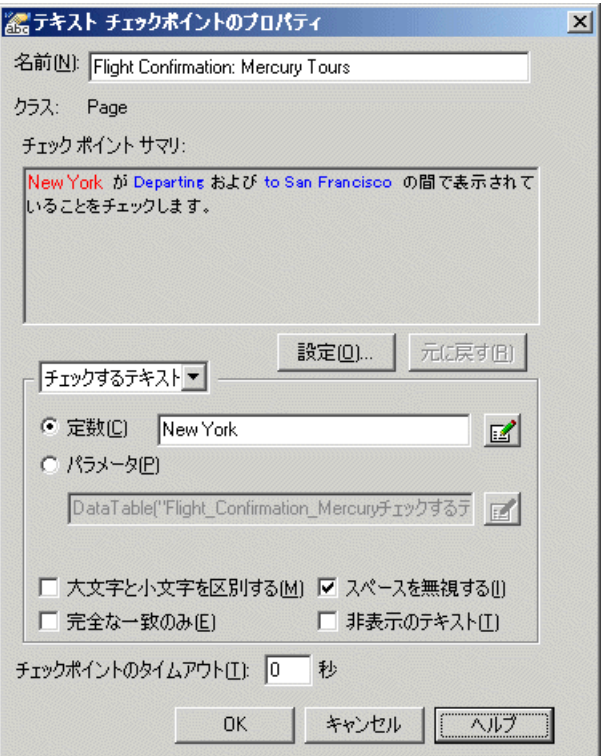

リスト・ボックスが [チェックするテキスト]になっていると, [定数] フィールドに,強調表示した文字列が表示されます。QuickTest は,テスト の実行時にこのテキストを探します。

- ▶ [名前] ボックスに、新規チェックポイント名として 「**CheckDepartingText**」と入力します。
- **► 次のように [チェックポイント サマリ] 表示枠から「San Francisco」** を削除します。「設定]ボタンをクリックして、「テキスト選択の設定] ダイアログ・ボックスを開きます。テキスト文字列「**to**」を強調表示し ます (「San Francisco」は強調表示しません)。[後のテキスト]ボタン をクリックします。「**San Francisco**」が黒からグレーに変わります。 [**OK**]をクリックして,ダイアログ・ボックスを閉じます。 「チェックポイントサマリ]表示枠で後のテキスト部分から「San Francisco」が削除されます。

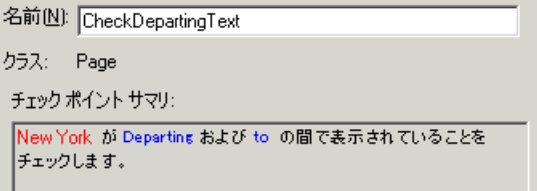

**► その他の設定については標準の設定をそのまま受け入れて「OK**】をク リックします。

QuickTest のテストにテキスト・チェックポイントが追加されます。追加さ れたチェックポイントは,「**Flight Confirmation: Mercury**」ページを対象 としたチェックポイント操作としてキーワード・ビューに表示されます。

…<mark>♪</mark> Flight Confirmation: Me... Check | CheckPoint("CheckDe... | "Flight Confirmation: Mercury" Web page (こあるテキストが期待値と−

#### **5** セッションの記録を停止します。

[**停止**] ボタンをクリックして記録を停止します。

#### **6** チェックポイントが「**home**」ステップの上にあることを確認します。

必要であれば、ステップを1行上にドラッグします。そうでない場合,テスト の実行中,QuickTest はこのチェックポイントの実行前に[**BACK TO HOME**] ボタンをクリックします。

#### **7** テストを保存します。

團

「ファイル]>「保存]を選択するか,「保存]ボタンをクリックします。

# <span id="page-106-0"></span>オブジェクト・リポジトリ内のチェックポイントの管理

特定のアクション内のチェックポイントを表示できるほか、オブジェクト・リ ポジトリ内のチェックポイントを表示してプロパティを変更することもできま す。必要があれば,同じチェックポイントを複数の場所で使用することもでき ます。たとえば,組織のロゴがアプリケーションのすべてのページに表示され ることを確認するには,チェックポイントを作成して,ステップが別のページ を開くすべての場所に挿入します。このチュートリアルでは,チェックポイン トの再利用は行いません。

1 [オブジェクト リポジトリ]ウィンドウを開きます。

**B** 

OuickTest で, 「**リソース**]>「オブジェクト リポジトリ]を選択するか, 「オ ブジェクト リポジトリ] ボタンをクリックします。

「オブジェクト リポジトリ]ウィンドウが開き,現在のアクションのすべての テスト・オブジェクト,およびすべてのチェックポイントと出力オブジェクト のツリーが表示されます このツリーには、すべてのローカル・オブジェクト と,アクションに関連付けられている任意の共有オブジェクト・リポジトリ内 のすべてのオブジェクトが含まれます。

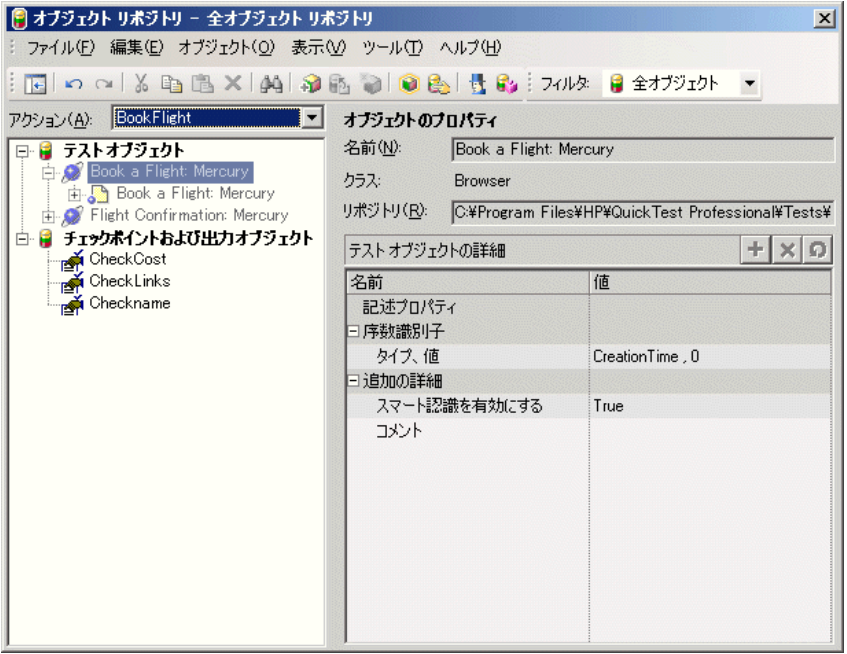

## **2** アクションを選択し,チェックポイントを表示します。

[アクション] 下向き矢印をクリックしてアクションを選択します。アクショ ンのテスト・オブジェクト,チェックポイント・オブジェクト,出力値オブ ジェクトを参照できます。

#### **3**[オブジェクト リポジトリ]ウィンドウを閉じます。

右上隅の [X] をクリックするか, [ファイル] > [**閉じる**] を選択します。

# <span id="page-107-0"></span>チェックポイントを含むテストの実行と分析

ここでは,チェックポイントのあるテストを確認し,テストを実行して, チェックポイントの結果を分析します。

#### **1** 開いているブラウザ・ページを記録するように **QuickTest** を設定します。

a OuickTest で, 「オートメーション]> [記録と実行環境設定]を選択しま す。[記録と実行環境設定]ダイアログ・ボックスが開きます。

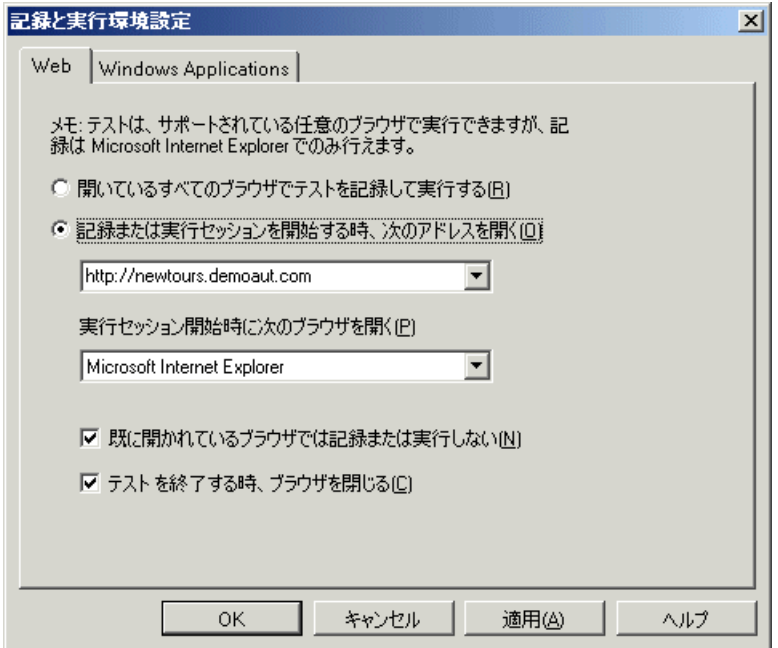
- b [記録または実行セッションを開始する時、次のアドレスを開く] ラジオボ **タンを選択して[OK]**をクリックし、ダイアログ・ボックスを閉じます。
- **2** テストの実行を開始します。
	- **a**[実行]をクリックするか,[オートメーション]>[実行]を選択します。 [実行]ダイアログ・ボックスが開きます。
	- **b「新規実行結果フォルダ**]が選択されていることを確認します。結果フォル ダ名をそのまま受け入れます。
	- **c**[**OK**]をクリックします。テストの実行が完了すると,[テスト結果]ウィ ンドウが開きます。

#### **3** テスト結果を表示します。

QuickTest のテストの実行が終わると,[テスト結果]ウィンドウが開きます。 テスト結果の「成功」は、すべてのチェックポイントがテストに成功したこと を示します。チェックポイントが 1 つでもテストに失敗した場合,テスト結果 は「失敗」となります。

#### **4** ページ・チェックポイントの結果を表示します。

<span id="page-108-0"></span>結果ツリーで「**Book a Flight: Summary**」を展開して,「**Checkpoint**  "**CheckLinks**"」を選択して強調表示します。

詳細表示枠で,ページ・チェックポイントの詳細を確認できます。ここには, 検査された項目が一覧表示されます。ページのロード時間は使用するコン ピュータによって異なり,結果が下記の画像と一致しない場合があります。

ヒント:チェックポイントの詳細をすべて見るには,表示枠の下側をドラッグ して詳細表示枠を広げるか,表示枠内でスクロールします。

検査対象のプロパティの実際の値が期待値と同じなので,このチェックポイン トは成功となります。

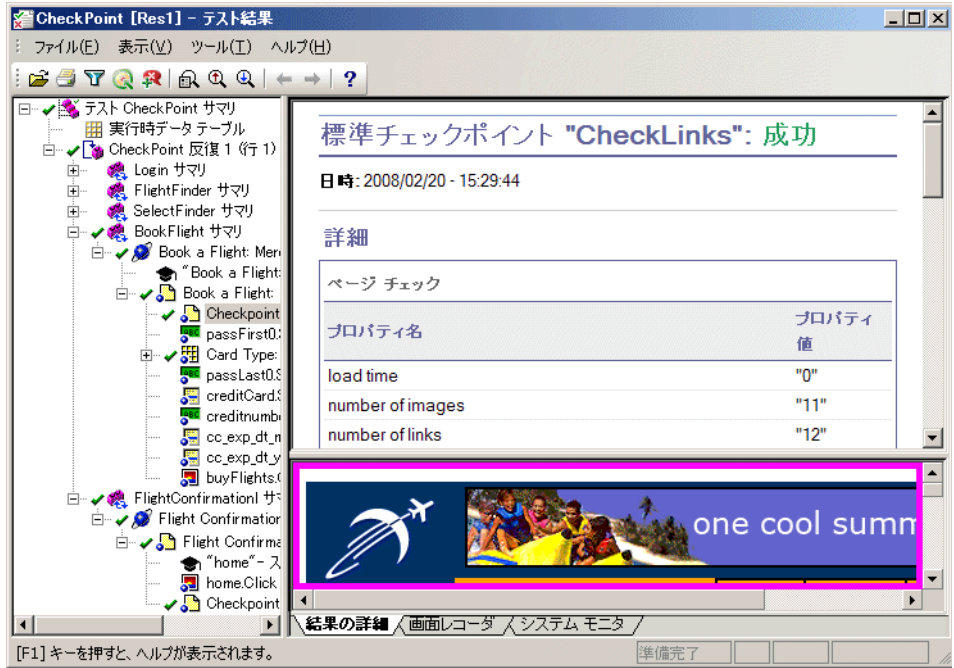

#### **5** テーブル・チェックポイントの結果を表示します。

驆

<span id="page-110-0"></span>結果ツリーで「**Book a Flight: Mercury**」ページの下の「**Card Type**」の「+」 をクリックして展開します。

[**Checkpoint "CheckCost"**]を選択して強調表示します。

詳細表示枠で,テーブル・チェックポイントの詳細を確認できます。また, テーブルのセルの値も確認できます(検査されたセルの値は黒字,検査されて いない値はグレーで表示されます)。検査対象のセルの実際の値が期待値と同 じなので,このチェックポイントは成功となります。

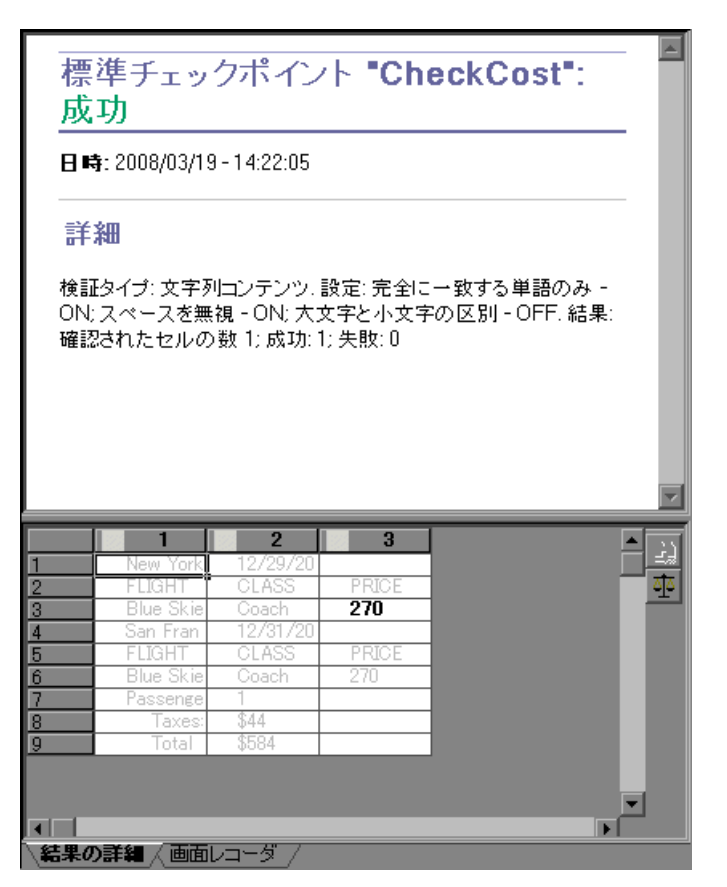

#### <span id="page-111-0"></span> **6** 標準チェックポイントの結果を表示します。

結果ツリーで「**Book a Flight: Mercury**」ページの下の「**passFirst0**」の「+」 をクリックして展開します。

[**Checkpoint "CheckName"**]を選択して強調表示します。

詳細表示枠で,標準チェックポイントの詳細を確認できます。ここには,検査 されたプロパティとその値が一覧表示されます。検査対象のプロパティの実際 の値が期待値と同じなので,このチェックポイントは成功となります。

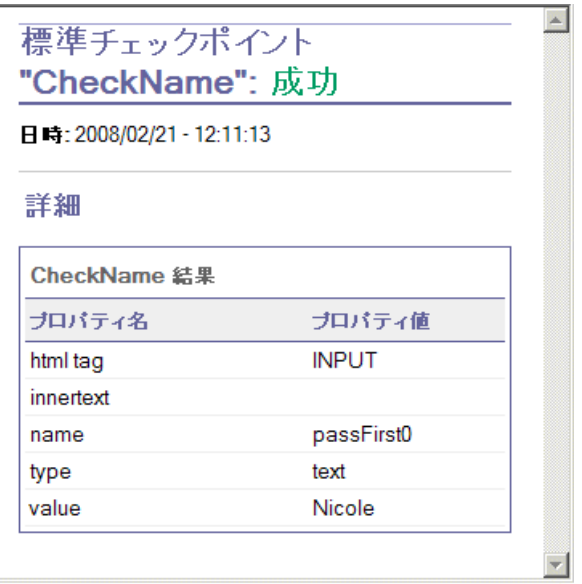

#### **7** テキスト・チェックポイントの結果を表示します。

結果ツリーで「**Flight Confirmation: Mercury**」を展開し,「**Checkpoint "CheckDepartingText"**」を選択して強調表示します。

詳細表示枠で,テキスト・チェックポイントの詳細を確認できます。実際のテ キストが期待されるテキストと同じなので,このチェックポイントは成功とな ります。

<span id="page-112-0"></span> $\sim$ 

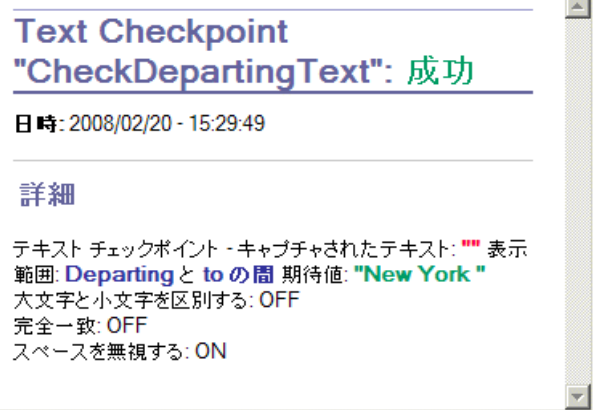

#### **8**[テスト結果]ウィンドウを閉じます。

「ファイル]> [終了]を選択します。

## 関数を使用した検査の実行

これまでの各項では,チェックポイントを使用して Mercury Tours アプリケー ションのさまざまなオブジェクトを検査しました。ここでは練習 4[「関数と関](#page-50-0) [数ライブラリの作成」](#page-50-0)で作成した関数を使用して,**SelectFlight** アクションで Web 要素の日付の形式を検査します。

#### **1 QuickTest** を開始し,「**Checkpoint**」という名前のテストを開きます。  $\Box$

- **a** QuickTest をまだ開いていなければ,30 [ページの手順](#page-29-0) 1 の説明に従って開き, Web アドインのみがロードされていることを確認します。
- **b Checkpoint** テストを見つけて開きます。

#### **2** テストを「**Function**」という名前で保存します。

[ファイル] > [名前を付けて保存]を選択します。テストを「Function」とい う名前で保存します。

#### **3 Mercury Tours Web** サイトの「**Select Flight**」ページを表示します。

 **a** Mercury Tours Web サイトにログインします。<http://newtours.demoaut.com>

[**User Name**]ボックスと[**Password**]ボックスに,「**tutorial**」と入力し ます。

[**Sign-In**]をクリックします。「Flight Finder」ページが開きます。

 **b** フライトの詳細を入力します。

次の選択内容をドロップダウン・リストで選択して変更します (カレンダ・ オプションは使用しないでください)。

- ➤ Departing From: **New York**
- ➤ On: **December 29**
- ➤ Arriving In: **San Francisco**
- ➤ Returning: **December 31**

そのほかについては標準設定の選択内容をそのまま受け入れて [**CONTINUE**]をクリックします。「SELECT FLIGHT」ページが開きます。 [DEPART]領域に日付が表示されています。日付の形式は MM/DD/YYYY です。

## **SELECT FLIGHT**

Select your departure and return flight from the selections below. Your total price will be higher than quoted if you elect to fly on a different airline for both legs of your travel.

#### **DEPART**

**New York to San Francisco** 

12/29/2008

#### **4** リポジトリに **12/29/** <今年>オブジェクトを追加します。

- a オブジェクト・リポジトリ・マネージャ(「**リソース**]>「**オブジェクト リ** ポジトリ マネージャ]) を開きます。
- **b MercuryToursSelectFlight.tsr** を見つけて開きます。
- c リポジトリを編集用に開きます([**ファイル**] > [**編集を有効化**])。
- d ブラウザ・ウィンドウをクリックして, Mercury Tours Web サイトをアク ティブにします。
- **e 12/29/** <今年>オブジェクトを学習します。
	- ▶ オブジェクト・リポジトリ・マネージャで,「オブジェクト]>「オブ ジェクトの追加]を選択します。オブジェクト・リポジトリ・マネー ジャのウィンドウが最小化され,カーソルが指差し型に変わります。
	- **► 12/29/ <今年**>テキスト文字列をクリックします。
	- **► WebElement: 12/29/ <今年>**が「オブジェクトの選択 リポジトリに追 加]ダイアログ・ボックスで強調表示されていることを確認します。
	- **► [OK]** をクリックします。12/29/ <今年>オブジェクトがリポジトリに追 加されます。
- **f** リポジトリを保存します。

#### **5 QuickTest** で,関数を追加する対象となるアクションを表示します。

**SelectFlight** アクションに表示されている日付の **innertext** プロパティ値を検 査する関数を追加します。

[テストフロー]表示枠で, SelectFlight アクションをダブルクリックします。

#### **6** エキスパート・ビューで次のステップを貼り付けます。

「エキスパート ビュー]タブをクリックし、既存のステップの前に次のステッ プを貼り付けます (アプリケーションで QuickTest が次のページに移動する前 に関数が実行されるようにします)。

重要:関数の最初の行で,間違いなく今年を挿入します。たとえば,この チュートリアルを 2010 年に行っている場合は,2009 を 2010 に変更します。

重要:このチュートリアルの PDF 版では,コードの最初の行が 2 行に折り返さ れています。PDF からコピーして貼り付ける場合,必ず「**29/:**」の後の改行を 削除して,コードの最初の行が「**departureDate**」で始まり「**("innertext")**」 で終わるようにしてください (「**Page**」部分は「Page("Select a Flight: Mercury")」と表示され,「**Flight:**」と「**Mercury**」の間には 1 つのスペースが なければなりません)。

departureDate=Browser("Select a Flight: Mercury").Page("Select a Flight: Mercury").WebElement("12/29/ 2009").GetROProperty("innertext")

if check data validity( departureDate ) then

reporter.ReportEvent micPass, "Date is valid" , departureDate

end if

これらのステップは,関連付けられている関数ライブラリで定義されている check data validity 関数を使用します。関数ライブラリは練習 4[「関数と関数](#page-50-0) [ライブラリの作成」で](#page-50-0)作成しました。

#### **7** キーワード・ビューでこれらのステップを確認します。

[キーワード ビュー]タブをクリックします (強調表示されているステップは 関数の一部ではありません。これは Mercury Tours Web サイトで次のページに移 動するステップです)。

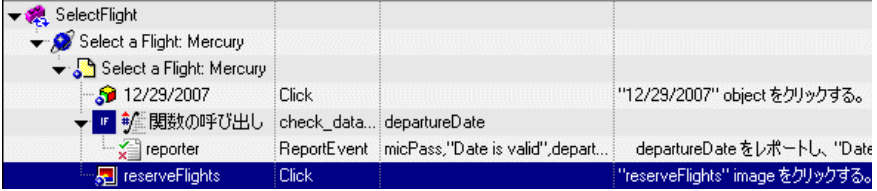

#### **8** テストを保存します。

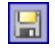

[ファイル] > [保存]を選択するか, [保存] ボタンをクリックします。

- **9** テストの実行を開始します。
	- a [実行] をクリックするか, [オートメーション] > [実行] を選択します。 [実行] ダイアログ・ボックスが開きます。
	- b [新規実行結果フォルダ]が選択されていることを確認します。結果フォル ダ名をそのまま受け入れます。
	- **c**[**OK**]をクリックします。テストの実行が完了すると,[テスト結果]ウィ ンドウが開きます。

#### **10** テスト結果を表示します。

日付が期待される形式で表示され値も許容値なので,関数が成功したことが示 され、テスト結果は「成功」となります。

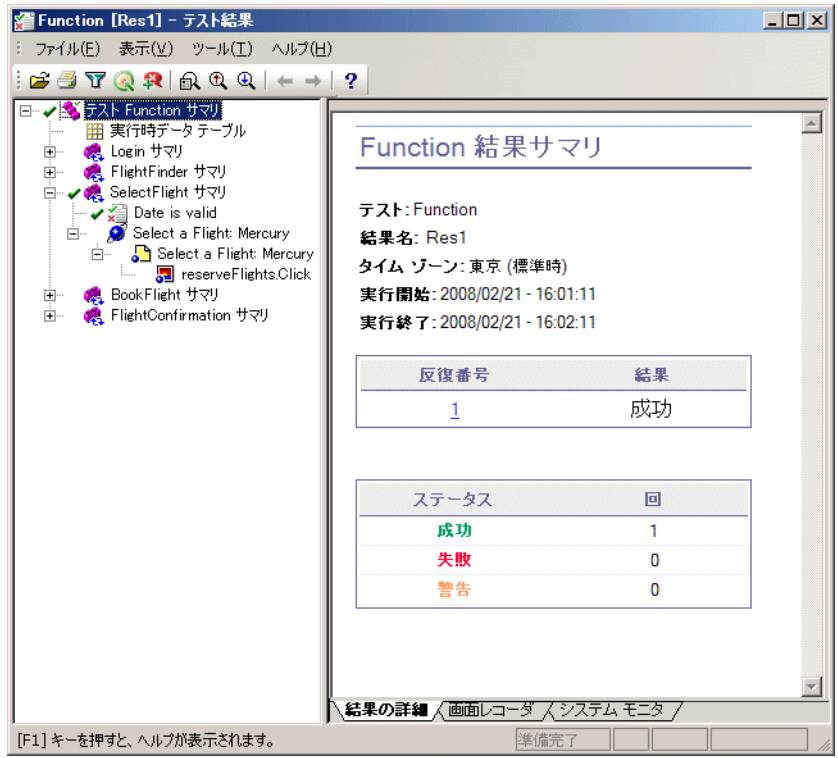

### 練習 **7** • チェックポイントの作成と関数の使用

練習 **8**

## <span id="page-118-1"></span>テストのパラメータ化

<span id="page-118-3"></span>アプリケーションのテストでは,多数の異なるデータ・セットを使い,1 つの 動作がそれぞれの場合にどのように実行されるかを検査する場合もあります。 たとえば,10 種類の独立したデータのセットに対して Web サイトがどのよう に応答するかを検査したいとしましょう。10の独立したテストを作成し、それ ぞれに専用のデータ・セットを持たせることができます。あるいは,データ・ テーブル・パラメータを作成し,毎回異なるデータ・セットを使うようにし て,テストを 10 回実行することもできます。

#### この練習には次の内容が含まれます。

- ➤ [データ・テーブル・パラメータの定義\(](#page-118-0)119 ページ)
- ➤ [データ・テーブルへのパラメータ値の追加\(](#page-121-0)122 ページ)
- ▶ [パラメータ化の影響を受けるステップの変更\(](#page-122-0)123 ページ)
- ▶ アクションのパラメータ化 (126 ページ)
- ▶ パラメータ化されたテストの実行と分析 (130 ページ)

## <span id="page-118-0"></span>データ・テーブル・パラメータの定義

<span id="page-118-2"></span>これまでの練習で,ニューヨーク発サンフランシスコ行きの航空券を予約しま した。「New York」は定数です。つまり,テストを実行するときは常にニュー ヨークが出発地となります。この練習では,出発地をパラメータにして,テス ト実行のたびに異なる出発地が使われるようにします。

#### **1 QuickTest** を開始し,「**Checkpoint**」という名前のテストを開きます。  $\mathbb{Z}^n$

- **a** QuickTest をまだ開いていなければ,30 [ページの手順](#page-29-0) 1 の説明に従って開き, Web アドインのみがロードされていることを確認します。
- **b Checkpoint** テストを見つけて開きます。

#### **2** テストを「**Parameter**」という名前で保存します。

[ファイル] > [名前を付けて保存]を選択します。テストを「Parameter」と いう名前で保存します。

### 3 [データ テーブル] オプションが有効になっていることを確認します。

囲

Te-

[データテーブル]が QuickTest ウィンドウの一番下にない場合は、[データ テーブル]ボタンをクリックするか, [表示] > [データテーブル]を選択し ます。

#### **4 FlightFinder** アクションを開きます。

- a [テスト フロー] タブをクリックして, [テスト フロー]表示枠を表示しま す。「テスト フロー]タブが表示されていない場合は, 「**表示**]>「テスト フロー]を選択するか, [テスト フロー表示枠] ボタンをクリックして表示 します。
- **b**[テスト フロー]表示枠で,**FlightFinder** アクションをダブルクリックしま す。FlightFinder アクションが開きます。

#### **5** パラメータ化するテキストを選択します。

キーワード・ビューの「fromPort」行で[値]のセルをクリックしてから,パ ラメータ化アイコン (#)をクリックします。

[値設定オプション] ダイアログ・ボックスが開きます。

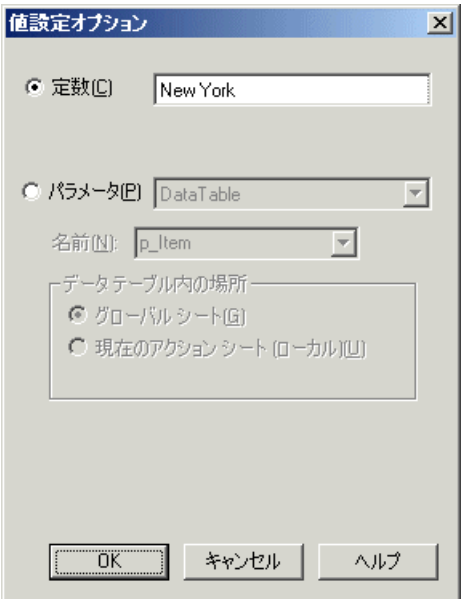

- **6** パラメータ化のプロパティを設定します。
	- **a**[パラメータ]ラジオ・ボタンを選択します。こうすることで定数値(**New York**)をパラメータで置き換えることができるようになります。
	- **b**[**DataTable**]オプションが選択されていることを確認します。これにより, パラメータの値が QuickTest データ・テーブルから取得されます。[名前] ボックスが有効になり,「**p\_Item**」が表示されます。これを削除し, 「departure」と入力します。

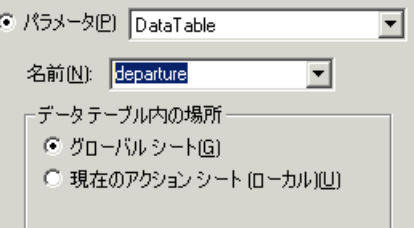

[**OK**]をクリックして,ダイアログ・ボックスを閉じます。QuickTest は, **departure** パラメータを新規カラムとしてデータ・テーブルに追加し, 「New York」を「departure」カラムの最初の行に挿入します。

New York が,アプリケーションのテスト実行中に QuickTest によって使用さ れる複数の出発地のうちの最初の出発地となります。

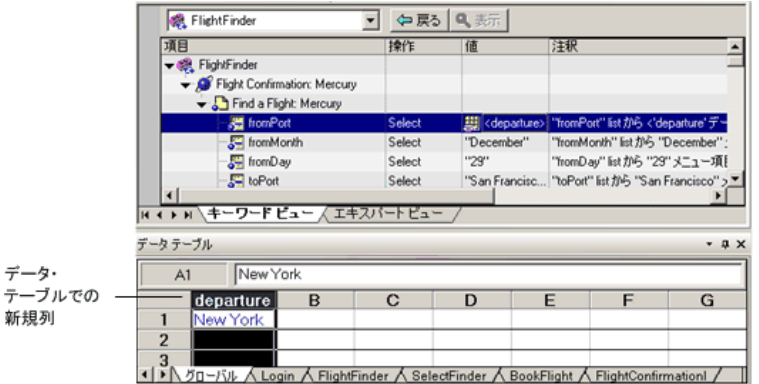

キーワード・ビューのステップの表示が変わります。変更前のステップは 「fromPort Select New York」と表示されていました。これで,「値」セルを クリックすると,[departure]というデータ・テーブル・パラメータを使っ て値がパラメータ化されたことを示す,次の情報が表示されます。

# <departure> <</a>

[キーワード ビュー]で別の領域をクリックすると,ステップが次のように 表示されます。

<span id="page-121-1"></span>DataTable("departure", dtGlobalSheet)

## <span id="page-121-0"></span>データ・テーブルへのパラメータ値の追加

これまで学んだように、QuickTest では、データ・テーブルにパラメータ値が表 示されます。この項では,(Parameter テストの FlightFinder アクションで)デー タ・テーブルに別の出発地を追加し,そのデータを使用して QuickTest でアプ リケーションをテストできるようにします。

 **1**[**departure**]カラムに追加する出発地を入力します。

 **a**[**departure**]カラムの **2** 行目をクリックし,「London」と入力します。  **b Enter** キーを押します。

#### **2** テストを保存します。

[ファイル] > [保存]を選択するか, [保存] ボタンをクリックします。  $\boxed{=}$ 

## <span id="page-122-0"></span>パラメータ化の影響を受けるステップの変更

<span id="page-122-1"></span>テストのステップを1つでもパラメータ化すると、パラメータ化されたステップ の値が変更されたときに他のテスト・オブジェクトが影響を受ける場合がありま す。そのような場合には、影響を受けるオブジェクトの期待値を変更して、パラ メータ化されたステップの実行結果の値と一致するようにする必要があります。 ここでは、テキスト·チェックポイントを変更して、テスト実行中に QuickTest によって現在の出発地と一致するテキストと照合が行われるようにします。

## **1** 変更するテキスト・チェックポイントを見つけます。

**FlightConfirmation** アクションで,既存のチェックポイントがある **Flight Confirmation: Mercury** 行を右クリックし,[チェックポイントのプロパ ティ]を選択します。[テキストチェックポイントのプロパティ]ダイアロ グ・ボックスが開きます。

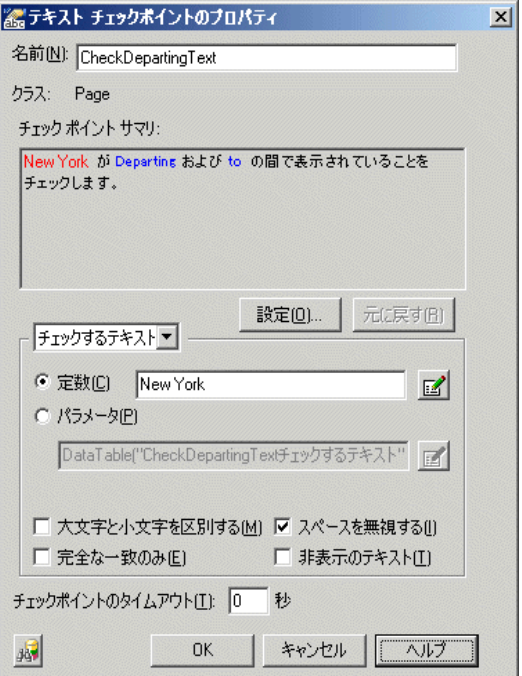

#### **2** テキスト・チェックポイントをパラメータ化します。

[チェックするテキスト]ボックスで, [定数]ボックスに「New York」が表 示されています。「**New York**」が,このチェックポイントの各反復における期 待値となります。

- $\mathbb{Z}$
- a [パラメータ] を選択し, [パラメータ オプション] ボタンをクリックしま す。[パラメータ オプション] ダイアログ・ボックスが開きます。

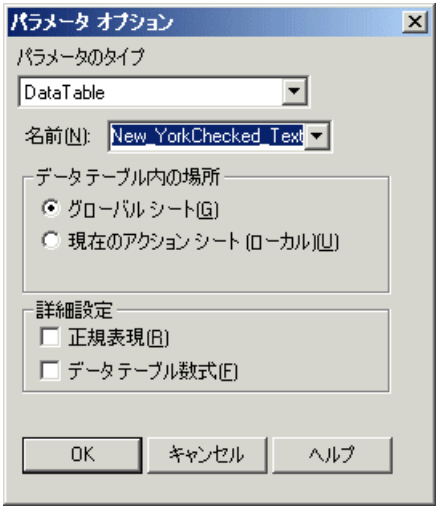

- **b**[名前]ボックスで「departure」を選択します。これにより,このチェッ クポイントでは期待結果値としてデータ・テーブルの「departure」パラメー タの値が使われます。
- **c**[**OK**]をクリックして,[パラメータ オプション]ダイアログ・ボックスを **閉じます。もう一度「OK**]をクリックして「テキスト チェックポイントの プロパティ]ダイアログ・ボックスを閉じます。これで、チェックポイント がパラメータ化されます。

#### **3** テストを保存します。

**R** 

「**ファイル**]>「**保存**]を選択するか, 「**保存**]ボタンをクリックします。

## <span id="page-125-0"></span>アクションのパラメータ化

<span id="page-125-1"></span>QuickTest ではさまざまな種類のパラメータを挿入できます。このチュートリア ルでは,データ・テーブル・パラメータについて説明します。その他の種類の パラメータについては,『**QuickTest Professional** ユーザーズ・ガイド』を参照 してください。

テストの QuickTest ウィンドウの下部にあるデータ・テーブルには,各アク ション用のタブのほかに「グローバル]タブが表示されます。

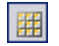

注:データ・テーブルが表示されていない場合は, [**表示] > [データ テーブ** ル]を選択して表示するか, [データ テーブル] ボタンをクリックします。

[グローバル]タブは,テスト全体を通じて使用されるデータのデータ・シー トを表します。5 つのデータ行が Global テーブルに表示されていれば,テスト は 5 回実行されます(5 回の完全な反復)。さらに各アクションについて,対応 するアクション・シートを使用して各アクションのデータ・セットを作成する こともできます。ローカル・アクション・シートのデータ・テーブル・パラ メータを使ってステップをパラメータ化し,そのシートに 5 つのデータ行を入 力した場合,そのアクションが 1 回のテストの反復の中で 5 回実行されるよう に定義できます。

ここでは,**FlightFinder** アクションのデータ・セットを作成して,1 つのユー ザ・セッション中にアプリケーションによって複数の申し込みがどのように処 理されるかを検査します。

#### **1 FlightFinder** アクションを開きます。

[テスト フロー]表示枠で,**FlightFinder** アクションをダブルクリックします。 FlightFinder アクションが開きます。

#### **2** パラメータ化するステップを選択します。

キーワード・ビューの「**toPort**」行で「値」セルをクリックしてから,パラ メータ化アイコン (#)をクリックします。[値設定オプション]ダイアログ· ボックスが開きます。

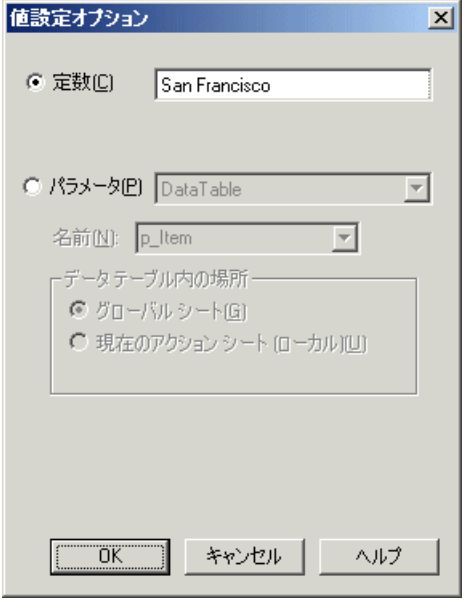

#### **3** パラメータ情報を入力します。

- **a**[パラメータ]を選択し,「**DataTable**」オプションが選択されていることを 確認します。
- **b** 「名前] ボックスに, 「arrival」と入力します。
- **c** アクションではなくテストを反復の対象とするので, 「グローバル シート] を選択します。
- **d**[**OK**]をクリックして[値設定オプション]ダイアログ・ボックスを閉じ ます。

QuickTest は,自動的に[**arrival**]カラムを[グローバル]データ・シートに追 加し,**San Francisco** を[**arrival**]カラムの最初のセルに挿入します。

#### **4** 追加ステップをパラメータ化します。

1 人の顧客が同じ日に 2 つの別々の場所へ飛行機で飛ぶというのは考えにくい ので、出発日と到着日をパラメータ化するのが妥当です。

 **a** キーワード・ビューの「**fromMonth**」行で[値]セルをクリックしてから, パラメータ化アイコン (#)をクリックします。[値設定オプション] ダイアロ グ・ボックスが開きます。

[パラメータ]を選択し,「**DataTable**」オプションが選択されていることを 確認します。その後「名前]ボックスに「fromMonth」と入力します。「値 設定オプション] ダイアログ・ボックスで [グローバル シート] を選択し て[**OK**]をクリックし,[値設定オプション]ダイアログ・ボックスを閉じ ます。

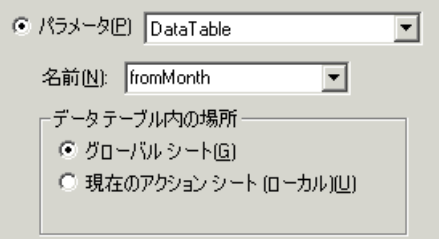

データ・テーブルの[グローバル]シートの3番目のカラムに変更内容が表 示されます。

**b** キーワード・ビューの「toMonth」行で「値]セルをクリックしてから, パ ラメータ化アイコン (\*)をクリックします。[値設定オプション]ダイアロ グ・ボックスが開きます。

**「パラメータ**】を選択し,「DataTable」オプションが選択されていることを 確認します。「名前]ボックスに,「toMonth」と入力します。「値設定オプ ション]ダイアログ・ボックスで[グローバル シート]を選択して[**OK**] をクリックし,[値設定オプション]ダイアログ・ボックスを閉じます。 データ・テーブルの「Globall シートの4番目のカラムに変更内容が表示さ れます。

#### **5** データ・テーブルにパラメータ・データを入力します。

- **a** データ・テーブルで,[**Global**]タブをクリックします。
- **b**[**arrival**]カラムの 2 行目に「Portland」と入力します。
- **c**[**fromMonth**]カラムおよび[**toMonth**]カラムの 2 行目に「October」と 入力します。
- **d** 1 行目または 2 行目の空のセルをクリックすることで変更を保存します。

データ・テーブルは次のように表示されます。

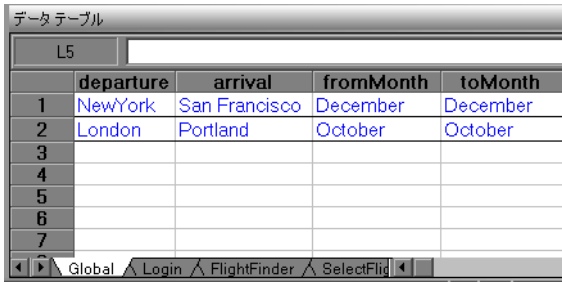

#### **6** テストを保存します。

**R** 

「ファイル]>「保存]を選択するか,「保存]ボタンをクリックします。

これで, Mercury Tours Web サイトにログインし, 12 月 29 日~ 31 日のニュー ヨーク発サンフランシスコ行きの航空券と 10 月 29 日~ 31 日のロンドン発ポー トランド行きの航空券の申し込みを送信し,[**Home**]リンクをクリックしてテ ストの開始点に戻るテストを作成できました。

## <span id="page-129-0"></span>パラメータ化されたテストの実行と分析

<span id="page-129-1"></span>ここで,変更を加えた **Parameter** テストを実行します。QuickTest によって, データ・テーブルの出発地ごとに 1 回ずつ,合計で 2 回テストが実行されます。 テストの各実行を反復といいます。

#### **1**「**Parameter**」テストを実行します。

- a オートメーション・ツールバーの「実行]をクリックするか,「オート メーション]>[実行]を選択します。[実行]ダイアログ・ボックスが 開きます。
- b「新規実行結果フォルダ]を選択します。結果フォルダ名は標準のまま使用 します。
- **c**[**OK**]をクリックします。テストの実行が完了すると,[テスト結果]ウィ ンドウが開きます。

#### **2** 結果サマリを検証します。

[テスト結果]ウィンドウには,テストの反復が成功したことが表示されます。 結果をドリルダウンしてさまざまな結果を表示します。

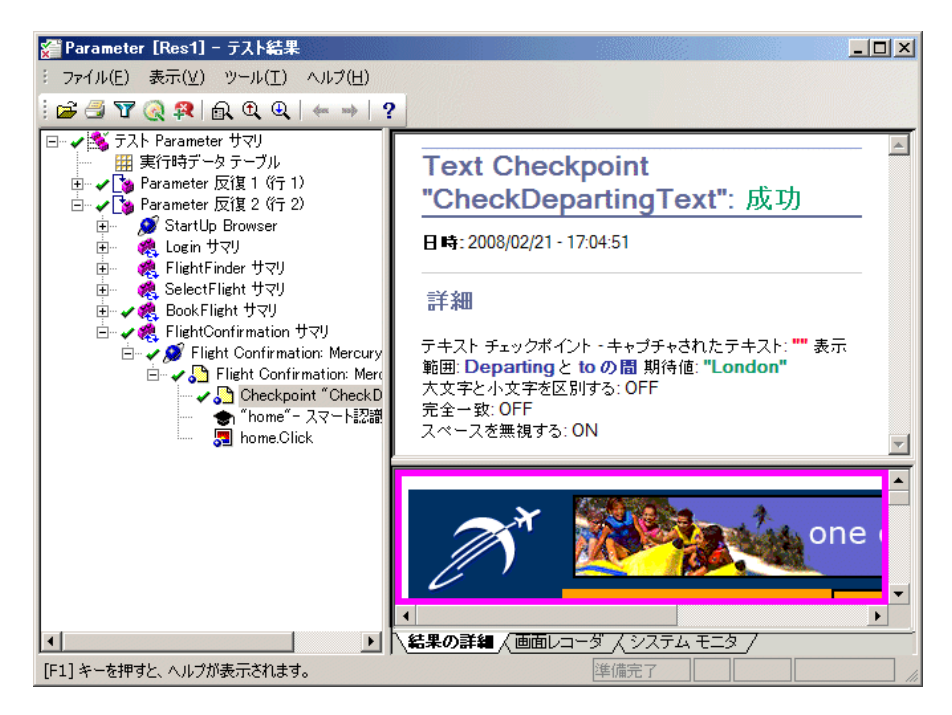

### **3**[テスト結果]ウィンドウを閉じます。

「ファイル]>「終了]を選択し「テスト結果]ウィンドウを閉じます。

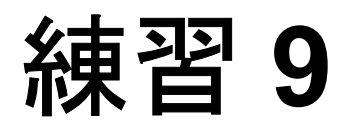

## その他の情報

このチュートリアルの各課題を終了したので,これまでに学んだ QuickTest の 考え方や技法を自分のアプリケーションのテスト時に実際に活用する準備が整 いました。

#### この練習には次の内容が含まれます。

▶ アプリケーションのテストの開始方法 (133 ページ)

## <span id="page-132-0"></span>アプリケーションのテストの開始方法

<span id="page-132-1"></span>このチュートリアルでは,Web サイトとアプリケーションをテストするための 基本的な方法について学んできました。

アプリケーションをテストするときには,以下の手順を踏むことをお勧めします。

#### **1** アプリケーションを分析します。

適切な QuickTest アドインをロードし,アプリケーションのオブジェクトをサ ポートできるように,開発環境を明らかにします。

ユーザが実行するビジネス・プロセスを明らかにし,それに応じてテストとア クションを計画します。

テストの構成を決定します。どの操作を含めるかを決めるときは,ユーザが何 を行いたいのかを考えます。自分のアプリケーションと QuickTest がテストの 目的に合うように設定されているか確認します。

この段階ですでに,アプリケーションをテストする際に使用するテストとアク ションの骨組みを作成できます。

#### **2** テストのインフラストラクチャを準備します。

テスト内のオブジェクトを格納する方法を決定します。個々のアクションのオ ブジェクトは、対応するローカル・オブジェクト・リポジトリ,または1つ以 上の共通の(共有)オブジェクト・リポジトリに格納できます。また,複数の アクションで,同じ共有オブジェクト・リポジトリを使用することもできます。

テストの経験があまりない場合は,アクションごとにローカル・オブジェクト・ リポジトリを使用するとよいでしょう。これは標準の設定であり、オブジェク トはすべて自動的に各アクションのローカル・レポジトリに追加されます。

テストに慣れている場合は,共有オブジェクト・リポジトリで作業するのが最 も効率的でしょう。この方法では,1 つ以上のアクションに対して共有オブ ジェクト・リポジトリを使用できます。つまり,オブジェクト情報が 1 か所に 集められて維持管理されます。アプリケーションのオブジェクトに変更があっ た場合には,1 か所で情報を更新すれば複数のテスト内の複数のアクションに 反映されます。このチュートリアルでは説明していませんが,ローカル・オブ ジェクト・リポジトリから共有オブジェクト・リポジトリにテスト・オブジェ クトをエクスポートできます。また,オブジェクト・リポジトリをマージでき ます。

関数ライブラリを作成して QuickTest の機能を拡張することもできます。

詳細については,『**HP QuickTest Professional** ユーザーズ・ガイド』を参照して ください。

#### **3** テストを作成します。

テスト・ステップの作成(練習 5[「テストの作成」](#page-56-0)参照)中は、ユーザがアプ リケーションを利用するときに実行すると予想されるステップを実行します。

#### **4** テストを拡張します。

- ▶ ページ,オブジェクト,文字列またはテーブルの特定の値を検索し検査する ためのチェックポイントを追加します(練習 7[「チェックポイントの作成と](#page-88-0) [関数の使用」](#page-88-0)参照)。
- ➤ テストの定数値をパラメータで置き換え(練習 8[「テストのパラメータ化」](#page-118-1) 参照),アプリケーションが,異なる複数のデータ・セットを使った場合に, 同じ操作をどのように実行するかを検査します。

テストにロジックを追加するプログラミングと条件文およびループ文によっ て,テストをさらに拡張できます。詳細については,『**HP QuickTest Professional** ユーザーズ・ガイド』を参照してください。

#### **5** テストをデバッグします。

テストをデバッグし,テストをスムーズに滞りなく実行できるかどうかを検査 します。デバッグの詳細については,『**HP QuickTest Professional** ユーザーズ・ ガイド』を参照してください。

#### **6** テストを実行します。

アプリケーションを対象にテストを実行し(練習 6[「テストの実行と分析」参](#page-82-0) 照), アプリケーションが期待どおりに機能するか検査します。

#### **7** テスト結果を分析します。

アプリケーションの不具合を正確に特定するために,テスト結果を分析します (テスト結果のどういうところに注目するかについては,このチュートリアル の該当箇所を参照してください)。

#### **8** 不具合を報告します。

Quality Center がインストールされている場合は、発見した不具合を Quality Center データベースに報告できます(Quality Center は HP のテスト管理ソ リューションです。詳細については,『**HP QuickTest Professional** ユーザーズ・ ガイド』および Quality Center に付属するドキュメントを参照してください)。

練習 **9** • その他の情報

# 索引

#### A

[ActiveScreen 22](#page-21-0)

#### H

[HP Software Web](#page-11-0)  $\forall \angle \upharpoonright$  12 HP [ソフトウェア・サポート](#page-11-1) Web サイト 12

#### M

Mercury Tours [サンプル・アプリケーション](#page-24-0) 25

#### Q

QuickTest [ウィンドウ](#page-18-0) 19 [ActiveScreen 22](#page-21-0) [アクション・ツールバー](#page-20-0) 21 [オートメーション・ツールバー](#page-19-0) 20 [関数ライブラリ・ドキュメント](#page-21-1) 22 [欠落リソース表示枠](#page-22-0) 23 [使用可能なキーワード表示枠](#page-22-1) 23 [情報表示枠](#page-22-2) 23 [スタート・ページ](#page-21-2) 22 [ステータス・バー](#page-21-3) 22 [挿入ツールバー](#page-20-1) 21 [タイトル・バー](#page-19-1) 20, [22](#page-21-4) [ツール・ツールバー](#page-19-2) 20 [データ・テーブル](#page-21-4) 22 [テスト・ドキュメント](#page-21-5) 22 [テスト・フロー表示枠](#page-22-3) 23 [デバッグ・ツールバー](#page-20-2) 21 [デバッグ・ビューア表示枠](#page-21-6) 22 [表示ツールバー](#page-19-3) 20 [標準ツールバー](#page-19-4) 20 [プロセス・ガイダンス表示枠](#page-22-4) 23 [編集ツールバー](#page-20-3) 21 [メニュー・バー](#page-19-5) 20 [リソース表示枠](#page-22-5) 23

あ [アクション](#page-27-0) 28 [ステップの追加](#page-57-0) 58 [パラメータ化](#page-125-1) 126 [分割](#page-78-0) 79 [アクション・ツールバー](#page-20-0) 21 [アクションの分割ダイアログ・ボックス](#page-78-0) 79 [アプリケーションのテスト,開始方法](#page-132-1) 133

#### お

[オートメーション・ツールバー](#page-19-0) 20 [オブジェクト,アプリケーションからの学習](#page-36-0) 37 [オブジェクト・スパイ](#page-36-0) 37 オブジェクトの選択 - チェックポイントのプ [ロパティ・ダイアログ・ボックス](#page-99-0) 100 オブジェクト・リポジトリ [詳細](#page-34-0) 35 [チェックポイント](#page-106-0) 107 [オンライン・ドキュメント](#page-8-0) 9 [オンライン・リソース](#page-11-2) 12

#### か

[関数](#page-50-1) 51 [関数ライブラリ](#page-50-1) 51 [関数ライブラリ・ドキュメント](#page-21-1) 22

#### き

[キーワード・ビュー](#page-62-0) 63

### け

[欠落リソース表示枠](#page-22-0) 23

#### さ

[最初にお読みください](#page-8-1) 9 作成、テスト [手順](#page-132-1) 133

[サンプル・アプリケーション,](#page-24-0) Mercury Tours 25 ー [実行環境オブジェクト](#page-34-0) 35 [実行ダイアログ・ボックス](#page-83-0) 84 [自動テスト,利点](#page-15-0) 16 [手動テスト,欠点](#page-15-1)16 [使用可能なキーワード表示枠](#page-22-1) 23 [情報表示枠](#page-22-2) 23 す [スタート・ページ](#page-21-2) 22 ステータス・バー QuickTest [ウィンドウ](#page-21-3) 22 そ [挿入ツールバー](#page-20-1) 21 た [タイトル・バー,](#page-19-1)QuickTest ウィンドウ 20, [22](#page-21-4) ち チェックポイント [作成](#page-88-1) 89 [使用テストの実行](#page-107-0) 108 [テーブル](#page-97-0) 98 [テキスト](#page-102-0) 103 [テスト結果の分析](#page-107-0) 108 [標準](#page-91-0) 92, [112](#page-111-0) [ページ](#page-95-0) 96 [チェックポイントの作成](#page-88-1) 89 [チェックポイントのプロパティ・ダイアロ](#page-93-0) [グ・ボックス](#page-93-0) 94, [100,](#page-99-1) [101](#page-100-0) つ [ツール・ツールバー](#page-19-2) 20 ツールバー [アクション](#page-20-0) 21 [オートメーション](#page-19-0) 20 [挿入](#page-20-1) 21 [ツール](#page-19-2) 20 [デバッグ](#page-20-2) 21 [表示](#page-19-3) 20

[標準](#page-19-4) 20 [編集](#page-20-3) 21

て [データ・テーブル](#page-21-4) 22, [119](#page-118-2) [パラメータ値の割り当て](#page-121-1) 122 テーブル・チェックポイント [結果](#page-110-0) 111 [作成](#page-97-0) 98 テキスト・チェックポイント [結果](#page-112-0) 113 [作成](#page-102-0) 103 [テキスト・チェックポイントのプロパティ・](#page-104-0) ダイアログ・ボックス 105 テスト [記録](#page-56-1) 57 [計画](#page-56-2) 57 [結果の分析](#page-84-0) 85 [作成](#page-56-1) 57 [作成手順](#page-132-1) 133 [実行](#page-82-1) 83 [ステップの追加](#page-57-0) 58 [テスト・オブジェクト記述](#page-34-0) 35 テスト結果 [チェックポイント](#page-107-0) 108 [分析](#page-84-0) 85 [テスト結果ウィンドウ](#page-84-1) 85 [テスト結果の分析](#page-84-0) 85 [チェックポイント](#page-107-0) 108 [パラメータ化されたテスト](#page-129-1) 130 [テスト・ドキュメント](#page-21-5) 22 [テストの記録](#page-56-1) 57 [テストの実行](#page-82-1) 83 [チェックポイントの使用](#page-107-0) 108 [パラメータ化されたテスト](#page-129-1) 130 [テスト・フロー表示枠](#page-22-3) 23 [テスト・プロセス](#page-16-0) 17 [デバッグ・ツールバー](#page-20-2) 21 [デバッグ・ビューア表示枠](#page-21-6) 22

#### と

[ドキュメント,オンライン](#page-8-0)9 [トラブルシューティングとナレッジ・ベース](#page-11-3) 12

#### な

[ナビゲートして学習](#page-36-0) 37 [ナレッジ・ベース](#page-11-3) 12

に [入力パラメータ](#page-118-3) 119 は [パスワード・エンコーダ・ダイアログ・ボッ](#page-60-0) クス 61 パラメータ [定義](#page-118-2) 119 [入力](#page-118-3) 119 パラメータ化 [アクション](#page-125-1) 126 [テスト](#page-118-3) 119 パラメータ化されたテスト [実行と結果の分析](#page-129-1) 130 [変更](#page-122-1) 123 [パラメータ値,データ・テーブル](#page-121-1) 122 ひ [表示ツールバー](#page-19-3) 20 標準チェックポイント [結果](#page-111-0) 112 [作成](#page-91-0) 92 [標準ツールバー](#page-19-4) 20 ふ [プロセス・ガイダンス表示枠](#page-22-4) 23 へ ページ・チェックポイント [結果](#page-108-0) 109 [作成](#page-95-0) 96 ページ [チェックポイントのプロパティ・ダイ](#page-96-0) アログ・ボックス 97 [変更,パラメータ化されたテスト](#page-122-1) 123 [編集ツールバー](#page-20-3) 21

め

[メニュー・バー,](#page-19-5)Quick Test ウィンドウ 20

り

[リソース表示枠](#page-22-5) 23